# 用户使用手册

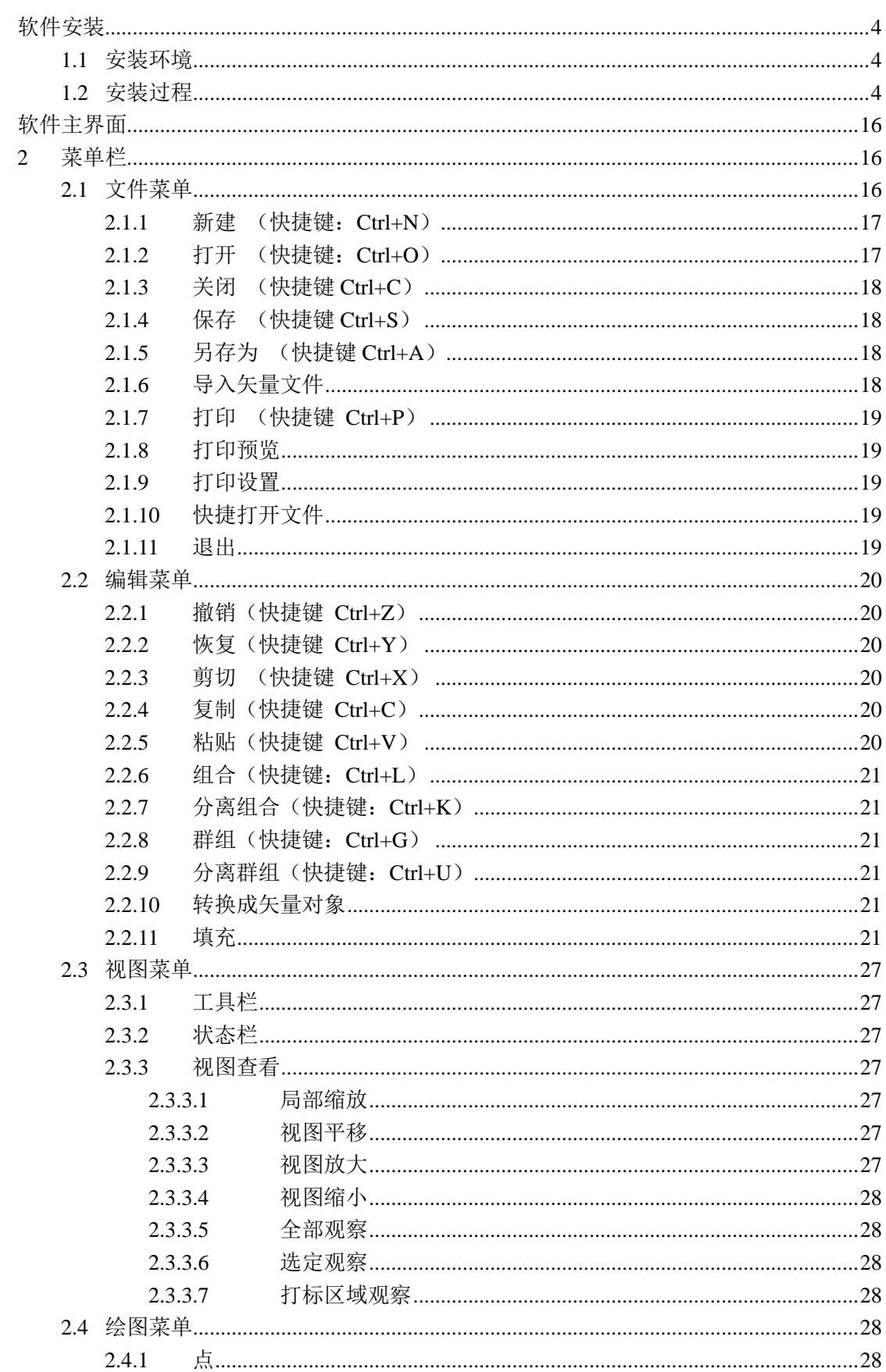

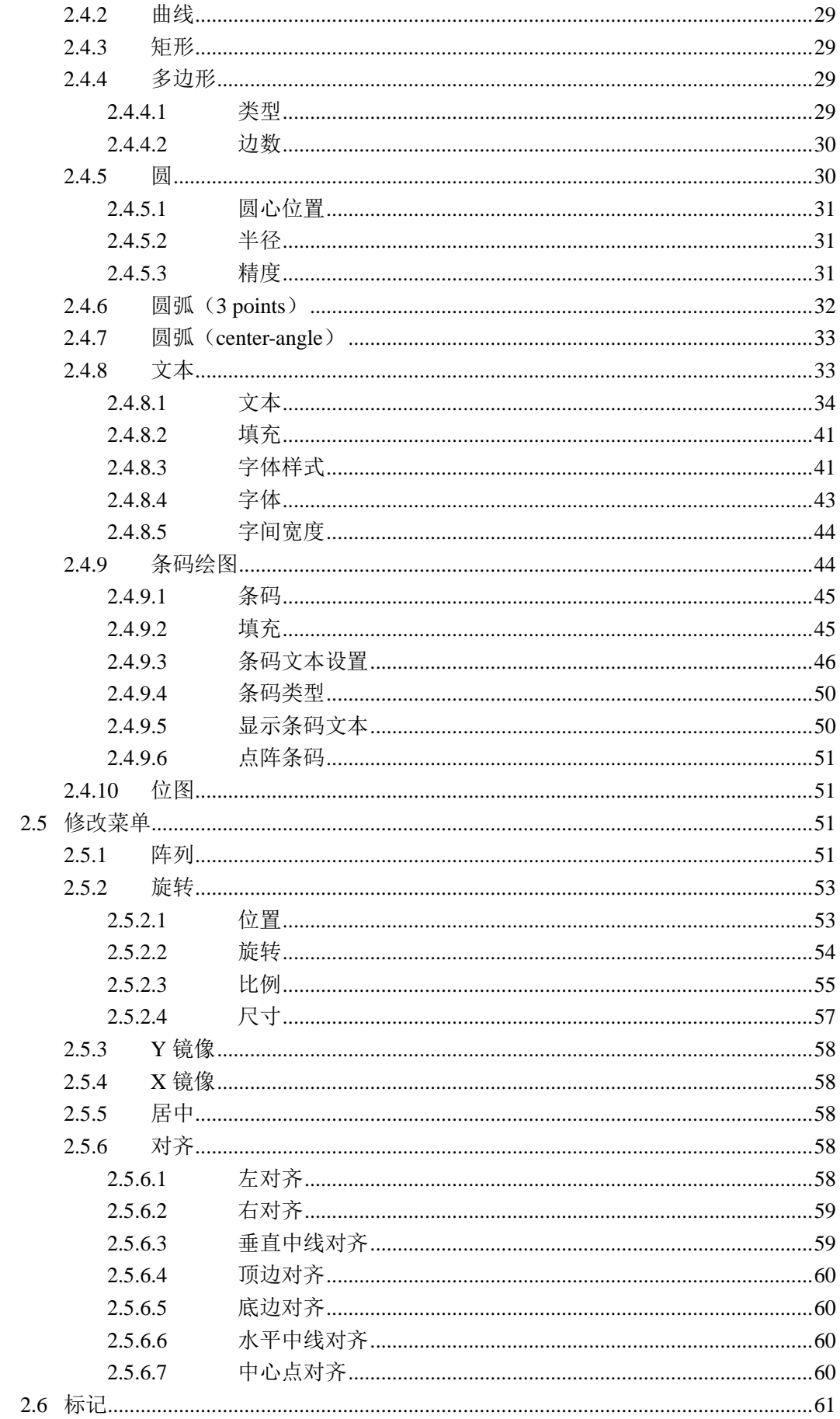

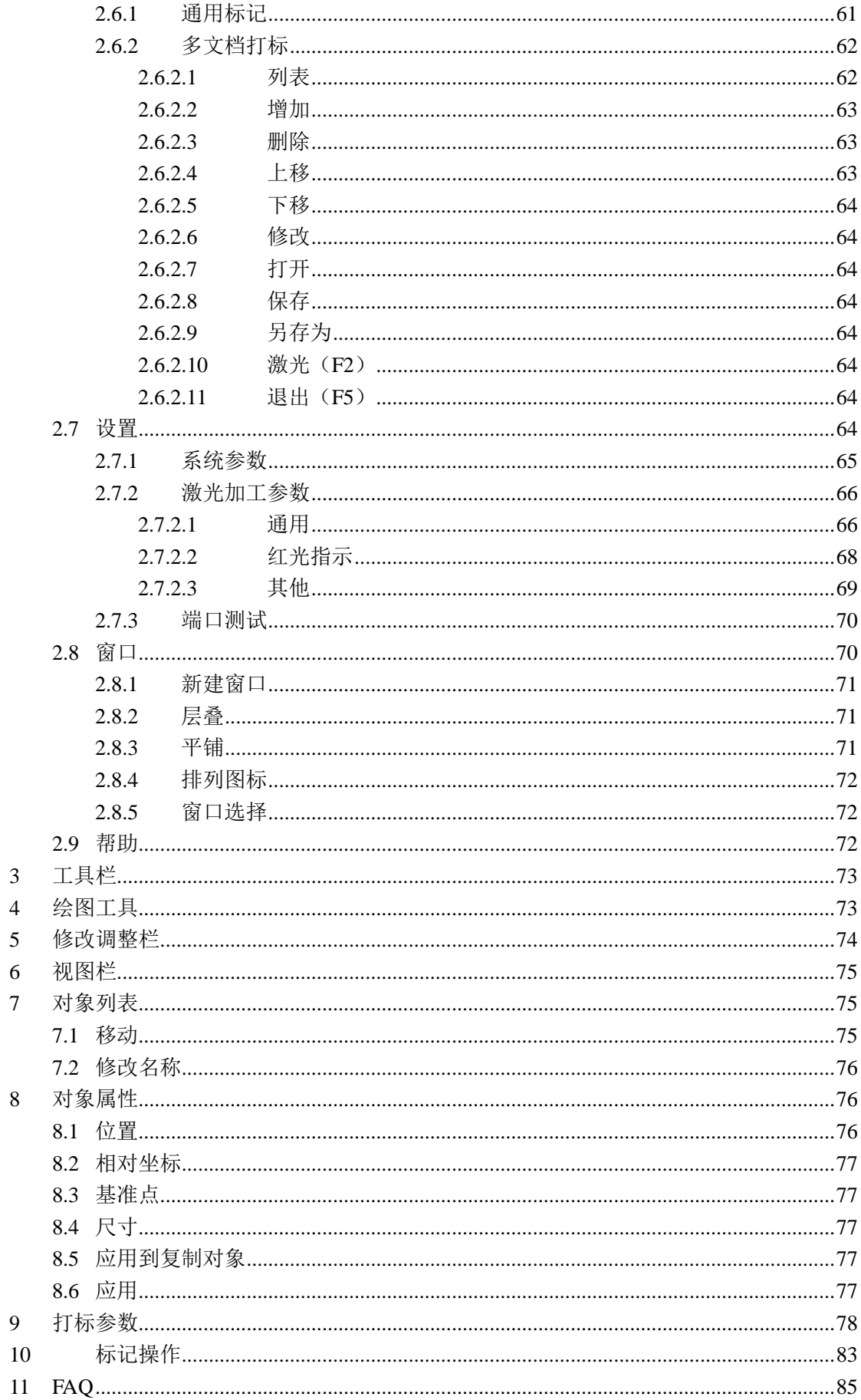

# 软件安装

# <span id="page-3-1"></span><span id="page-3-0"></span>**1.1** 安装环境

本软件安装前,请确定计算机硬件是否符合软件运行的最低要求: 最低硬件配置要求 CPU:赛扬 1G 以上 内存:2GB 硬盘:至少 300M 可用空间。 操作系统要求:Windows XP SP3 以上

# <span id="page-3-2"></span>**1.2** 安装过程

鼠标双击打开安装文件 YCZ marking System setup

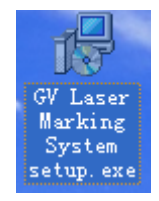

弹出安装画面,点击"下一步"按钮,如下图:

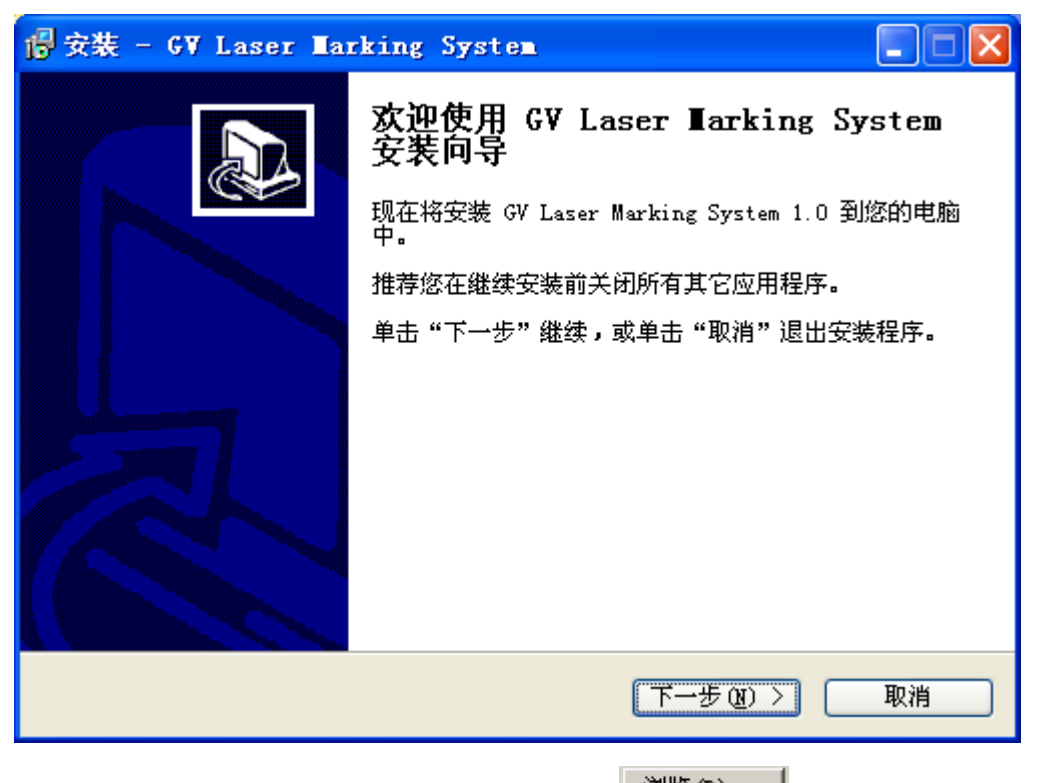

选择安装目录位置, 使用默认目录或者点击 <sup>浏览(M) ...</sup> 选择目录, 选择完成后, 点击下一步,如下图。

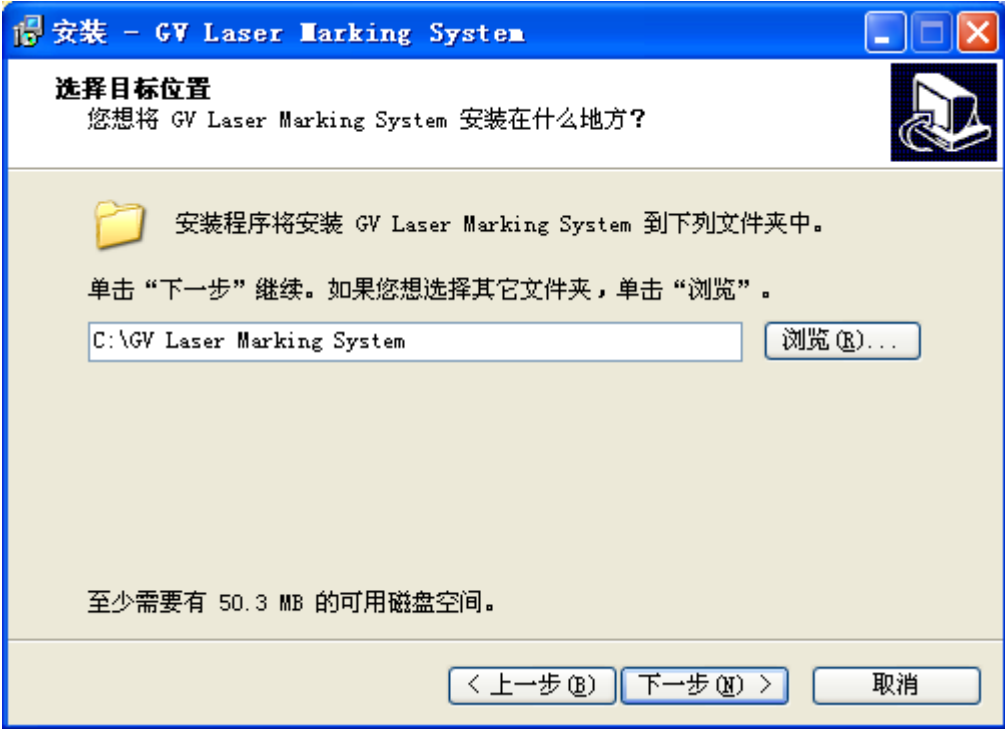

GV Laser

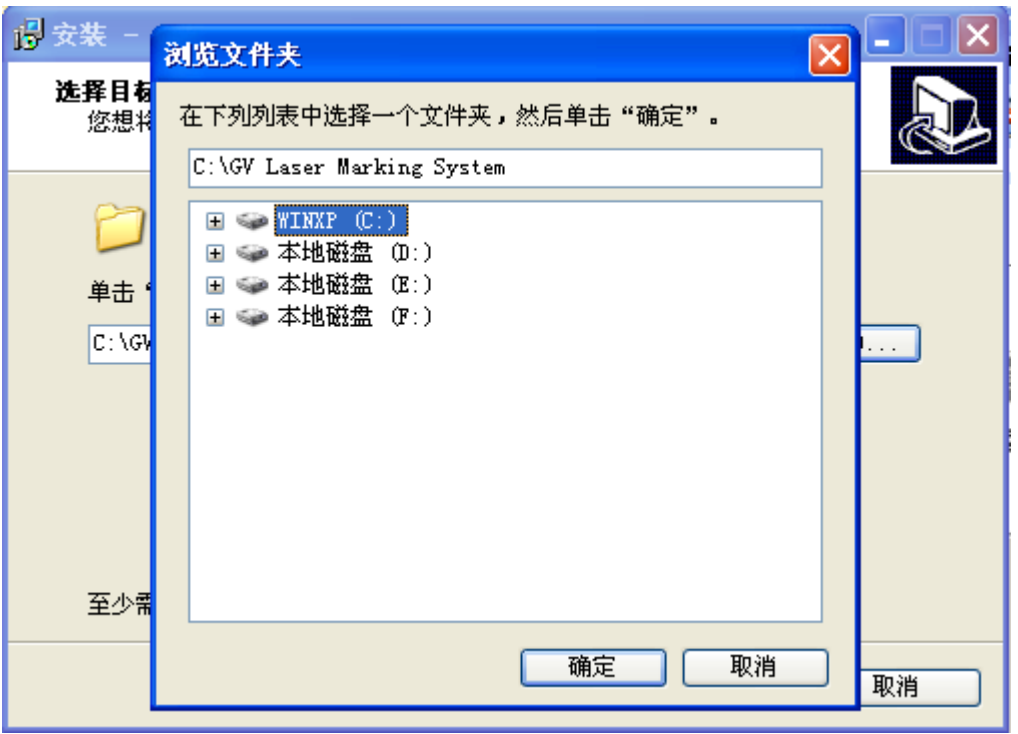

点击"下一步",如下图:

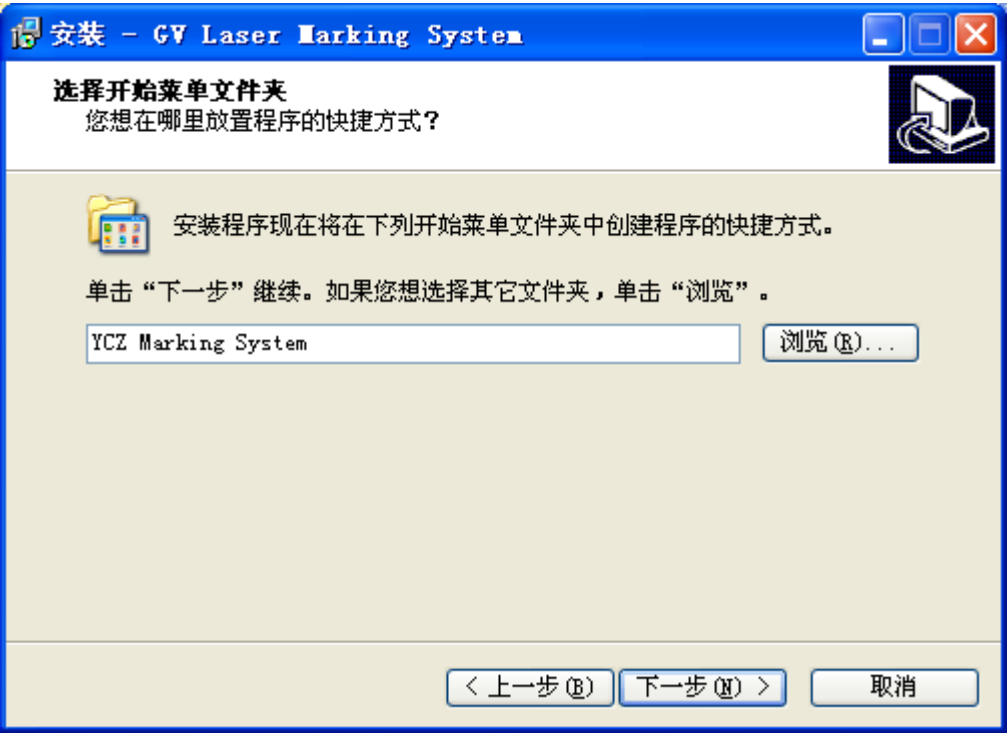

创建桌面快捷方式,点击下一步,如下图:

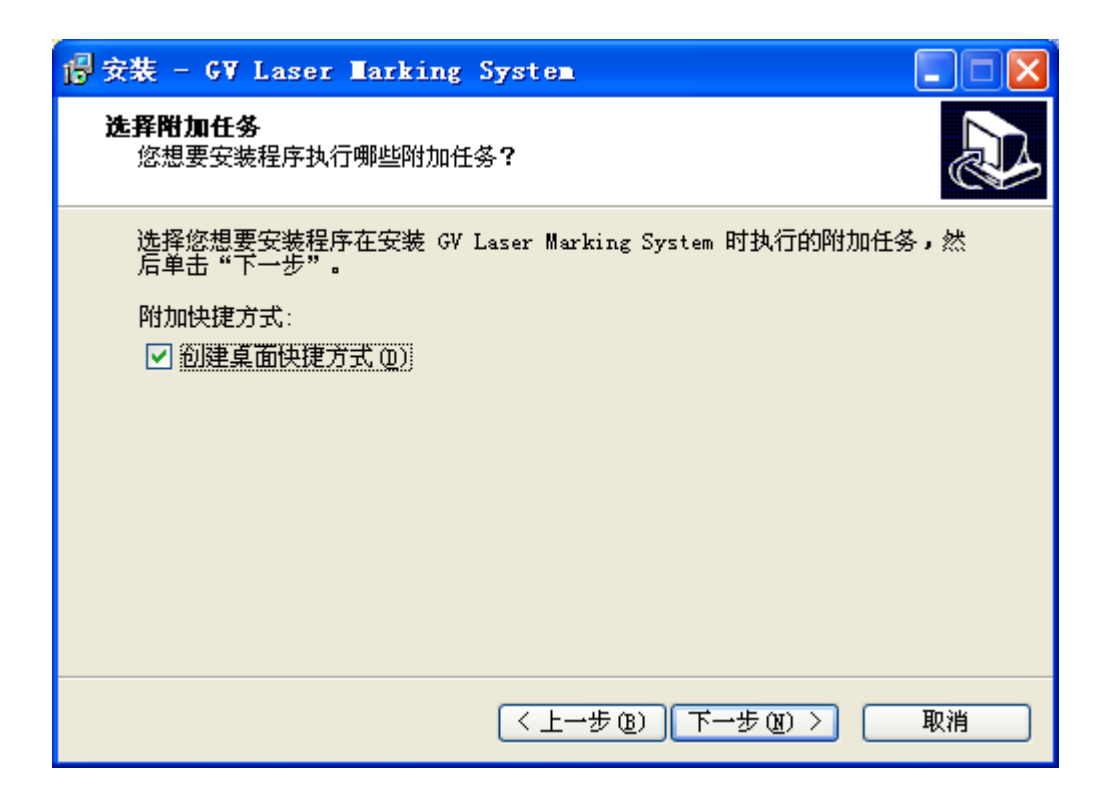

点击下一步,将软件安装到硬盘,如下图:

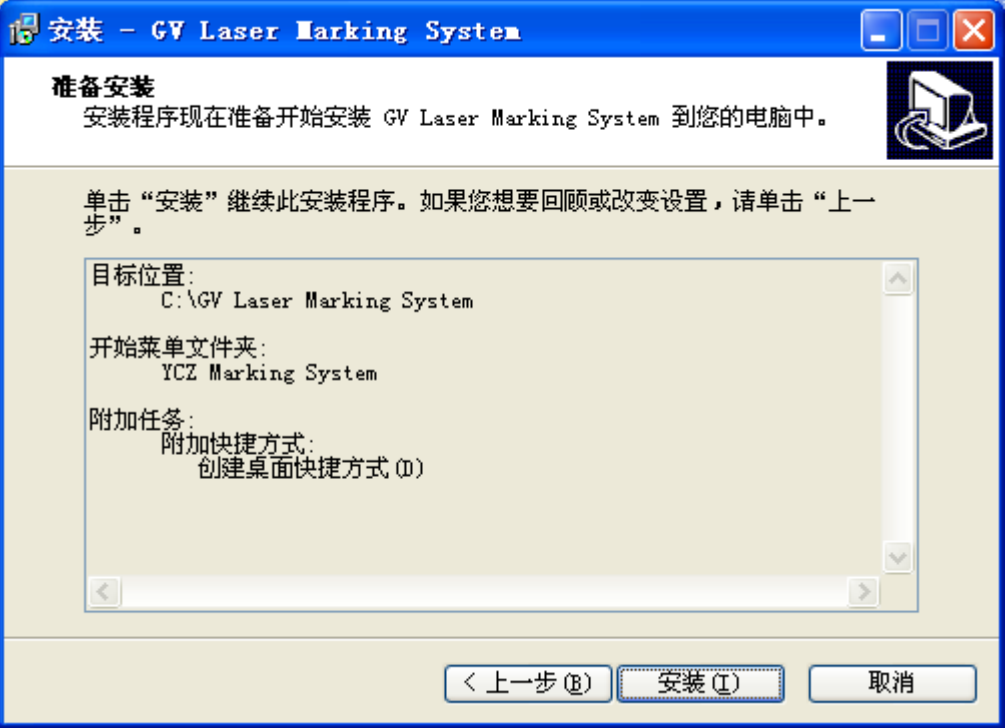

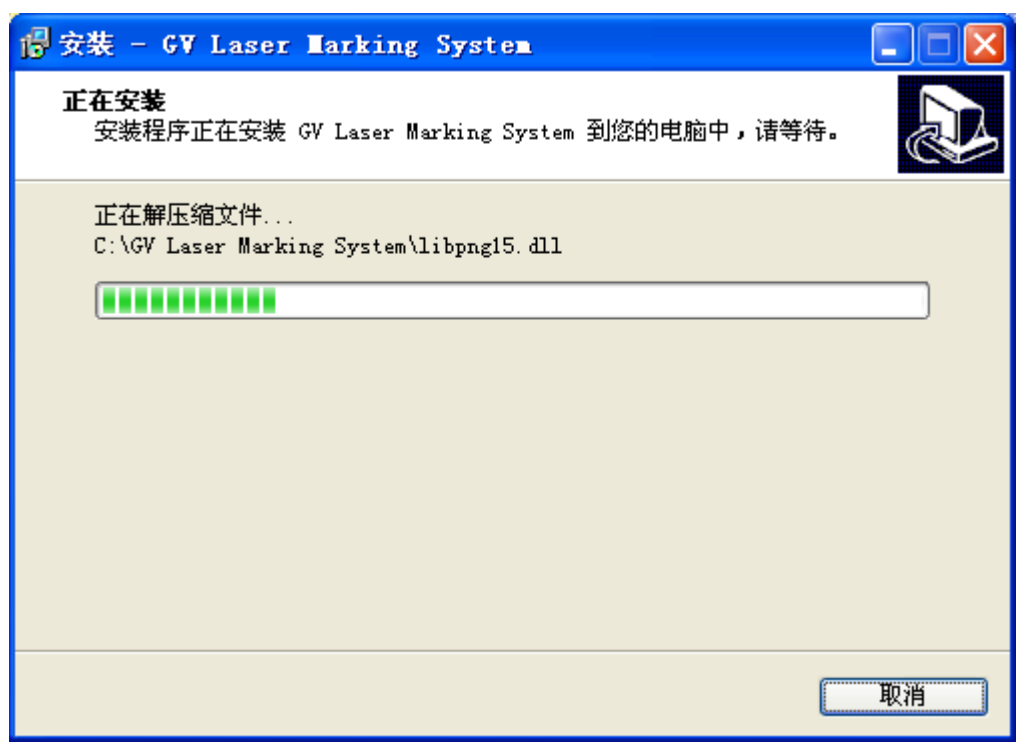

安装完后,弹出以下安装对话框,如下图:

Microsoft Visual C++ 2008 Redistributable 安装对话框, 如果之前有安装过, 可以 跳过此步骤。

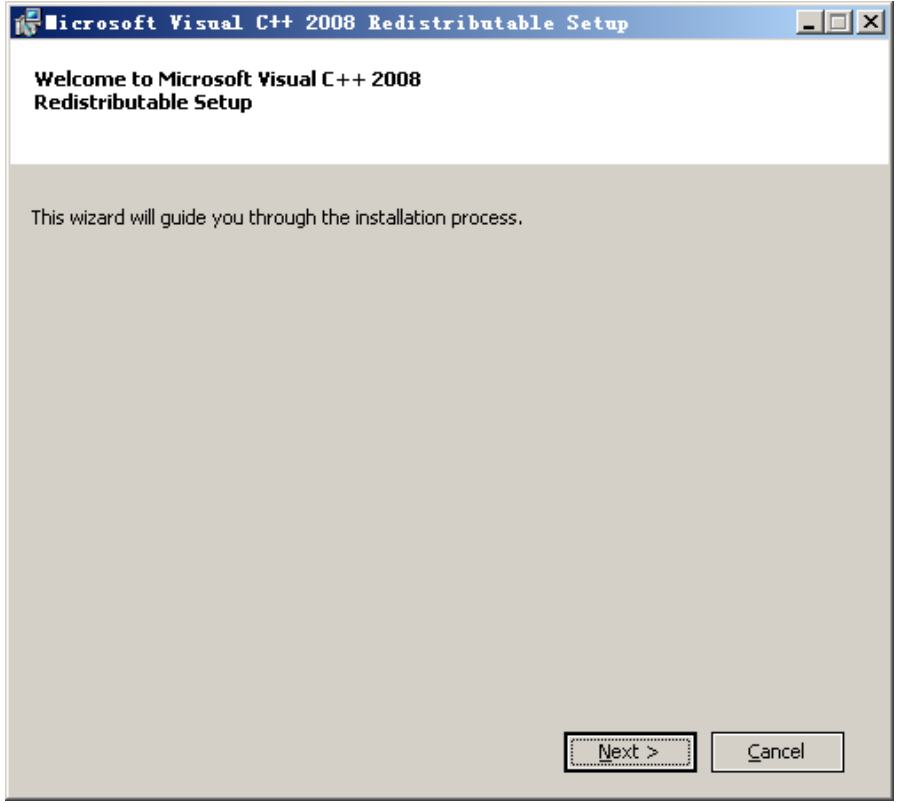

选择 I have read and accept the license terms 选项,再点击"Install"按钮

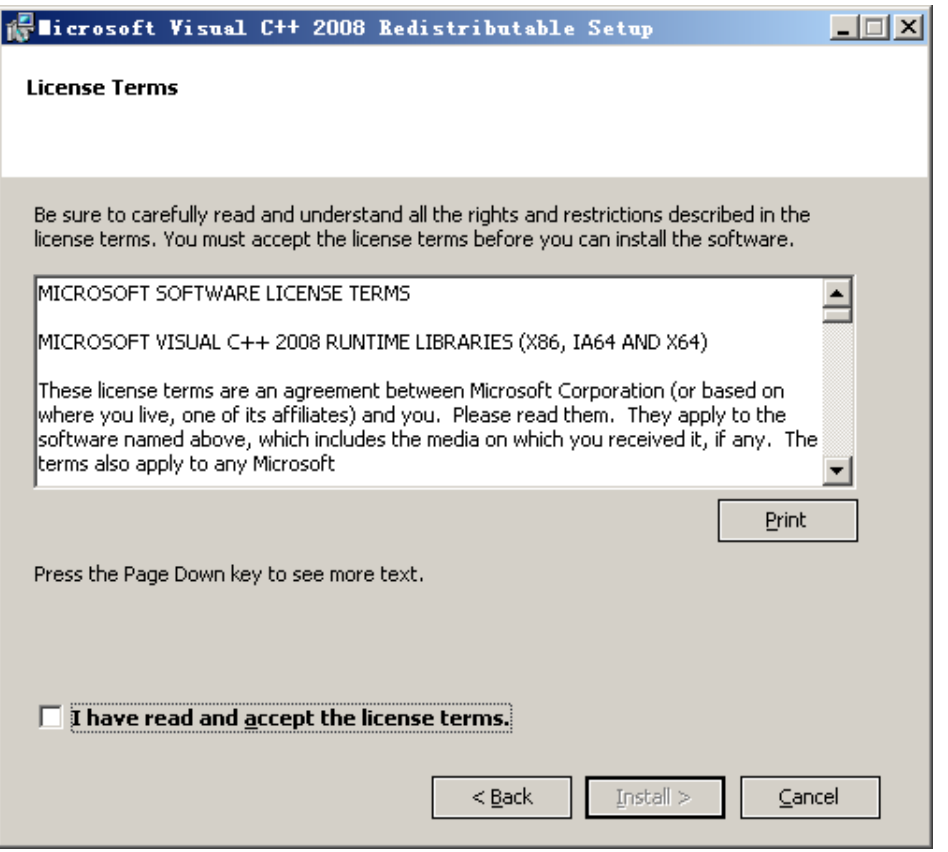

等待安装完成。

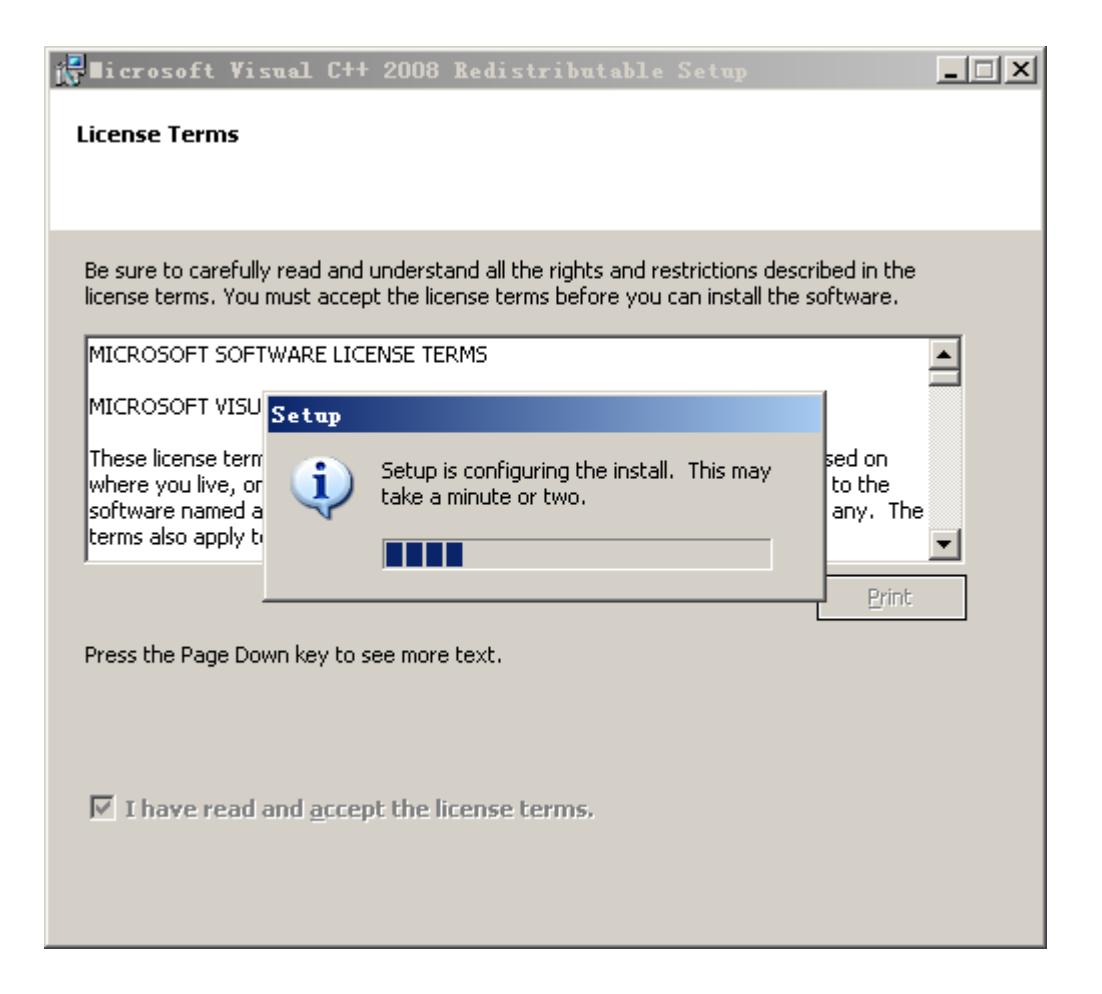

以下是安装硬件驱动,点击"下一步":

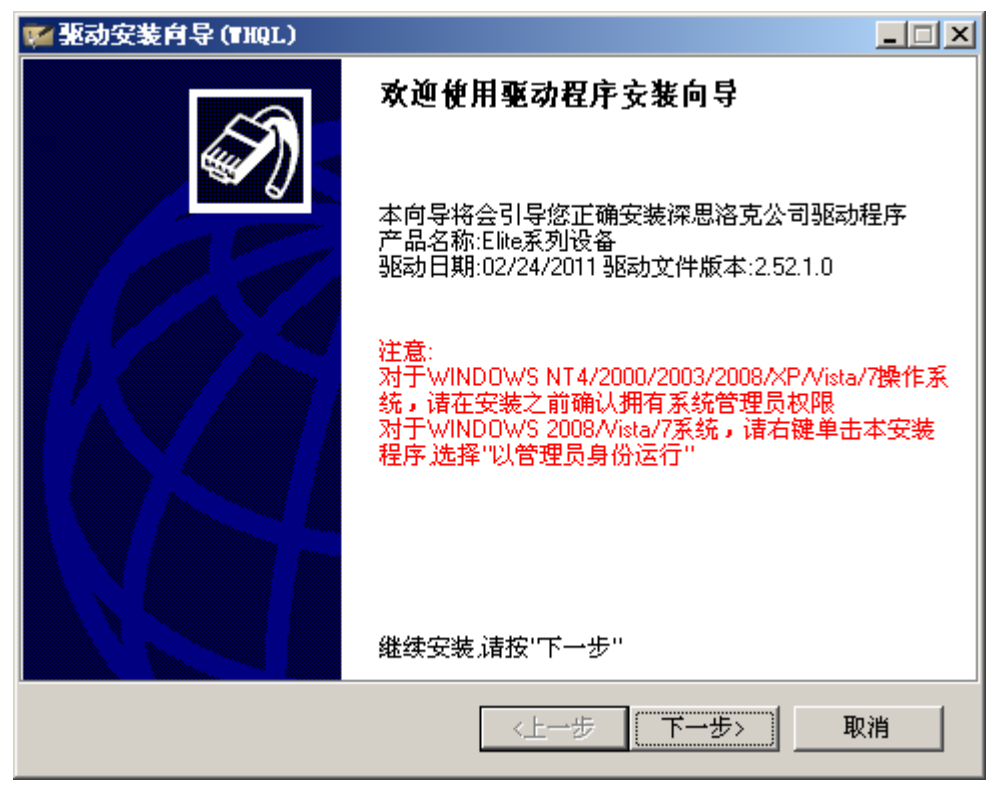

如下图所示,点击下一步开始安装

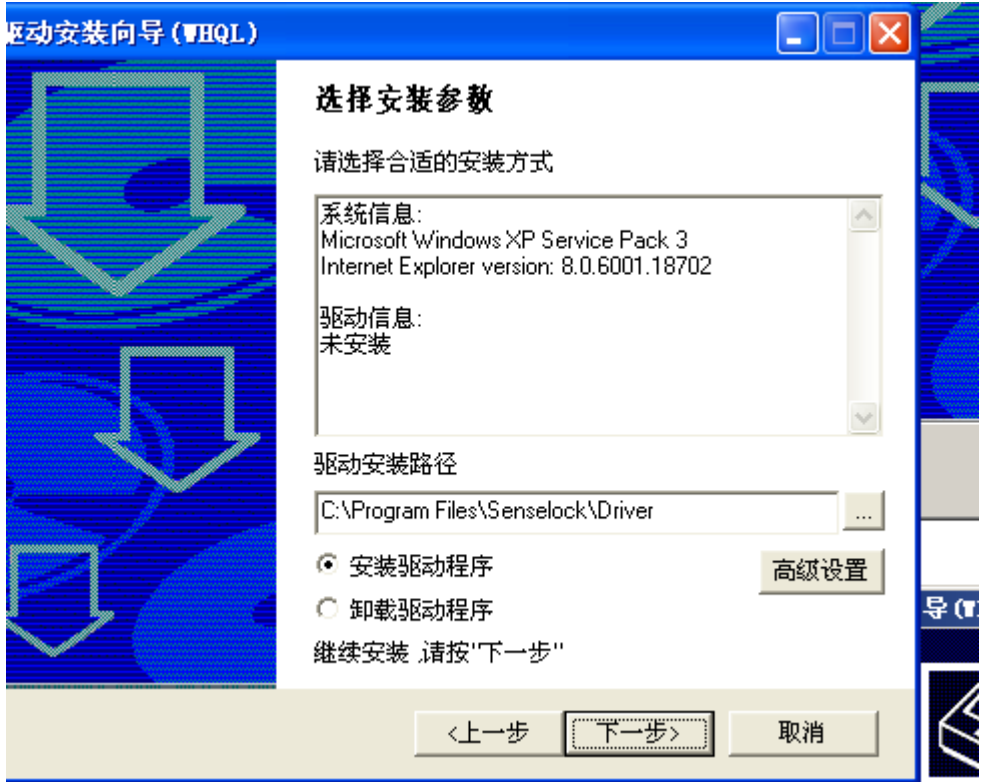

# 驱动安装中

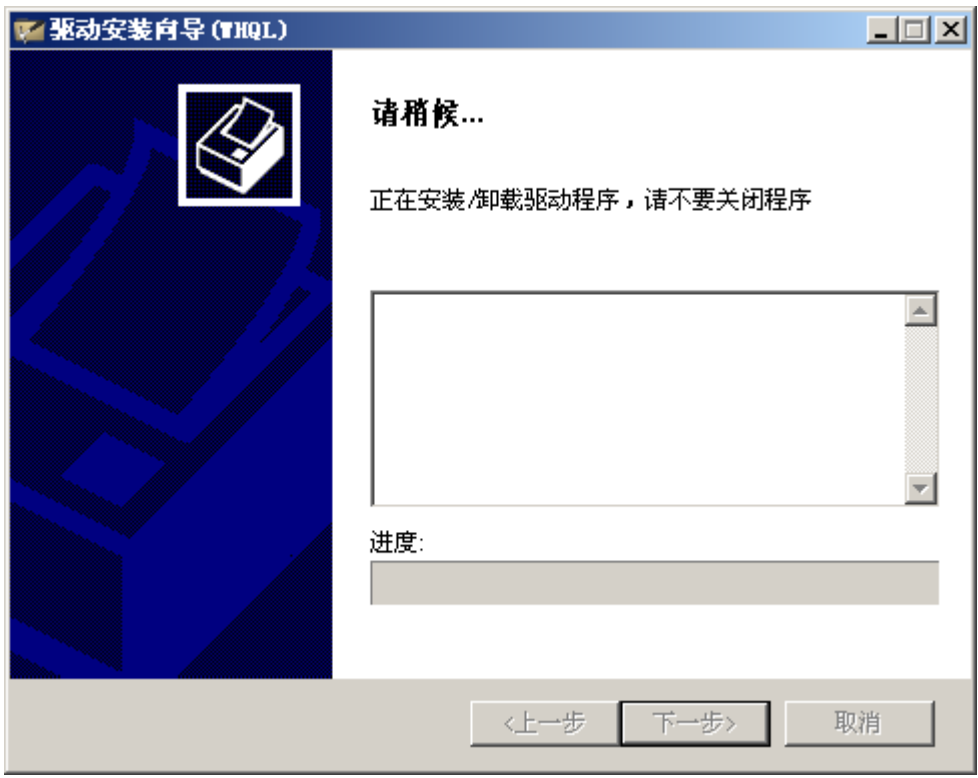

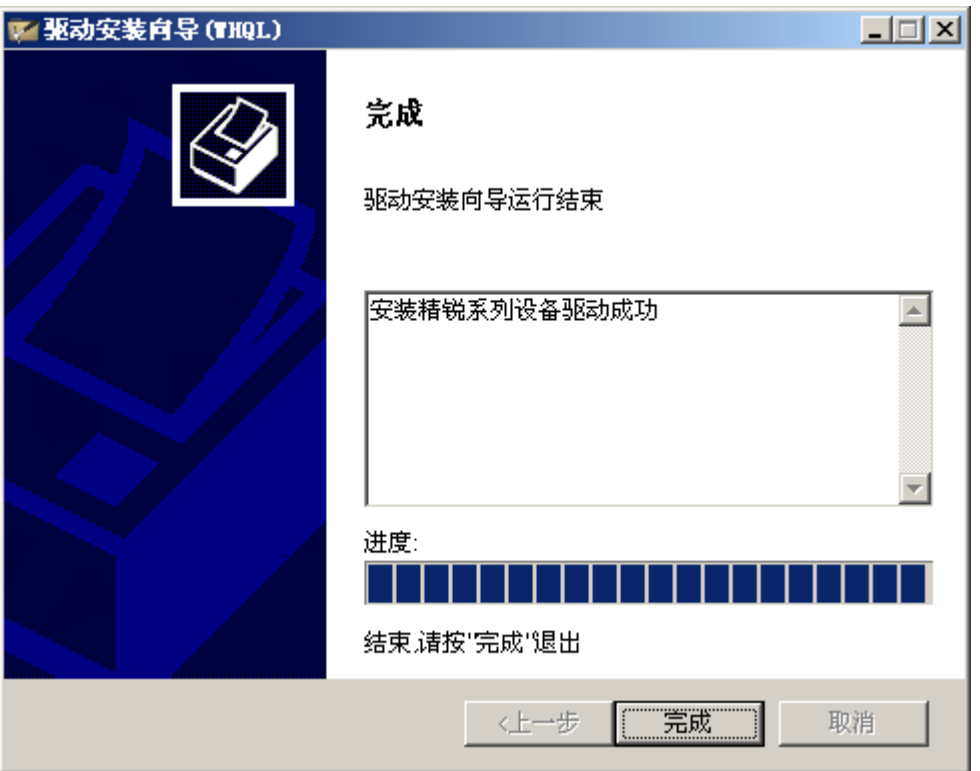

# 点击"Extact"按钮

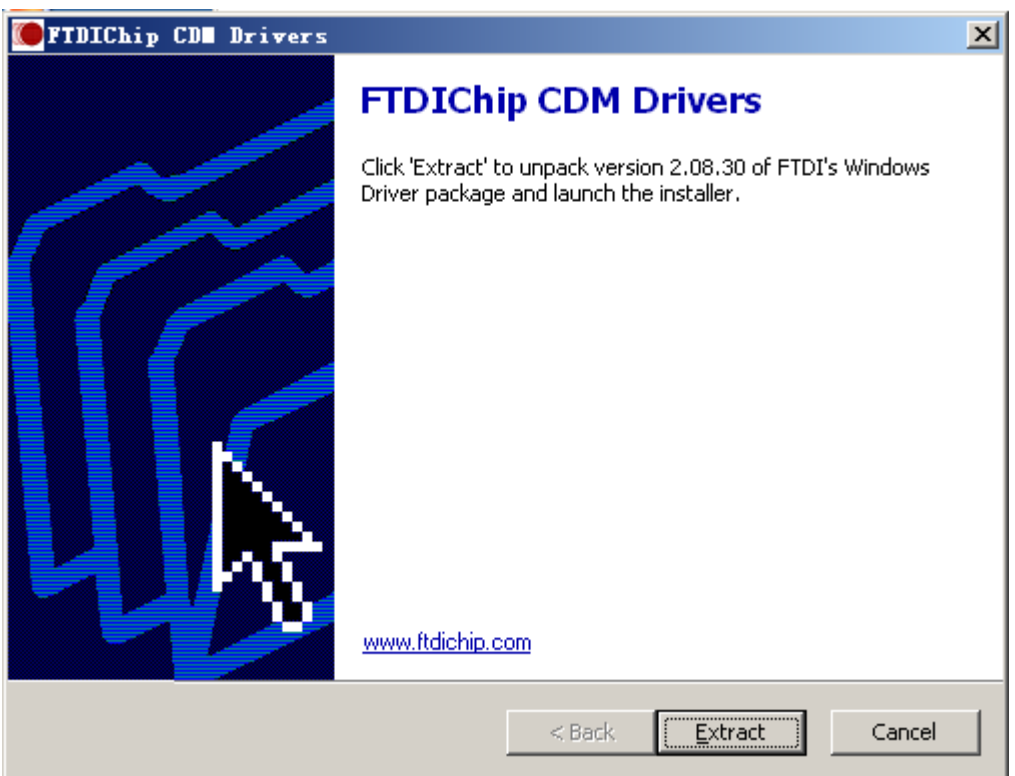

点击下一步,如有提示发现新硬件,需要安装驱动,请其提示取消。

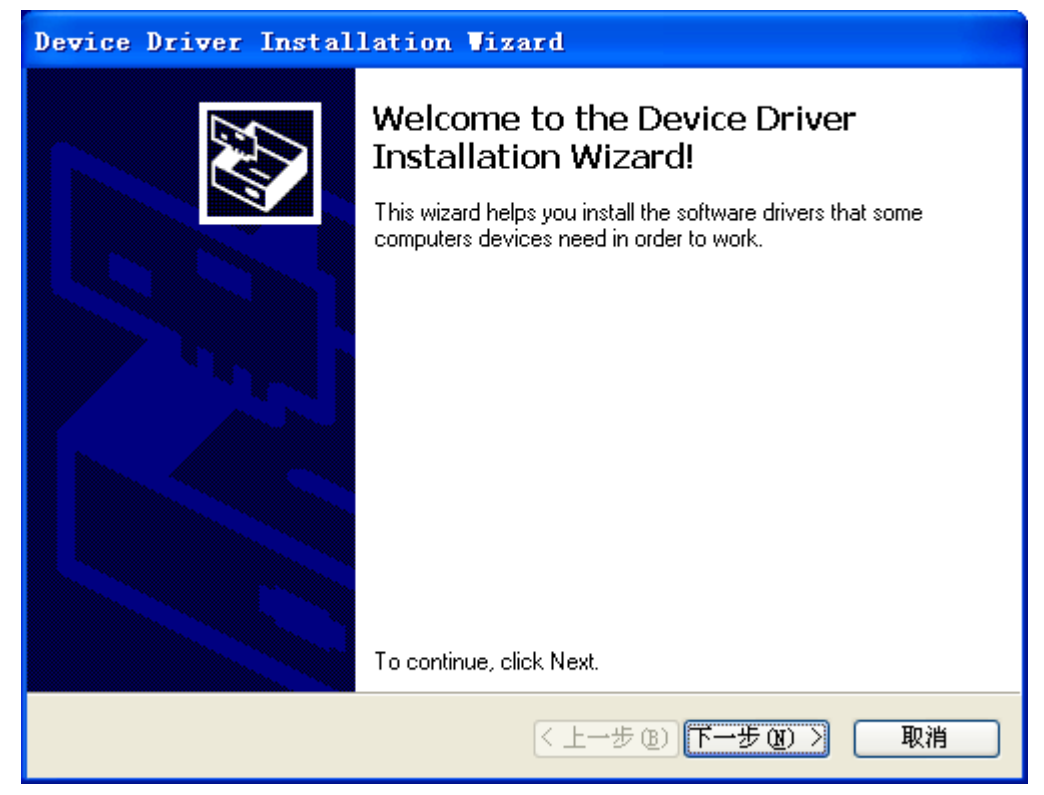

#### 拷贝安装

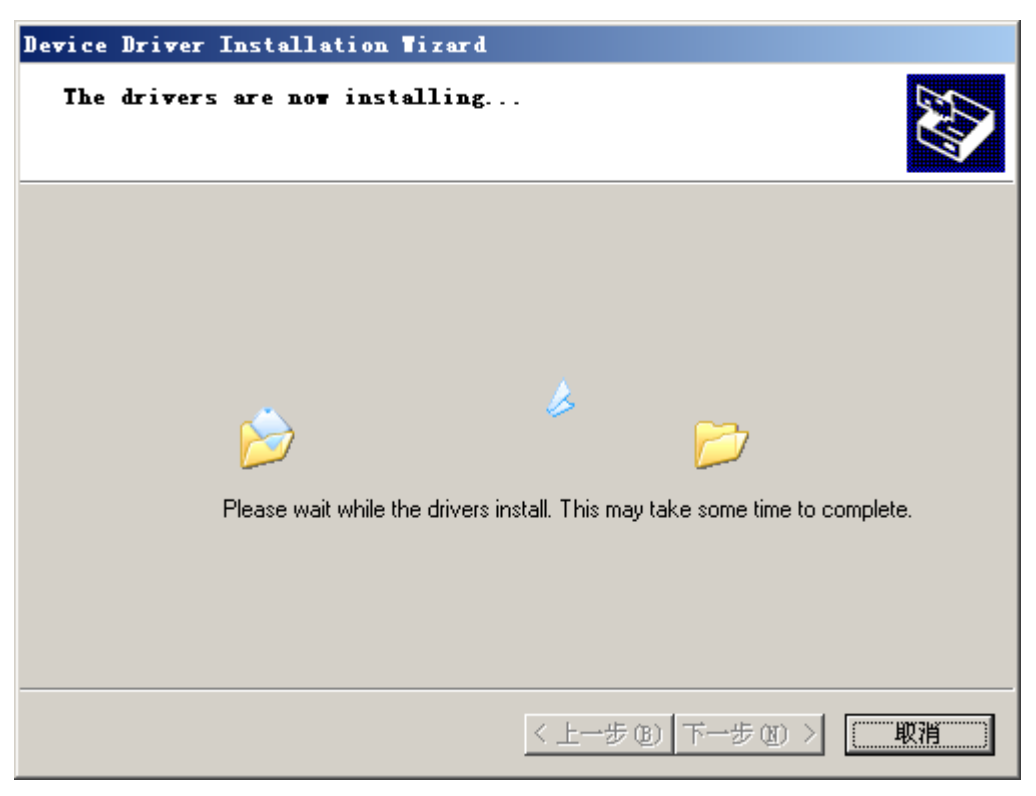

点击"完成"

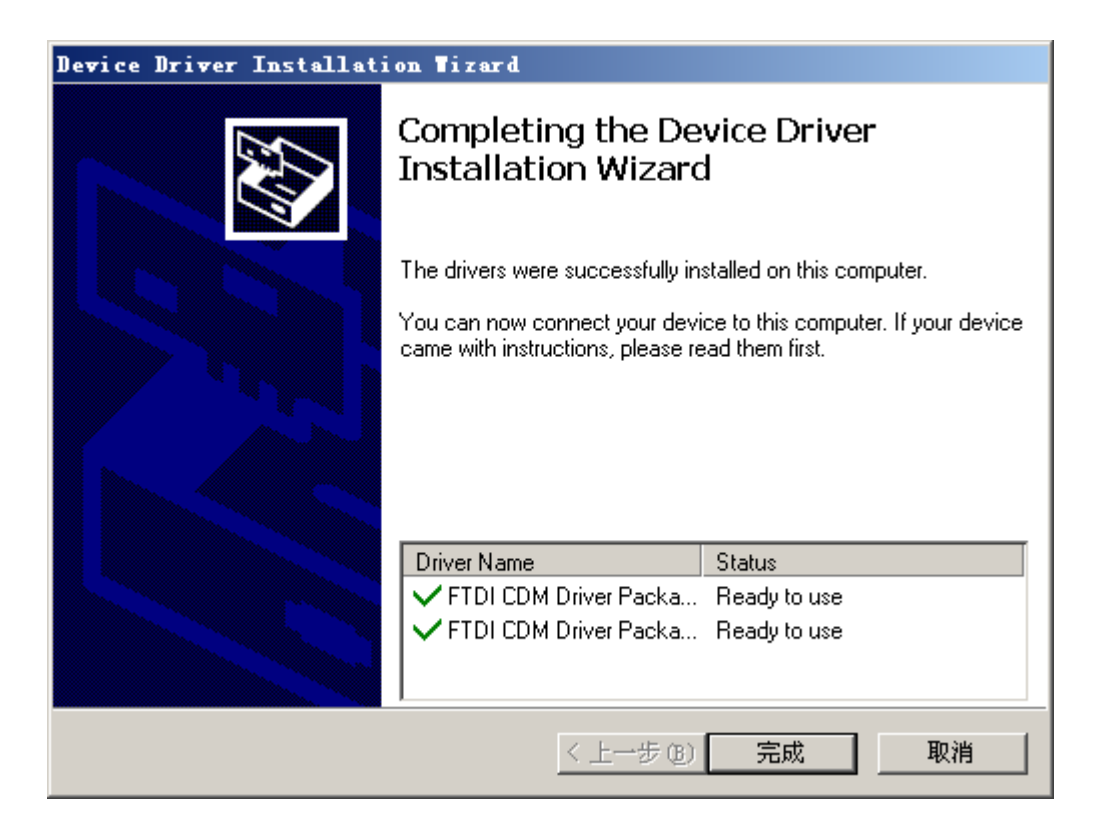

已安装完成硬件驱动。

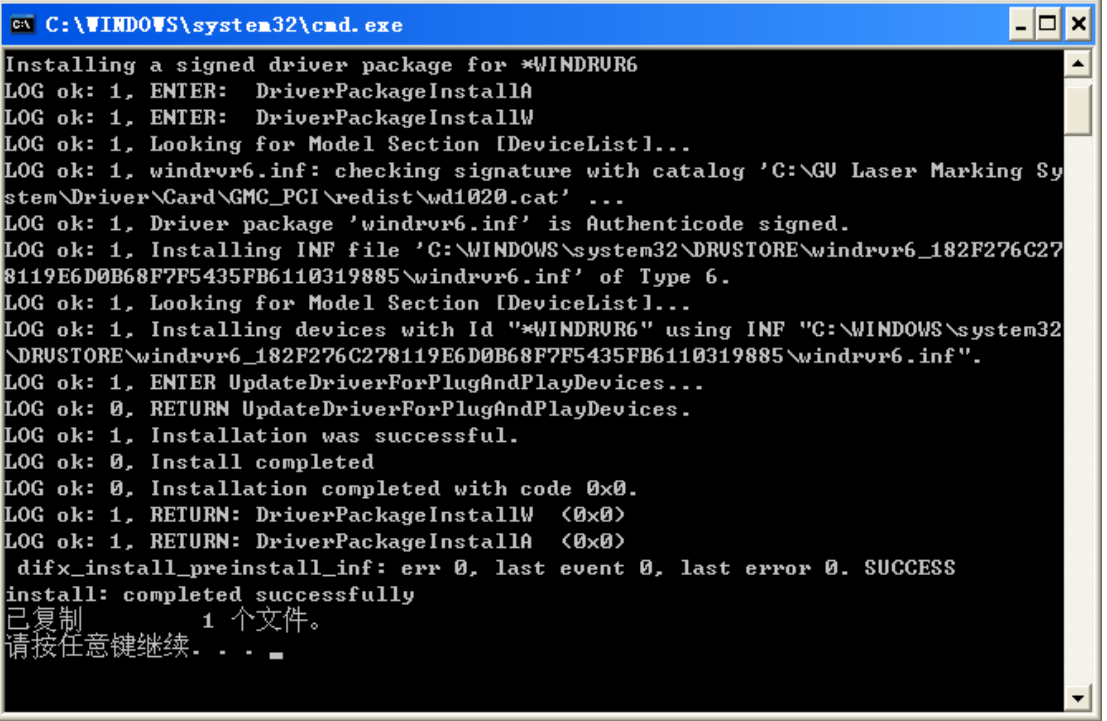

软件与驱动安装完成

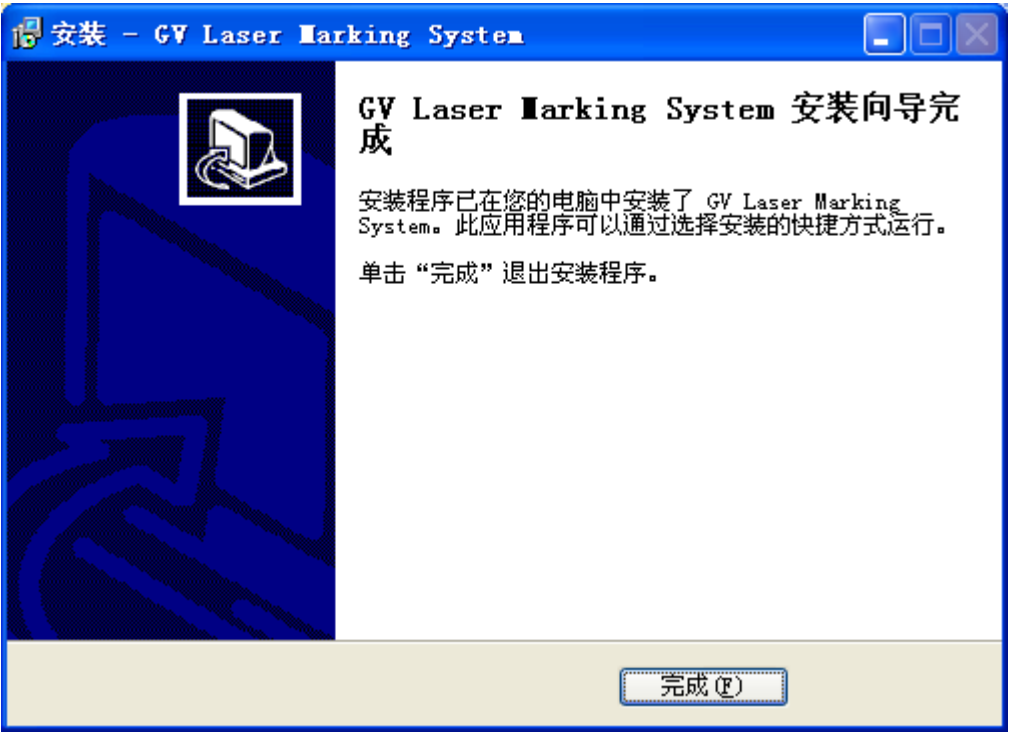

完成后,计算机桌面会自动生成如下图快捷方式:

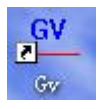

#### 开始菜单中生成文件如下图:

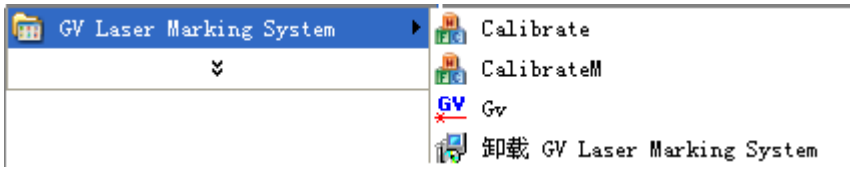

**GV**:主程序 **Calibrate:** 校正软件 **CalibrateM**:多区域校正软件 软件主界面

<span id="page-15-0"></span>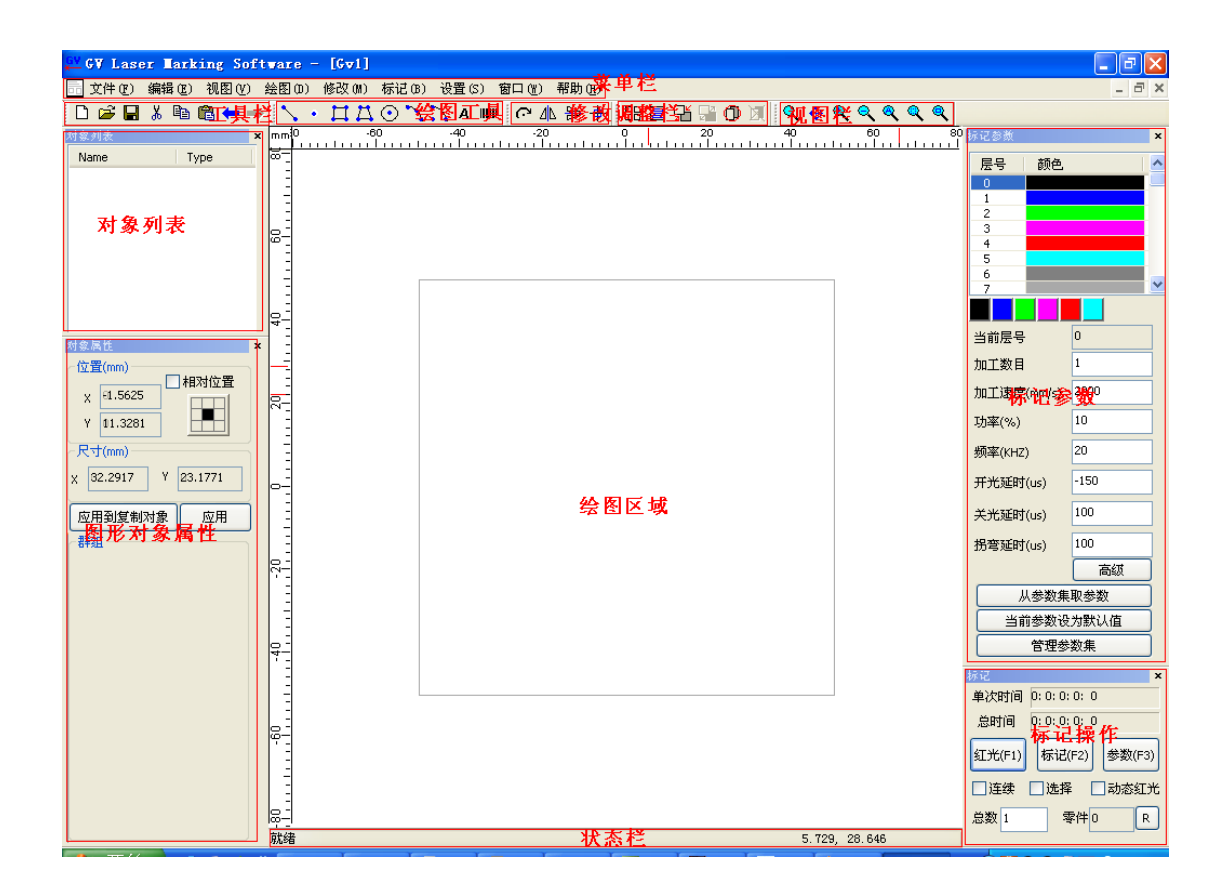

# <span id="page-15-1"></span>**2** 菜单栏

# <span id="page-15-2"></span>**2.1** 文件菜单

文件菜单主要实现对绘图文件的操作,有新建、打开、关闭、保存、另存为、导 入矢量图、打印、打印预览、打印设置、快捷打开文件以及退出等功能。部分功 能有对应的快捷按钮在工具栏里面。点击"菜单栏"的"文件菜单"下拉框后, 弹出如下图:

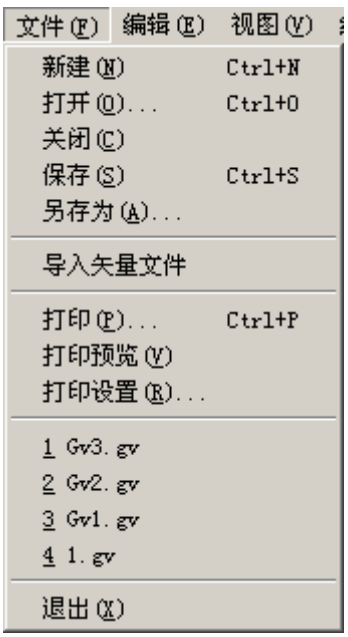

# <span id="page-16-0"></span>**2.1.1** 新建 (快捷键:**Ctrl+N**)

<span id="page-16-1"></span>选择"新建"后,软件会新建一个绘图区域,将当前的绘图区域切换到后台。

# **2.1.2** 打开 (快捷键:**Ctrl+O**)

此功能是打开已经保存的\*.gv 文件。选择打开后,弹出打开文件的对话框,需要 选择\*.gv 文件,勾选**显示预览信息**可以预览文件内容,点击打开按钮完成打开操 作步骤。如下图所示:

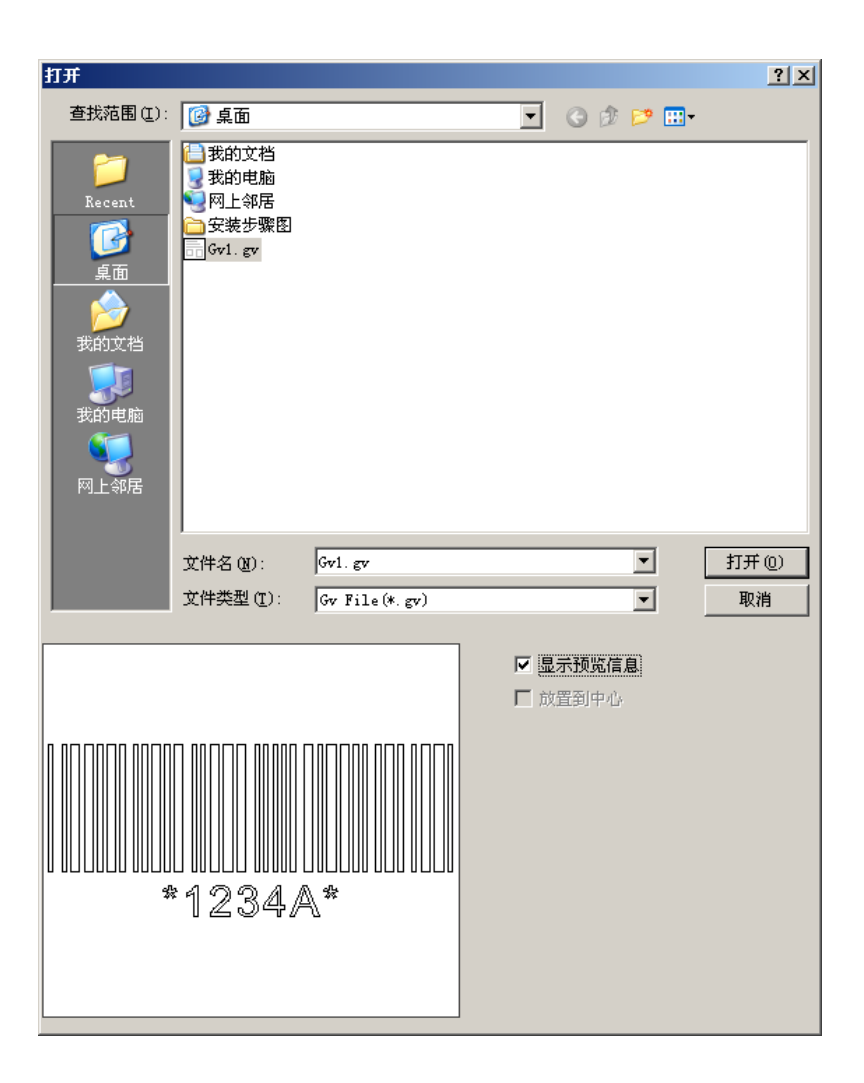

# <span id="page-17-0"></span>**2.1.3** 关闭 (快捷键 **Ctrl+C**)

<span id="page-17-1"></span>关闭当前操作的文件,选择关闭后,会提示是否保存文件。

### **2.1.4** 保存 (快捷键 **Ctrl+S**)

<span id="page-17-2"></span>将当前绘制的图形以标记文件类型(\*.gv)方式保存。

# **2.1.5** 另存为 (快捷键 **Ctrl+A**)

将当前绘制的图形以文件方式保存为另外一个文件名,有相同文件名,会提示是 否覆盖。

# <span id="page-17-3"></span>**2.1.6** 导入矢量文件

导入\*.plt 或者\*.dxf 文件类型的矢量图文件,导入文件时,可以点击**显示预览信息** 

18

查看图形对象。

# <span id="page-18-0"></span>**2.1.7** 打印 (快捷键 **Ctrl+P**)

<span id="page-18-1"></span>打印当前绘图区域中的图形,需连接打印机。

### **2.1.8** 打印预览

<span id="page-18-2"></span>显示打印的效果。

### **2.1.9** 打印设置

<span id="page-18-3"></span>此处可以设置打印机型号和纸张大小方向。

# **2.1.10** 快捷打开文件

<span id="page-18-4"></span>不用使用"打开**"**选项,直接点击可以打开对应的 gv 文件。

### **2.1.11** 退出

退出标记软件,如果退出过程中没有保存绘图区域中的图形时,会弹出对话框提 示是否保存。

# <span id="page-19-0"></span>**2.2** 编辑菜单

编辑对象的操作,如剪切、复制、粘贴、常规选项、撤销以及重做等。部分功能 对应快捷按钮在工具栏里面。

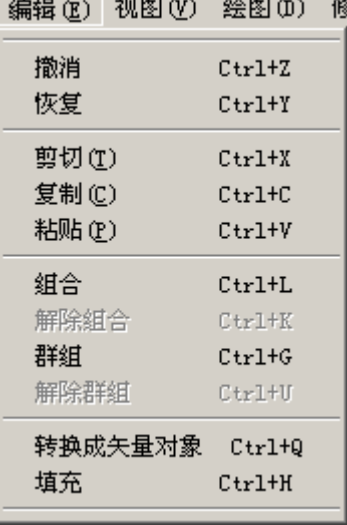

### <span id="page-19-1"></span>**2.2.1** 撤销(快捷键 **Ctrl+Z**)

编辑图形对象过程中,取消当前操作,可以使用此功能回到上一次操作的步骤。 如删除了某个图形对象,使用撤销可恢复该图形对象。

## <span id="page-19-2"></span>**2.2.2** 恢复(快捷键 **Ctrl+Y**)

<span id="page-19-3"></span>当撤销操作完成以后,可以使用恢复取消撤销的步骤。

# **2.2.3** 剪切 (快捷键 **Ctrl+X**)

将选择的图形对象拷贝到剪贴板中,并删除该对象。需使用"粘贴"调出图形对 象。

# <span id="page-19-4"></span>**2.2.4** 复制(快捷键 **Ctrl+C**)

将选择好的图形对象提示到剪贴板,不删除该图形对象。可使用"粘贴"调出图 形对象。

# <span id="page-19-5"></span>**2.2.5** 粘贴(快捷键 **Ctrl+V**)

将已经在剪贴板里面的图形对象调出到当前绘图区域中。

# <span id="page-20-0"></span>**2.2.6** 组合(快捷键:**Ctrl+L**)

将两个或者两个以上的图形对象,组合成一个新的图形对象。组合后,之前设置 的属性将被清空。新组合的图形对象的属性与普通图形对象一样,可以被选择、 复制、粘贴、填充等操作。

### <span id="page-20-1"></span>**2.2.7** 分离组合(快捷键:**Ctrl+K**)

将已经组合的图形对象分离,还原成原有的图形对象。被还原的图形对象属性将 被清空,需重新设置属性。

### <span id="page-20-2"></span>**2.2.8** 群组(快捷键:**Ctrl+G**)

将两个或者两个以上的图形对象组成一个新的图形对象。组成新的图形对象后, 保留之前每个图形对象的属性不被清除。新组成的图形对象与普通图形对象一 样,可以被选择、复制、粘贴、填充等操作。

# <span id="page-20-3"></span>**2.2.9** 分离群组(快捷键:**Ctrl+U**)

将已经群组的图形对象分离,还原成原有的图形对象,保留原有图形对象的属性 不被删除。

### <span id="page-20-4"></span>**2.2.10** 转换成矢量对象

<span id="page-20-5"></span>将图形对象转换成矢量对象。

### **2.2.11** 填充

对图形对象进行填充,被填充的对象可以是矩形,圆形,多边形等。可以选择多 个对象同时填充。

选择"填充",弹出对话框如下图:

GV Laser

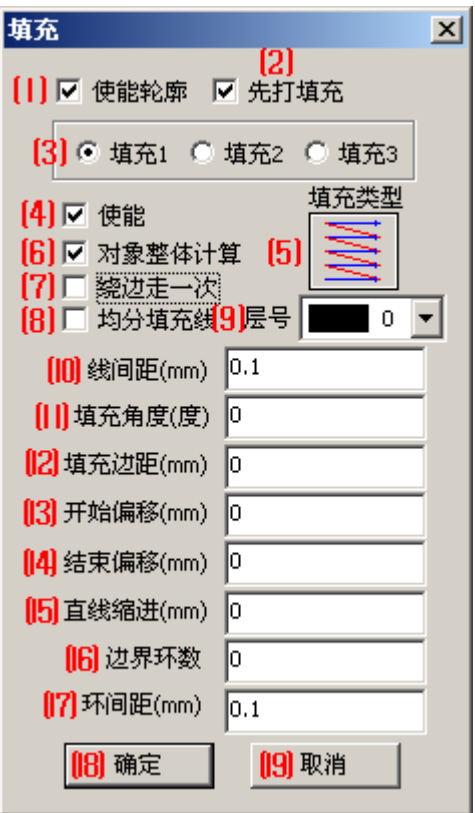

#### ⑴使能轮廓

勾选后,标记过程中,会对图形对象的轮廓进行标记。 如果去掉勾选,那么标记过程中,不会标记图形对象的轮廓。

⑵先打填充

勾选后,标记过程中,优先标记图形对象的填充部分,再标记图形对象的轮廓

#### ⑶填充 **1**、填充 **2**、填充 **3**

三种不同填充方案,可以同时使用。每种填充方案都是独立运作,如调整不同填 充方案的填充角度,可以使填充成网形,如下图:

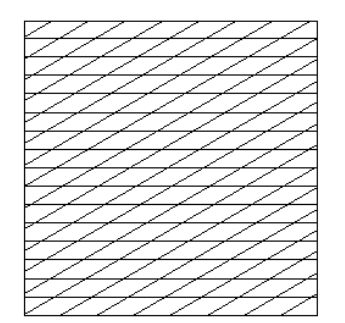

图:填充 1:填充角度 0 度;填充 2:填充角度 45 度

#### ⑷使能

是否填充当前图形对象。 勾选:填充图形对象 去掉勾选:不填充图形对象。

#### ⑸填充类型

使用鼠标左键点击填充类型按钮切换填充类型。

单向填充:填充时,线条总是从到右,单个方向进行填充。(图标中的红 线为空载,不标记)

F → 双向填充: 填充时, 线条从左到右, 再由右到左, 来回填充。(图标中的 红线为空载,不标记)

增强型双向填充:填充时,线条从左到右,再由右到左,来回填充,形成 一条线条。与"双向填充"不同的是,增强型双向填充是一条线条完成,没有断 线。

#### ⑹对象整体计算

对象整体计算的前提需要两个以上图形对象组合或者群组。在标记过过程中,该 功能在某种情况会提高标记的速度。

不勾选:多个对象的填充线不对齐,填充线按照不同对象各自填充。标记时单个 对象标记。如下图:

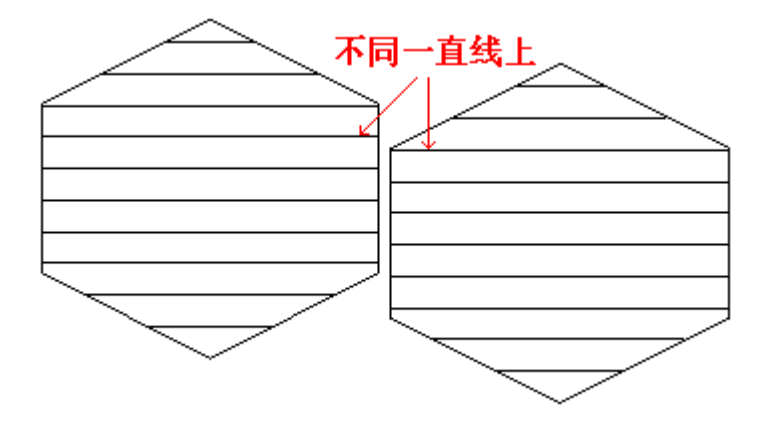

勾选:多个对象填充线对齐。标记时多个对象一起标记。如下图:

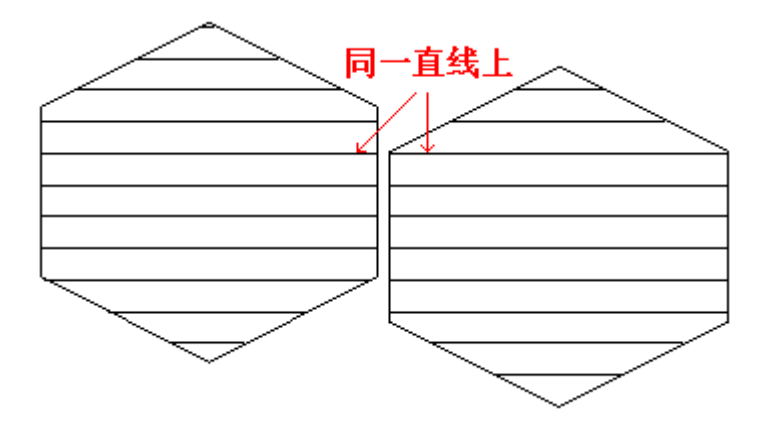

#### ⑺绕边走一次

填充标记完成以后,再围绕着图形对象的轮廓标记一次。

#### ⑻均分填充线

填充对象由于对象的尺寸和填充线的间距,会导致起始和结尾的填充线间距不均 匀等情况,勾选此功能,会自动调整填充线间距,让填充均匀分布。如下图:

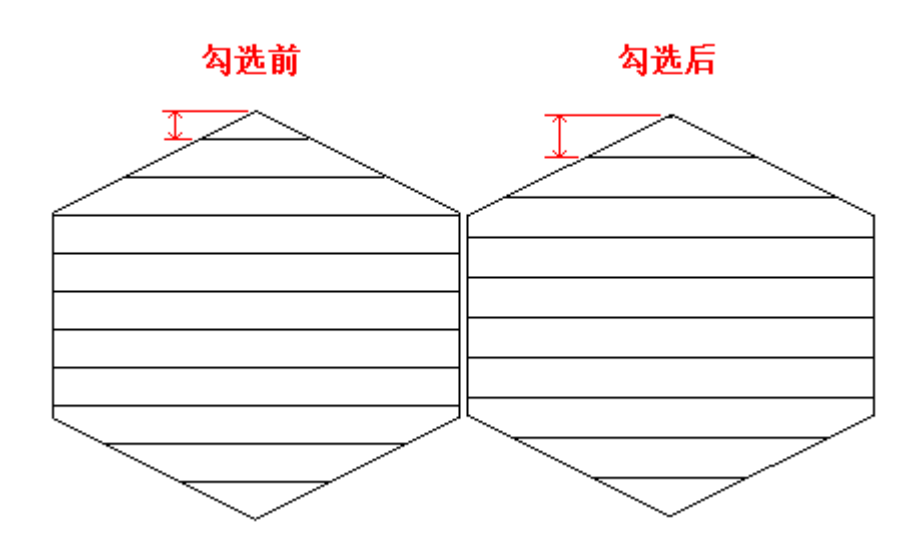

#### ⑼层号

点击下拉框,可以选择填充线属于哪个层号。

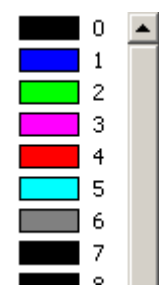

#### ⑽线间距

两条相邻填充线之间的距离。

#### ⑾填充角度

填充线相对于 X 轴的角度。如下图:

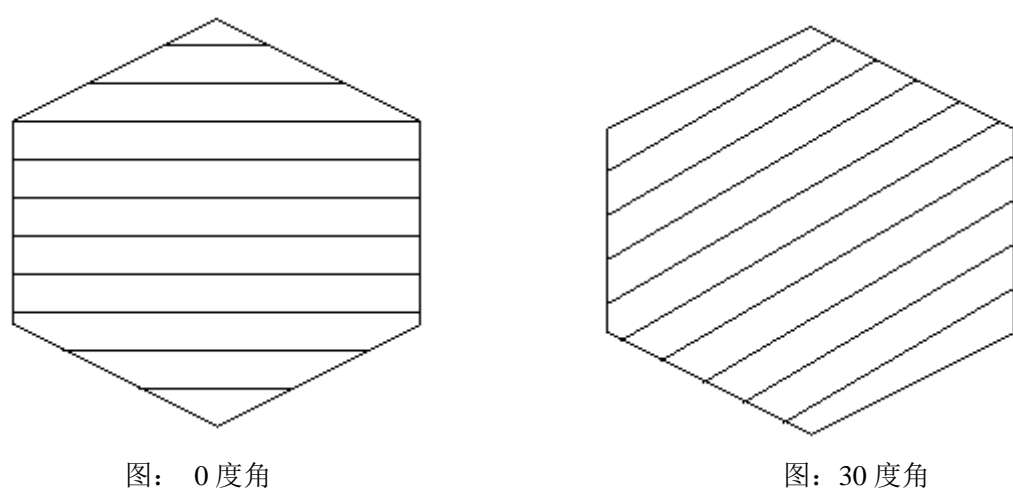

#### (12)填充边距

设置填充边距后,填充范围会根据填充边距的大小伸缩。如下图:

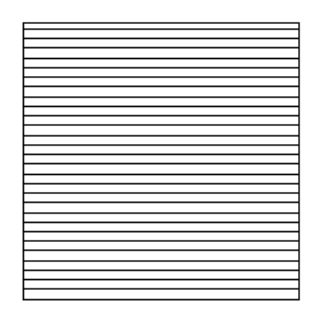

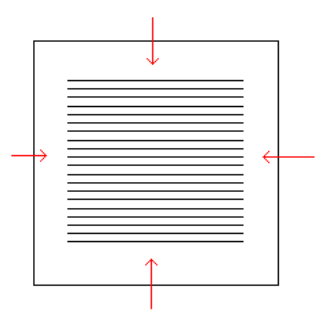

图:填充边距前 图:填充边距后

#### ⒀开始偏移

第一条填充线与图形轮廓间的距离。填充是由下到上的,如下图:

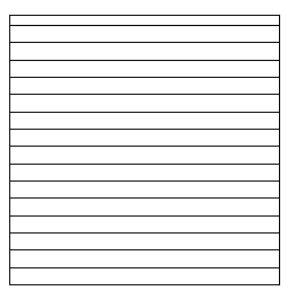

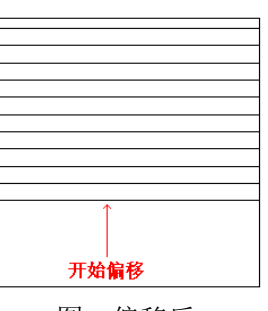

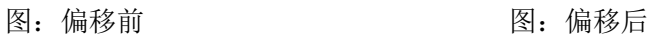

结束偏移

⒁结束偏移

最后一条填充线与图形轮廓间的距离。填充由下到上,如下图:

图: 偏移前 2000 2000 2000 2000 2000 图: 偏移后

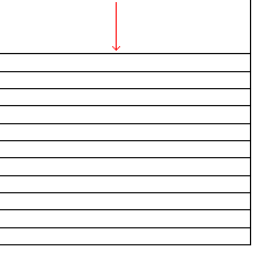

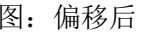

### ⒂直线缩进

填充内部线条的缩小的长度。如下图:

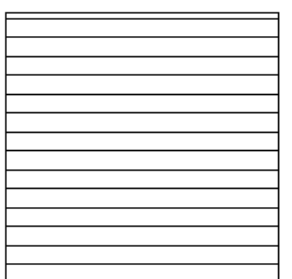

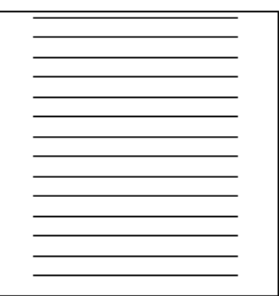

图:直线缩进前 图:直线缩进后

注:直线缩进会在填充边距的基础上进行。直线缩进可以为负数,负数为延长直 线。

### ⒃边界环数

填充前,先填充边界环形数,在填充环形内部。如下图:

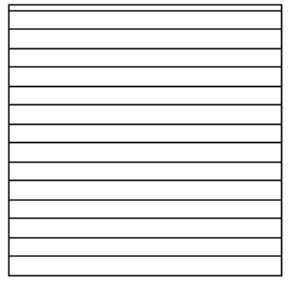

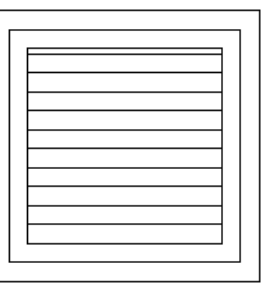

图:边界环形数为 0 图:边界环形数为 2

#### ⒄环间距

环与环之间的距离。

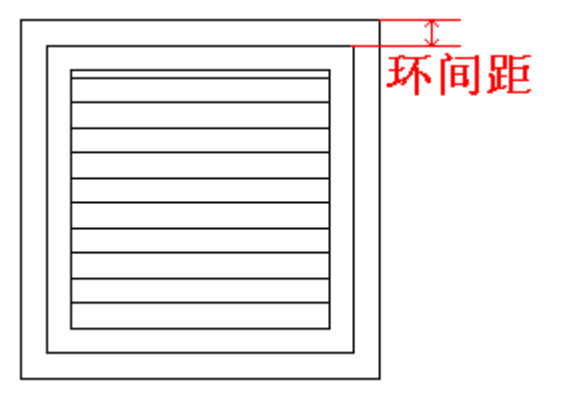

#### ⒅确定

修改完参数后,需要点击该按钮保存。 ⒆取消

取消修改操作按钮。

# <span id="page-26-0"></span>**2.3** 视图菜单

改变工具栏布局和绘图区域布置。

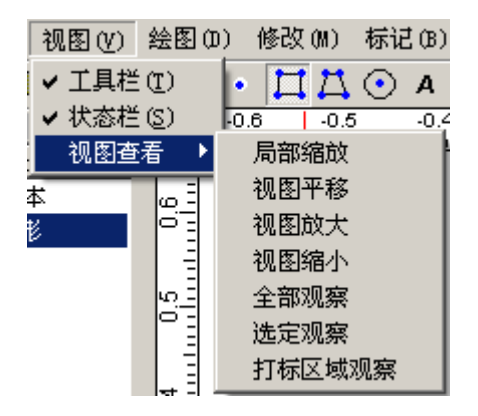

### <span id="page-26-1"></span>**2.3.1** 工具栏

<span id="page-26-2"></span>勾选后,显示工具栏。去掉勾选,隐藏工具栏。

### **2.3.2** 状态栏

<span id="page-26-3"></span>勾选后,显示状态栏。去掉勾选,隐藏工具栏。

### **2.3.3** 视图查看

### <span id="page-26-4"></span>**2.3.3.1** 局部缩放

选择了局部缩放功能后,可以在绘图区域范围内,使用鼠标左键选择需要放大的 区域,放大区域会放大并填满整个绘图区域。点击右键取消该功能。

#### <span id="page-26-5"></span>**2.3.3.2** 视图平移

选择视图平移后,在绘图区域内,按住鼠标左键不松开,上下左右拖动查看。点 击鼠标右键取消此功能。

#### <span id="page-26-6"></span>**2.3.3.3** 视图放大

放大整个绘图区域。

### <span id="page-27-0"></span>**2.3.3.4** 视图缩小

<span id="page-27-1"></span>缩小整个绘图区域。

#### **2.3.3.5** 全部观察

<span id="page-27-2"></span>将绘图区域缩放到可以查看所有对象的大小。

### **2.3.3.6** 选定观察

<span id="page-27-3"></span>将选中的对象放大至整个绘图区域大小。

#### **2.3.3.7** 打标区域观察

<span id="page-27-4"></span>将打标区域充满整个绘图区域。

### **2.4** 绘图菜单

在绘图区域绘画所需要的图形,图形包括点、曲线、矩形、多边形、圆形、圆弧、 文本、条码以及位图等。该功能快捷按钮对应着绘图工具。

绘图(0) 修改(M) 标记(B) 点 曲线 矩形 多边形 圆 圆弧(3 Points) 圆弧 (Center-Angle) 文本 条码 位图

# <span id="page-27-5"></span>**2.4.1** 点

在绘图区域绘画点。

选择"点"后,使用鼠标左键在绘图区域点击,绘图区域会出现点的图形。可以 使用鼠标左键连续在绘图区域点击,达到绘画多个点的效果。退出绘画点图形, 需按鼠标右键。

# <span id="page-28-0"></span>**2.4.2** 曲线

### <span id="page-28-1"></span>**2.4.3** 矩形

在绘图区域绘画矩形

选择"矩形"后,按下鼠标左键并拖动绘画矩形。在绘图拖动的过程中,按下键 盘 **Ctrl** 键并拖动可以绘画正方形。

## <span id="page-28-2"></span>**2.4.4** 多边形

在绘图区域绘画多边形

选择"多边形"后,按下鼠标左键并拖动绘画多边形。点击鼠标右键,退出绘画 多边形。

"多边形"对象属性框如下图

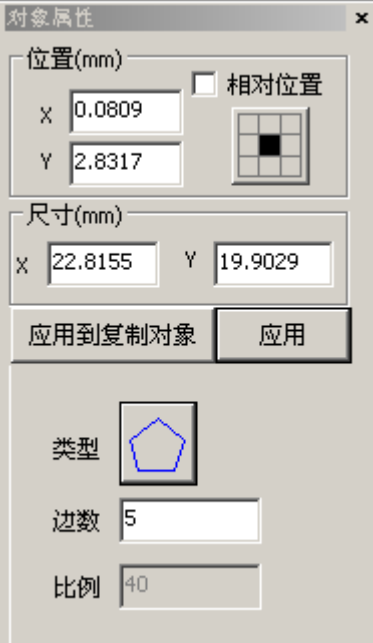

<span id="page-28-3"></span>位置、尺寸、应用到复制对象、应用 等,请查看"**8**、对象属性"。

#### **2.4.4.1** 类型

选择多边形的类型,左键点击类型按钮,可以切换不同图形,图形如下图:

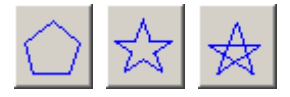

如 8 边形的三种类型如下图:

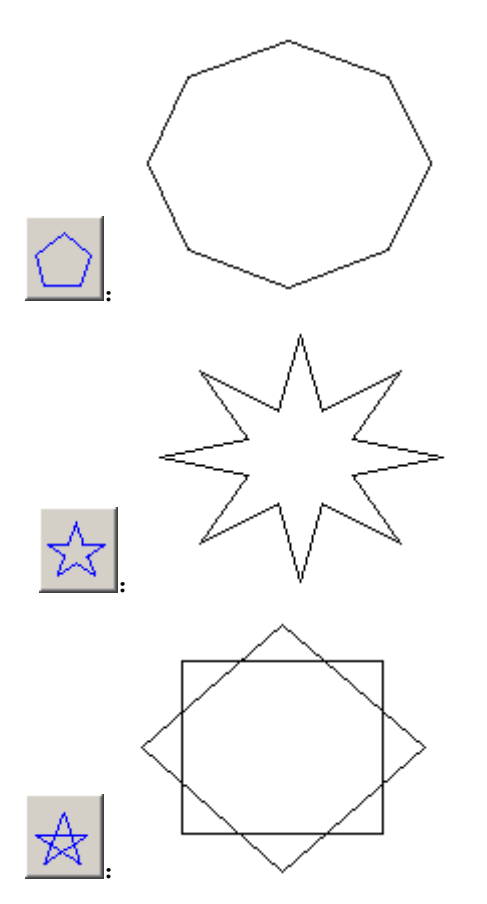

<span id="page-29-0"></span>注: 选择完后,需点击对象中的"应用"按钮才能保存应用到绘图区域。

### **2.4.4.2** 边数

多边形的边数。多边形的边数最小为 3(三角形),边数越大,绘画出来的多边 形越像圆形。

### <span id="page-29-1"></span>**2.4.5** 圆

在绘图区域绘画矩形

选择"圆"后,按下鼠标左键并拖动到所需位置,松开鼠标左键后绘图区域会出 现圆形图形。继续按下鼠标并拖动,达到绘画多个圆的效果。点击鼠标右键,退 出绘画圆。

"圆"对象属性框如下图:

GV Laser

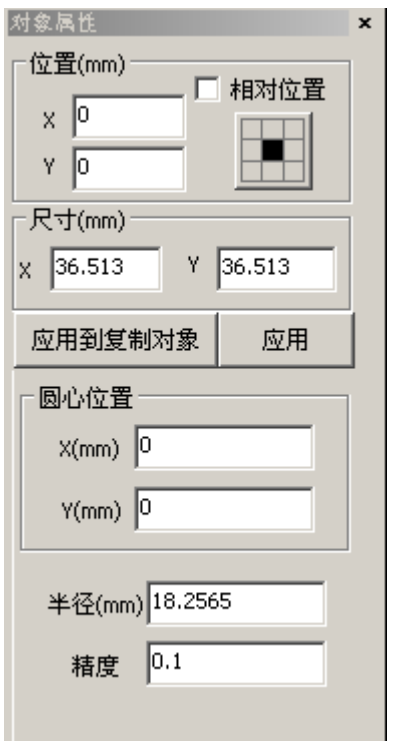

# <span id="page-30-0"></span>位置、尺寸、应用到复制对象、应用 等,请查看"**8**、对象属性"。

### **2.4.5.1** 圆心位置

<span id="page-30-1"></span>圆心的所在位置,相对于绘图区域的坐标轴而定。

### **2.4.5.2** 半径

<span id="page-30-2"></span>所选择圆对象的半径,改变此项,可以改变圆的大小。

### **2.4.5.3** 精度

以精度为边长,围绕着圆心半径绘画圆。当精度越小,绘画出来的圆形越圆。

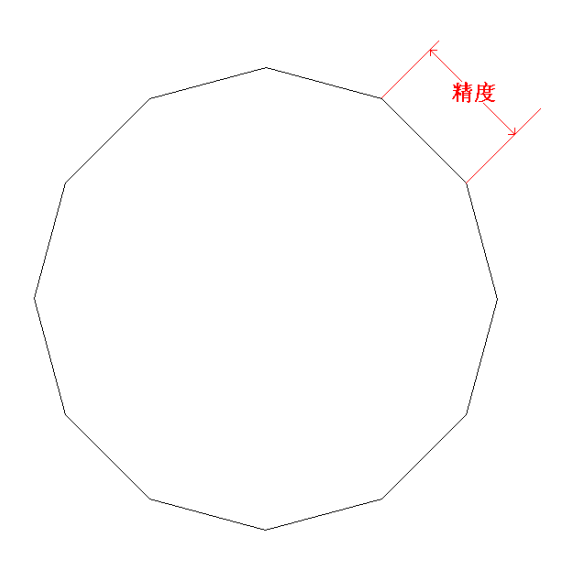

# <span id="page-31-0"></span>**2.4.6** 圆弧(**3 points**)

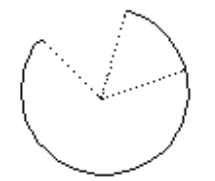

在不同一条直线上的 3 个点,可以绘画出圆形。选择圆弧(3 points)后, 在绘图区域内绘 画 2 个不同的点,可以出现圆弧,利用第三个点来确定圆弧的大小和方向。

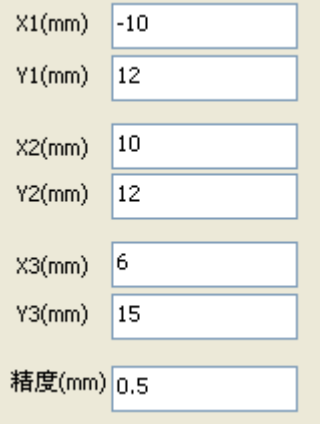

(**X1**,**Y1**)、(**X2**,**Y2**)、(**X3**,**Y3**)为绘画圆弧的 3 个定位点坐标。 精度:当精度越小,绘画出来的圆弧越圆。

# <span id="page-32-0"></span>**2.4.7** 圆弧(**center-angle**)

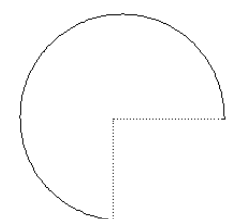

选择圆弧(Center-angle)后, 在绘图区域内使用鼠标左键, 点击两个点确定圆弧所在圆形 的半径大小,再移动鼠标改变圆弧大小和方向。

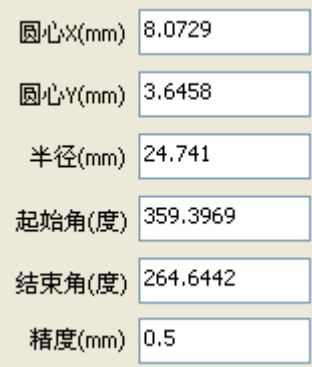

圆心 **X**(mm):圆弧的圆心坐标轴的 X 坐标。 圆心 **Y**(mm):圆弧的圆心坐标轴的 Y 坐标。 半径(mm): 圆弧半径的长度 起始角(度):起始角度为圆弧的起始点,该角度相对于圆弧所在圆的角度。 结束角(度):结束角度为圆弧的结束点,该角度相对于圆弧所在圆的角度。

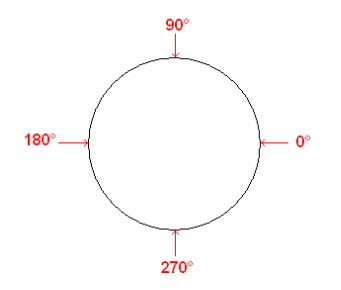

图:圆弧相对的角度 精度:当精度越小,绘画出来的圆弧越圆。

# <span id="page-32-1"></span>**2.4.8** 文本

在绘图区域绘画矩形 选择"文本",在绘图区域点击左键,如下图:

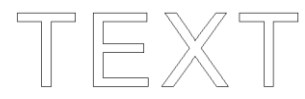

对象属性框如下图

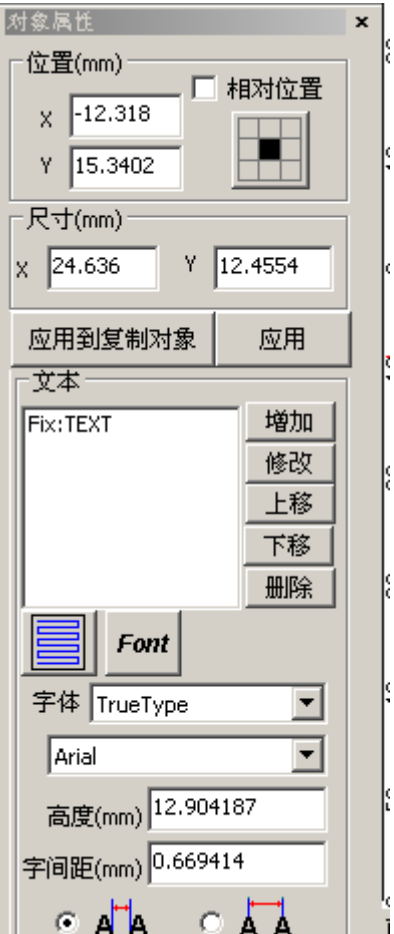

### <span id="page-33-0"></span>位置、尺寸、应用到复制对象、应用 等,请查看"**8**、对象属性"。

# **2.4.8.1** 文本

#### 增加

点击增加后,弹出下方的对话框,可以选择固定文本、跳号文本、日期文本、时 间文本、文件文本。

#### 固定文本

#### GV Laser

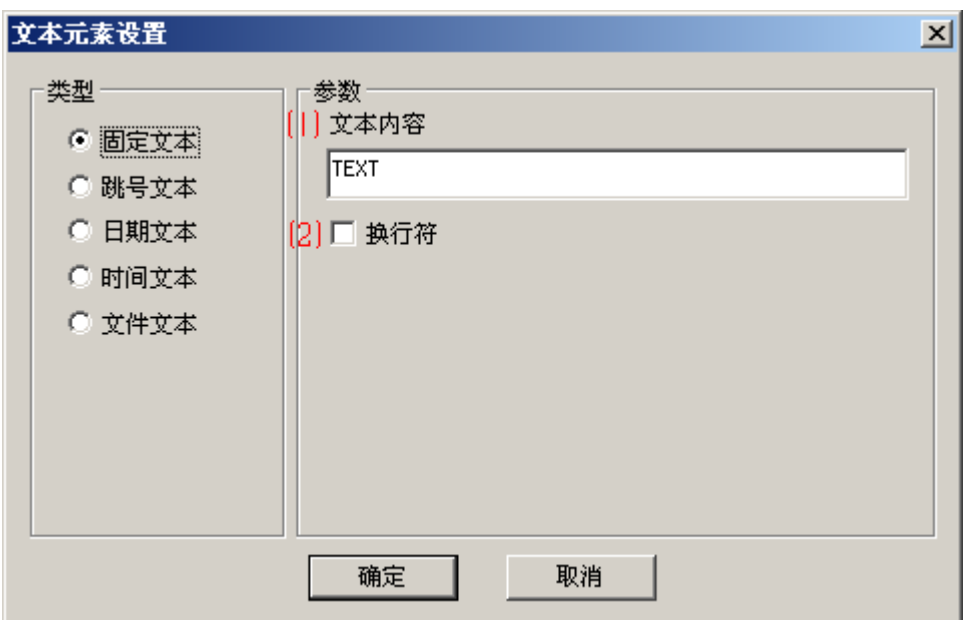

⑴ 文本内容:输入文本后,点击确定。在对象属性中点击应用,显示区域就会 出现输入的文本内容。

⑵ 换行符:勾选后确定,在对象属性中点击应用,可以将多个文本内容换行。 如下图:

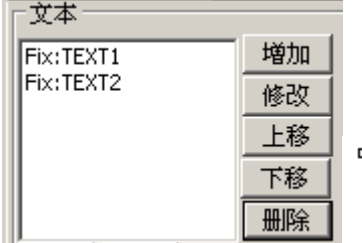

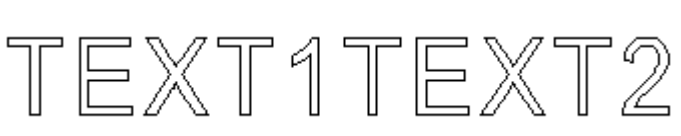

添加换行符前

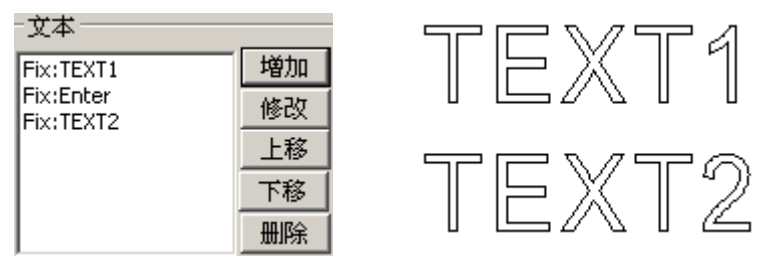

添加换行符后

#### 跳号文本:

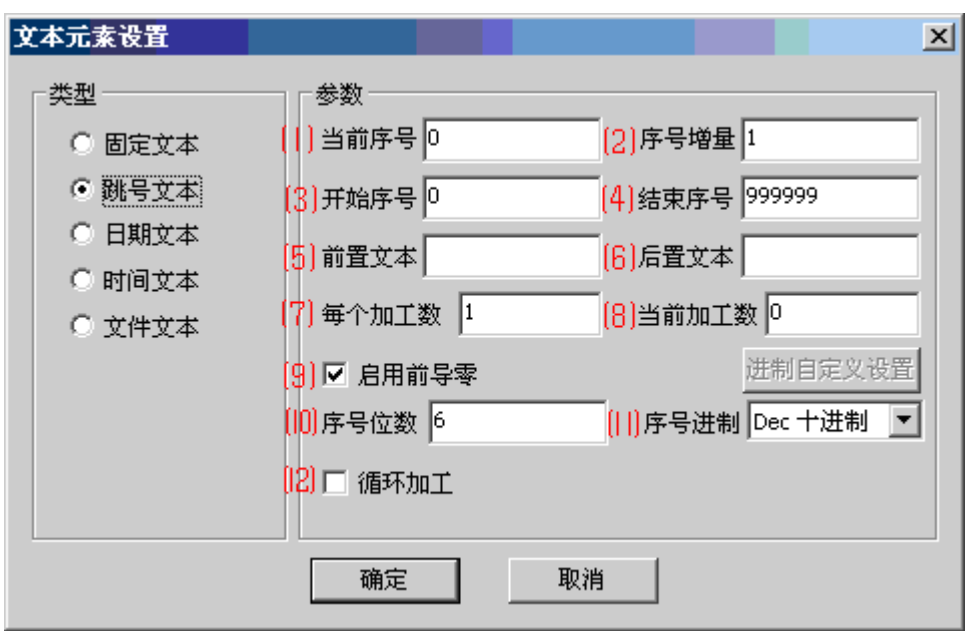

⑴当前序号:当前标记的输出序号。

(2)序号增量:每次标记后,序号会按照序号增量递增或递减。

如序号增量为 1, 开始序号为 0, 当前序号为 0, 结束序号为 9999; 每次标记后, 序号排序为 000000、000001、000002、000003、000004……999995、999996、 999997、999998、999999

如序号增量为 3, 开始序号为 0, 当前序号为 0, 结束序号为 9999; 每次标记后, 序号排序为: 000000、000003、000006、000009、000012……999987、999990、 999993、999996、999999

注:序号增量为负值时,开始序号值需大于结束序号值

⑶开始序号:标记排列第一的序号。

(4)结束序号:标记排列最后的序号,序号增量到此序号停止增量。

⑸前置文本:加载在序号前面的文本。

⑹后置文本:加载在序号后面的文本。

⑺每个加工数:每标记多少次后,序号才递增 1 次。

例如每个加工数=3,当前序号为 20,序号增量为 1, 那么需要标记 3 次后, 当 前序号为 21。

⑻当前加工数

已经标记了的次数,如果此次数等与总加工次数后,将被置 0 并停止标记。

⑼启用前导零:勾选后,按照序号位数填充 0 的个数。

⑽序号位数:序号的总位数。

例如:勾选启用前到零后,序号位数为 6,当前序号为 20。那么标记出来的序号 为 000012, 不勾选**启动前导零**, 则标记出来为 12。

⑾序号进制: Dec 十进制、HEX 十六进制(大写十六进制)、hex 十六进制(小 写十六进制)、自定义进制。

Dec 十进制:1 2 3 4 5 6 7 8 9

HEX 十六进制:1 2 3 4 5 6 7 8 9 A B C D E F

Hex 十六进制:1 2 3 4 5 6 7 8 9 a b c e d f

自定义进制:

按照用户需求自定义讲制, 设置范围 2~64 讲制。选择后, 会出现讲制自定义
设置按钮,如下图:

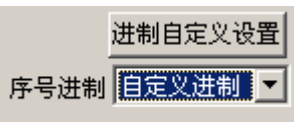

点击后,弹出如下对话框:

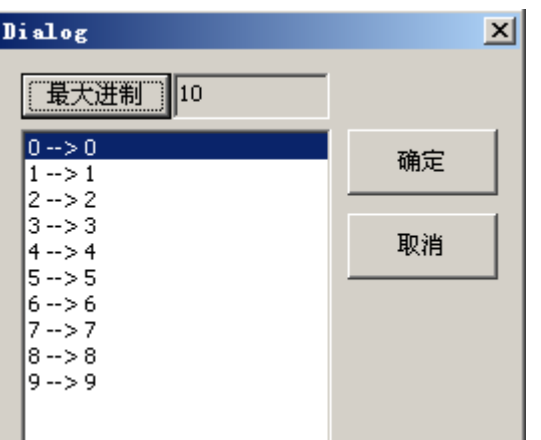

点击最大进制,填入想设置的进制数,如下图:

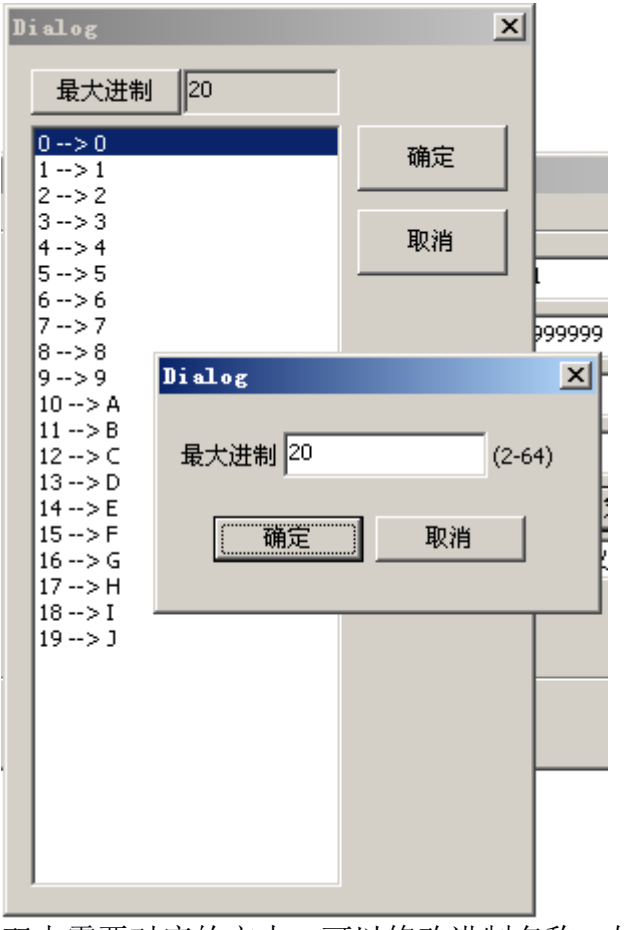

双击需要对应的文本,可以修改进制名称,如下图:

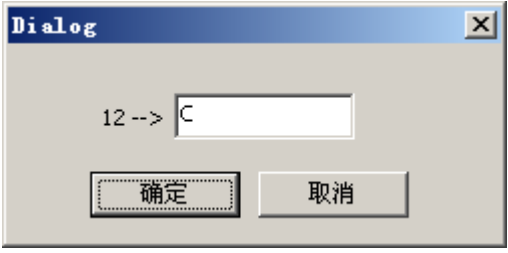

确定后,再按确定键保存设置。

## 日期文本:

获取当前计算机的日期,生成标记文本。选择日期文本后,如下图所示:

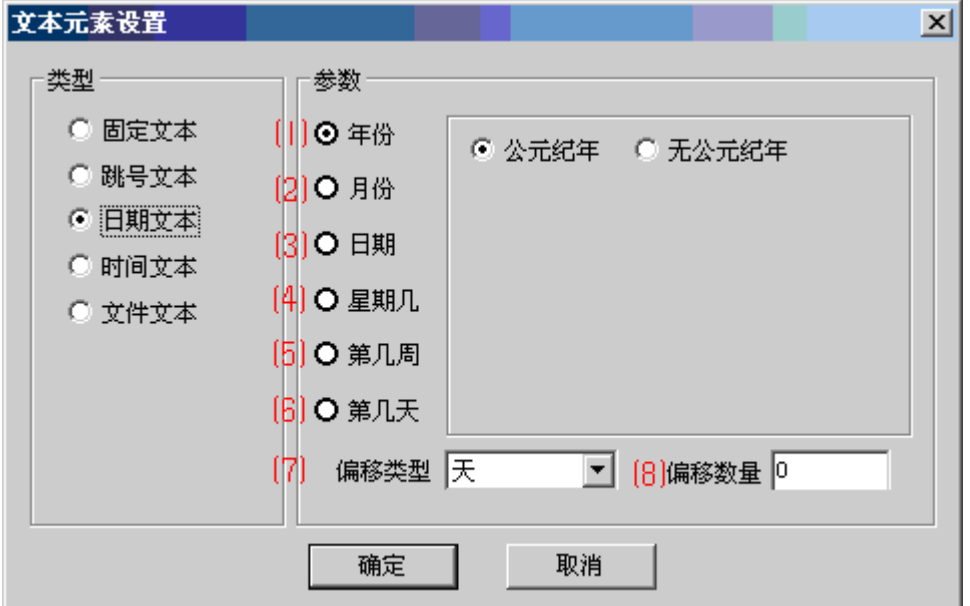

#### ⑴年份

公元纪年: 选择后, 如当前计算机年份为 2014 年, 输出文本为 2014。 无公元纪年:选择后,如当前计算机年份为 2014 年,输出文本为 14。

### ⑵月份

数字:根据当前计算机月份切换,输出为:01、02、03、04、05、06、07、08、 09、10、11、12。

英文简写:根据当前计算机月份切换输出为:Jan、Feb、Mar、Apr、May、June、 July、Aug、Sept、Oct、Nov、Dec。

英文全称:根据当前计算机月份输出为:January、February、March、April、May、 June、July、Aguest、September、October、November、December。

### ⑶日期

根据当前计算机日期输出文本为:01~31。

### ⑷星期几

数字:根据当前计算机星期切换,输出为:01、02、03、04、05、06、07

英文简写: 根据当前计算机星期切换, 输出为: Mon、Tues、Wed、Thur、Fri、 Sat、Sun

英文全称: 根据当前计算机星期切换, 输出为: Monda、Tuesday、Wednesday、 Thursday、Friday、Saturday、Sunday。

#### ⑸第几周

星期天为第一天:以星期天为第一天计算周数,从本年 1 月 1 日到当前计算机日 期为第几周输出文本。

星期一为第一天:以星期一为第一天计算周数,从本年 1 月 1 日到当前计算机日 期为第几周输出文本。

星期数以 0 为计数起点: 勾选则第一周输出为 0, 第二周输出为 1, 如此类推。 不勾选则第一周为 1, 第二周为 2, 如此类推。

⑹第几天

从本年1月1日到当前计算机日期的天数,输出文本。输出最大范围: 001~366 ⑺偏移类型

可以选择年、月或日偏移

#### ⑻偏移量

偏移量以偏移类型来偏移。

例如偏移量选择年,偏移假如是 1, 那么当前计算机年份为 2014, 则输出文本为 2015。

偏移量为正数时,输出文本=系统日期+偏移量 偏移量为负数时,输出文本=系统日期-偏移量

## 时间文本:

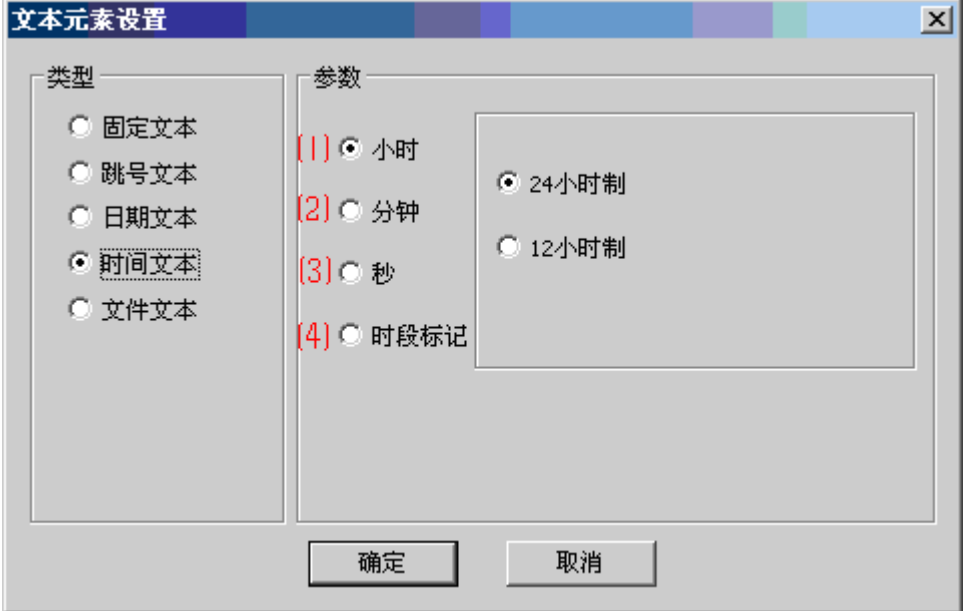

#### ⑴小时

24 小时制:根据计算机当前时间的小时,以 24 小时制输出文本。 12 小时制:根据计算机当前时间的小时,以 12 小时制输出文本。

#### ⑵分钟

根据当前计算机时间的分钟,输出文本。

⑶秒

根据当前计算机时间的秒钟,输出文本。

#### ⑷时段标记

根据时段,输出文本为 AM 或 PM。

- AM:上午
- PM:下午

## 文件文本:

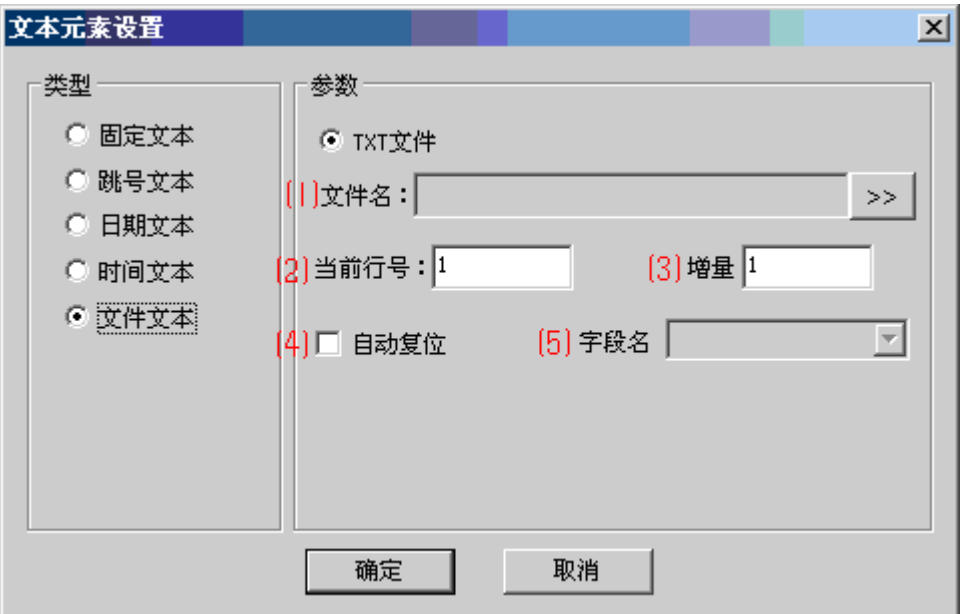

## ⑴文件名

选择文件,作为输出文本。

点击 >> 按钮,选择 TXT 文件所在的位置,打开文件。

#### ⑵当前行号

TXT 文件的第几行为输出文本。

#### ⑶增量

每次标记完输出文本后,向 TXT 下移动 n 行做为输出文本, n 为增量 ⑷自动复位

当标记完 TXT 文件里面的所有文本后,将自动从第一条文本标记 ⑸字段名

## 修改

需要选中文本内的对象才能进行修改,如果没有选择,点击修改按钮无效。

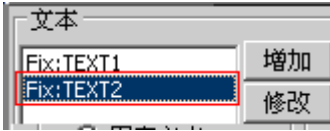

修改完成后,需要点击对象属性的"应用"按钮保存。

## 上移

选择了文本后,点击上移纽,文本会向上移动,需点击对象属性中的应用按钮 后完成操作。下图为选中 Fix:3 上移的效果图:

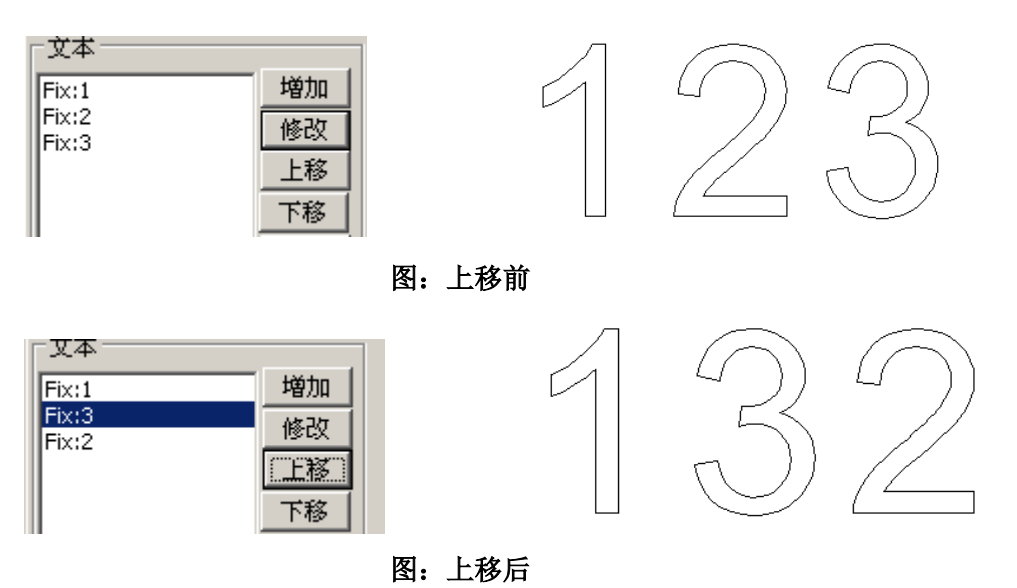

## 下移

与上移反向,点击后,文本向下移动。

## 删除

选中删除文件,再点击删除按钮删除。需要点击对象属性中的应用按钮完成操作。

## **2.4.8.2** 填充

请查看 "**2.2.11** 填充"。

## **2.4.8.3** 字体样式

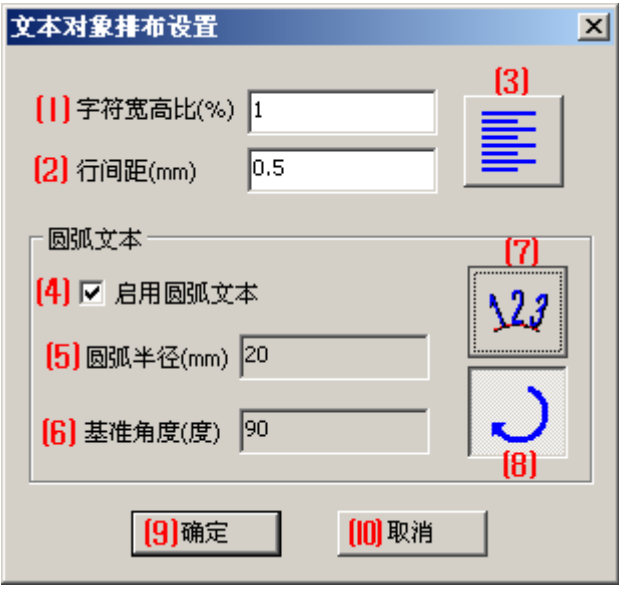

字符宽度和高度的比例值。

⑴字符宽高比**(%)**

#### ⑵行间距

两行字符之间的距离大小。

## ⑶字符排列方式

选择字符对齐方式。

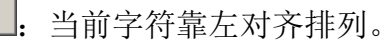

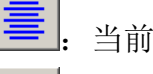

:当前字符居中对齐排列。

:当前字符靠右对齐配列。

#### ⑷启用圆弧文本

勾选了复选框选项后,可以进入圆弧文本编辑。

## ⑸圆弧半径

圆弧半径的大小,决定了圆弧文本的弧度。如下图所示:

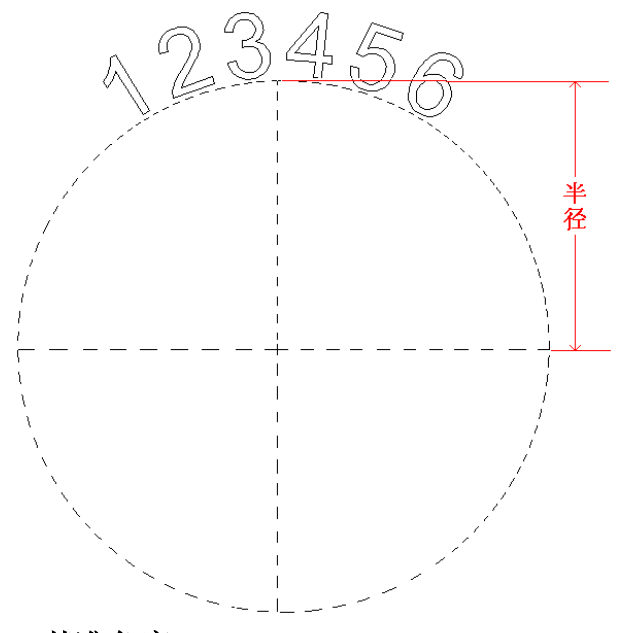

## ⑹基准角度

调节基准角度,可以改变圆符字体的方向。如下图所示:

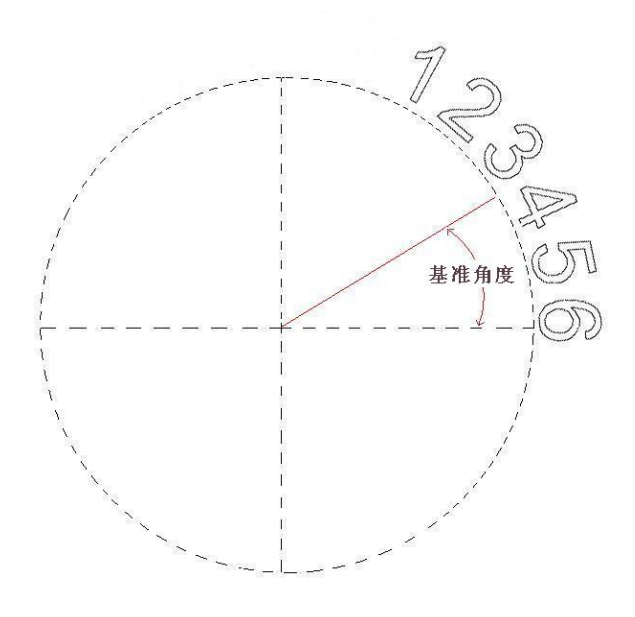

## ⑺圆弧字符显示位置

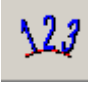

圆弧外显示字符

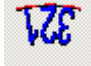

圆弧内显示字符

## ⑻字符顺序

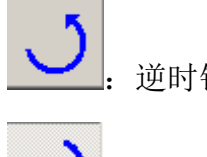

:逆时针显示字符文本。

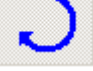

顺时钟显示字符文本。

## **2.4.8.4** 字体

本软件支持以下几种字体类型:SHX、SHX BigFont、TrueType。如下图所示

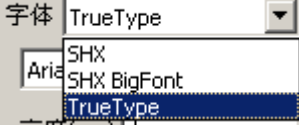

其中当选择了一种字体类型后,下方会出现字体列表,可以从字体列表中选择所 需的字体。

需要点击对象属性中的应用按钮完成操作。

### 高度

修改字体高度,可以改变字体大小。输入高度后,需要点击对象属性中的应用按 钮完成操作。。

## **2.4.8.5** 字间宽度

文本字符与字符之间的宽度,有两种宽度模式选择。

1. 如图 <sup>C</sup> A A, 左字符的最右边与右字符的最左边的宽度。

2.如图 <sup>。上</sup>1, 左字符的中心点与右字符的中心点的宽度。

## **2.4.9** 条码绘图

在绘图区域绘画条码 选择"条码",在绘图区域点击左键,如下图:

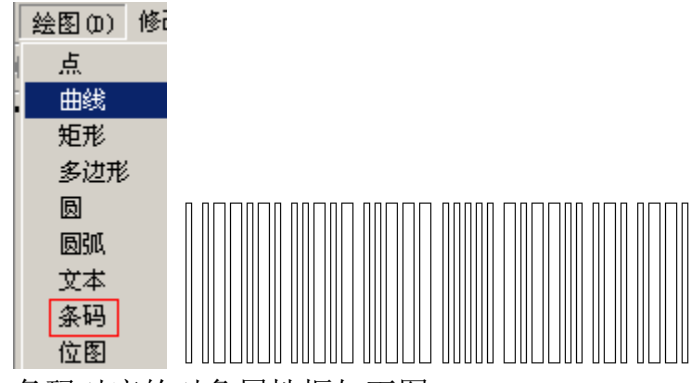

条码对应的对象属性框如下图:

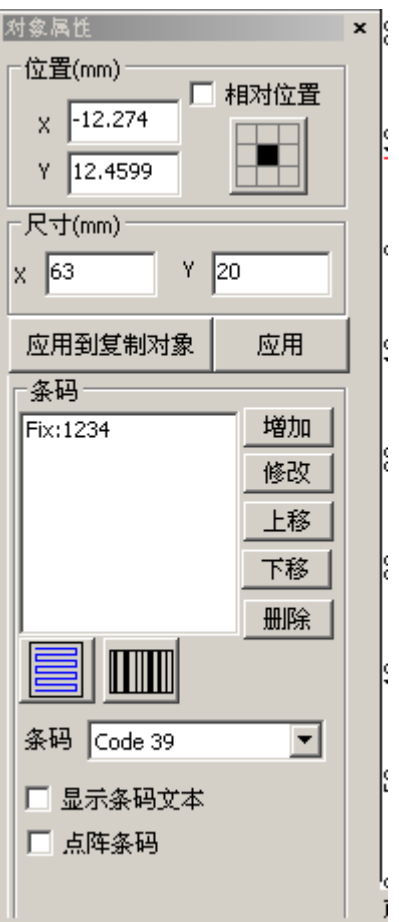

## 位置、尺寸、应用到复制对象、应用 等,请查看"**8**、对象属性"。 应用

对条码属性做任何修改后,必须点击此按钮才能

## **2.4.9.1** 条码

条码可以参阅"2.4.7.1 文本"的设置。

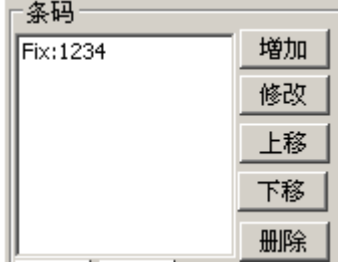

# **2.4.9.2** 填充

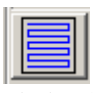

请查看 "**2.2.11** 填充"。

# **2.4.9.3** 条码文本设置

 $\boxed{\text{min}}$ 

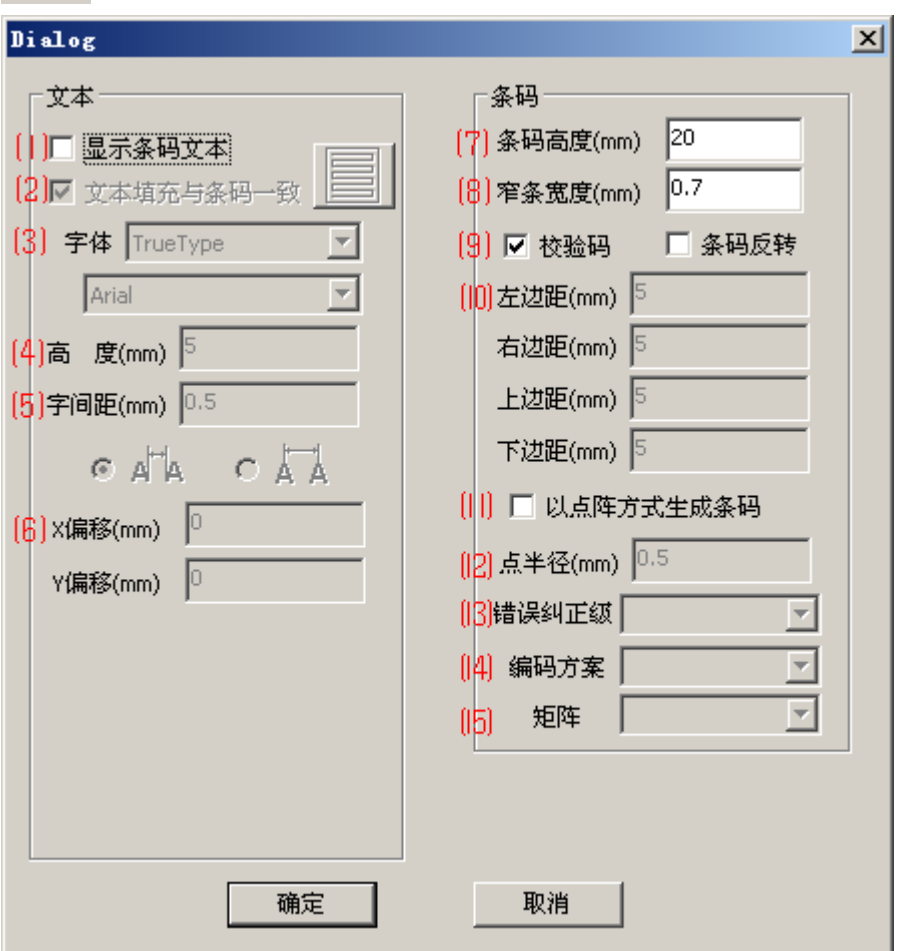

⑴显示条码文本

勾选后,条码下方会出现条码文本,如下图所示:

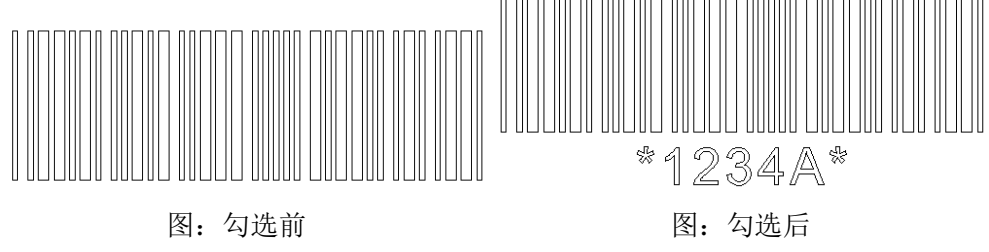

注,勾选确定后,需要点击对象属性中的应用按钮完成操作。

## ⑵文本填充与条码一致

条码下方的文本的填充方式。

勾选后,文本的填充将与条码的对象属性中的填充是一致的。

去掉勾选后,可以点击 —— 马单独对条码文本的填充方式进行修改。

#### ⑶字体

本软件支持以下几种字体类型:SHX、SHX BigFont、TrueType。如下图所示

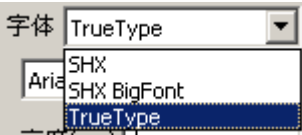

其中当选择了一种字体类型后,下方会出现字体列表,可以从字体列表中选择所 需的字体。

需要点击对象属性中的应用按钮完成操作。

#### ⑷高度

修改字体高度,可以改变字体大小。输入高度后,需要点击对象属性中的应用按 钮完成操作。。

#### ⑸字间宽度

文本字符与字符之间的宽度,有两种宽度模式选择。

1. 如图 <sup>C</sup> A A, 左字符的最右边与右字符的最左边的宽度。

2.如图 C A A, 左字符的中心点与右字符的中心点的宽度。

#### ⑹**X** 偏移、**Y** 偏移

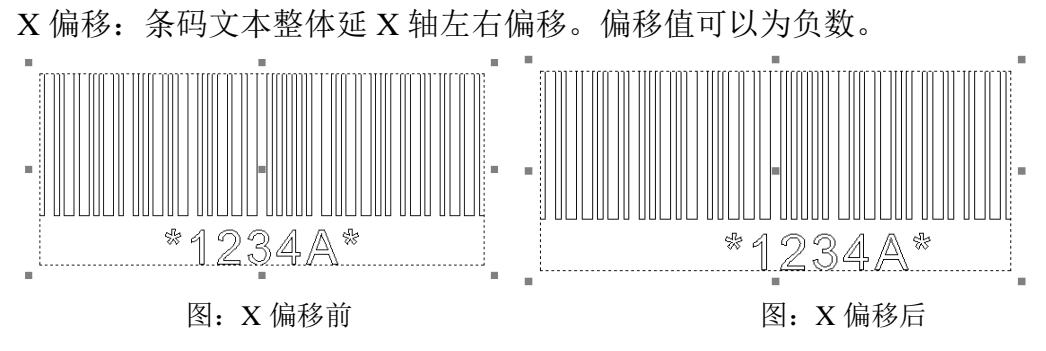

Y 偏移:条码文本整体延 Y 轴左右偏移。偏移值可以为负数。

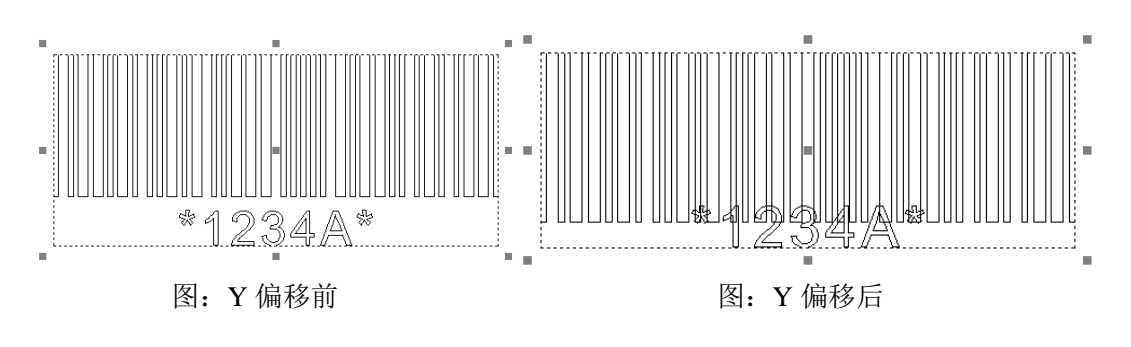

⑺条码高度

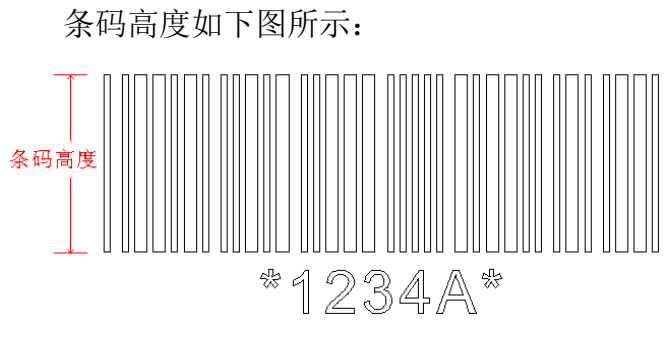

## ⑻窄条宽度

窄条宽度如下图所示:

窄条<br>宽度⊧∤

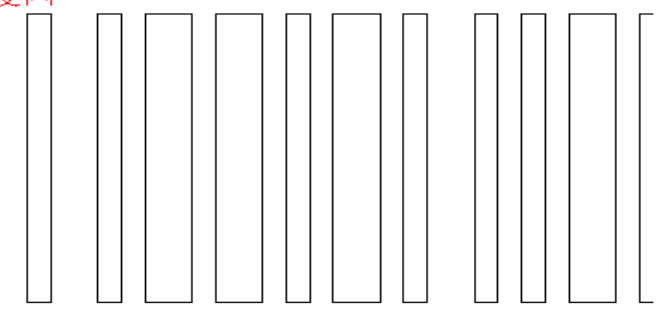

## ⑼校验码

勾选后校验码会附加到条码的后面。例如条码为 1234, 那么校验码为 A, 整个 条码为 1234A;

## ⑽条码反转

条码反转是对于某种材料,经过激光标记后颜色变浅使用的。反转后,需填充条 码后标记。

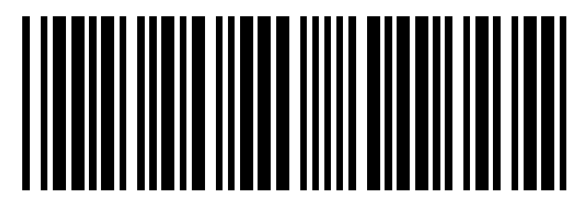

图:未反转

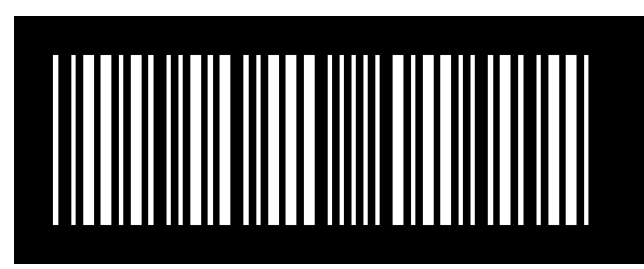

图:反转

可以调整上下左右边距为所需的边距,边距对应条码如下图:

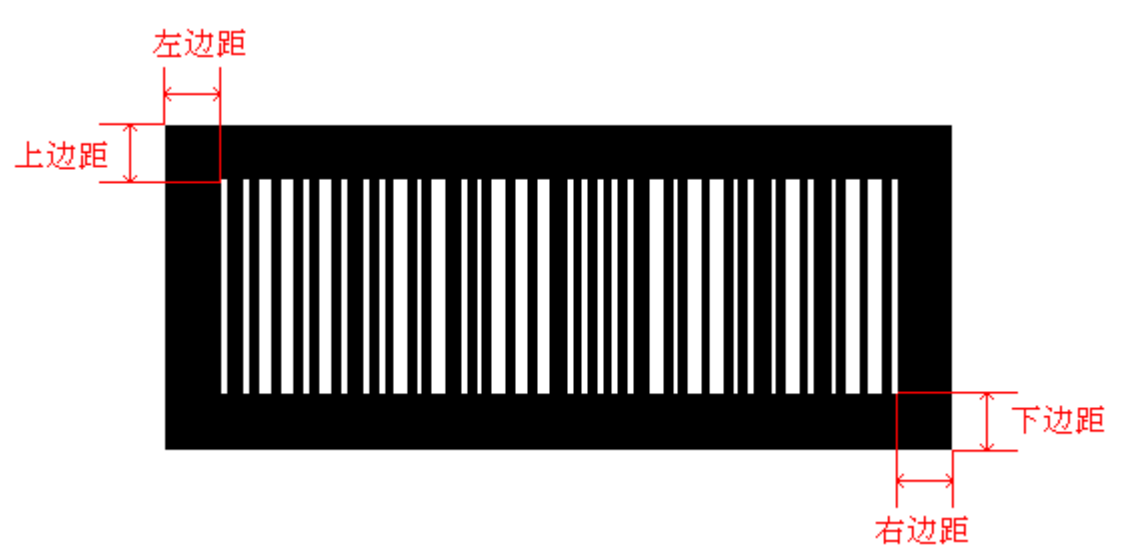

### ⑾以点阵方式生成条码

二维码条码显示时,使用了圆形的点阵方式,如下图所示:

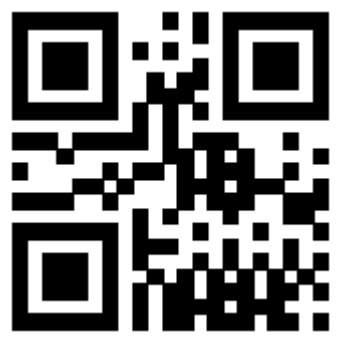

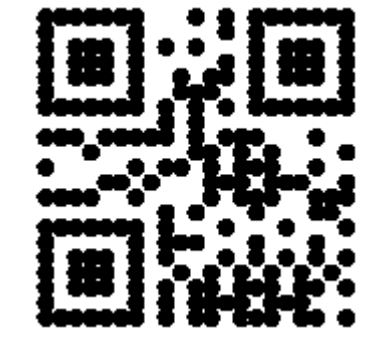

图: 非点阵方式 2000 2000 2000 图: 点阵方式

⑿点半径

使用以点阵方式生成条码后,可以设置点半径的大小,使圆形变大或缩小。 ⒀错误纠正级

在某种特定条码类型中才会有此选项,比如 PDF417、QR 等类型。

PDF417 的纠错能力依错误纠正码字数的不同分为 0~8 共 9 级, 级别越高, 纠正 码字数越多,纠正能力越强[,条形码图](http://baike.baidu.com/view/13740.htm)形也增密。当纠正等级为 8 时,即使条形 码污损 50%也能被正确读出。

QR 码有 4 个等级,L(7%)、M(15%)、Q(25%)、H(30%),级数增加,包

含错误校验信息页增加,图形也会越来越密。

### ⒁编码方案

此功能只对应着部分条码类型。

DATAMATRIX 对应的编码方案有:Auto、ASCII、C40、Text、X12、EDIFACT、 Base256。

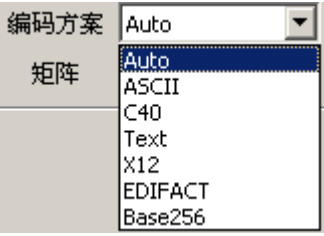

QR 对应的编码方案有:数字、字母、二进制数、日文汉字、中文汉字。

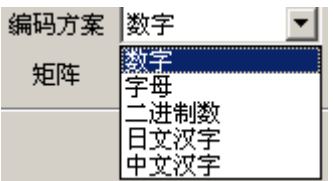

⒂矩阵

默认值为 auto, 矩阵越大, 图形越密, 信息量越大。

## **2.4.9.4** 条码类型

点击下拉框,可以选择条码类型。如 Code 39、Code 93、UPC-A、UPC-E、PDF417、 DATAMATRIX、QR 等。选择完后,需点击对象中的应用按钮。

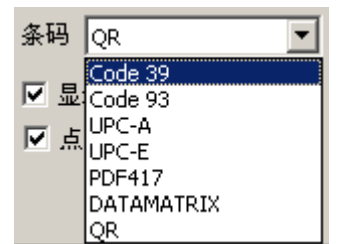

## **2.4.9.5** 显示条码文本

☑ 显示条码文本

勾选后需点击对象属性中的应用按钮,此功能与条码设置中的显示条码文本一 致。

# **2.4.9.6** 点阵条码

勾选后需点击对象属性中的应用按钮,此功能与条码设置中的以点阵方式生成条 码功能一致。

# **2.4.10** 位图

# **2.5** 修改菜单

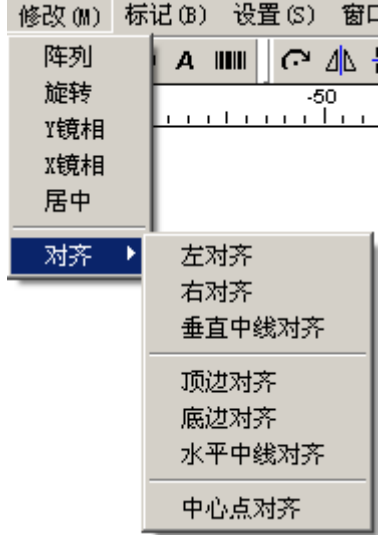

# **2.5.1** 阵列

复制选中的对象,以阵列形式排列。选中对象后,点击"阵列",弹出如下对话 框:

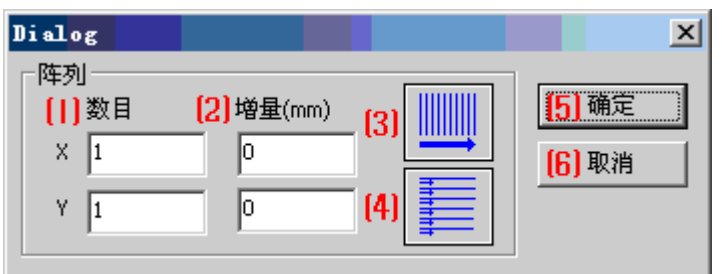

⑴数量

X:阵列中,X 轴对象的数目。

Y:阵列中,Y 轴对象的数目。

#### ⑵增量

X:图形对象间的 X 轴距离,以图形对象中心点为基准。 Y:图形对象间的 Y 轴距离,以图形对象中心点为基准。

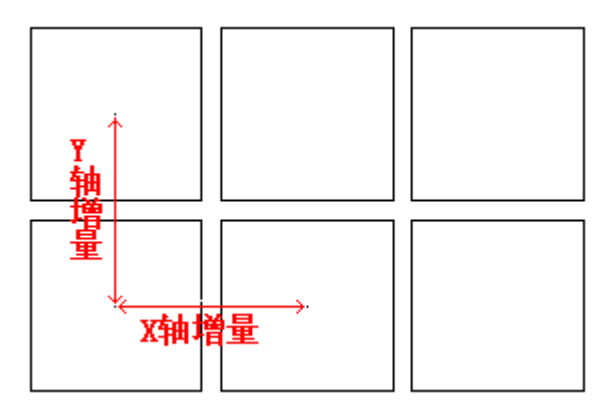

### ⑶阵列对象排序 **1**

阵列时,第一排的排序顺序,影响标记对象的顺序。

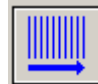

:阵列的对象从左到右排序

:阵列对象从下到上排序

### ⑷阵列对象排序 **2**

排序 1 完成后, 后续排序的步骤。

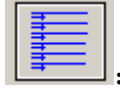

:相对于排序 1,后续排序沿着同一个方向排序

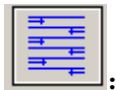

相对于排序 1, 后续排序反向排列后, 再重复。

#### ⑸ 确定

点击该按钮完成排序,在绘图区域中显示阵列。

#### ⑹ 取消

取消当前操作。

## **2.5.2** 旋转

## **2.5.2.1** 位置

移动图形对象的位置。

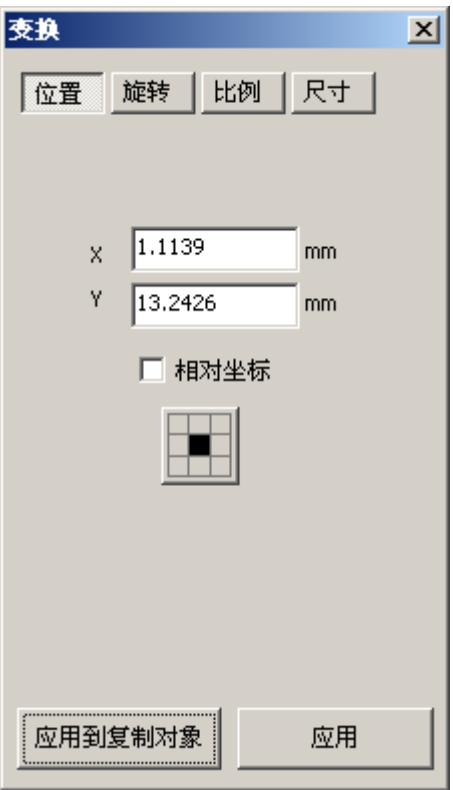

#### 位置

X:图形对象的基准点在绘图区域中的 X 坐标轴的位置

Y:图形对象的基准点在绘图区域中的 Y 坐标轴的位置

#### 相对坐标

不勾选:图形基准点对应的坐标为绘图区域的坐标。图形的变换,使用的是绘图 区域的坐标系。

勾选:图形对象的基准点为原点,XY 轴坐标为(0,0)。图形的变换,以基准 点的参考点。

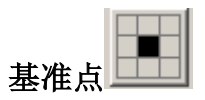

基准点代表着图形对象的 XY 轴坐标的位置。基准点的位置不同,会影响到图形 变换的参数,如旋转、移动等。

点击后弹出如下图对话框:

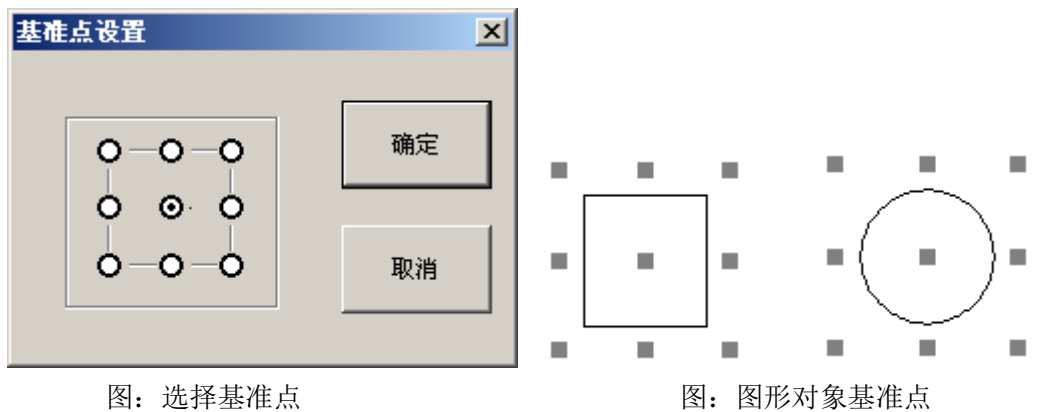

可以使用鼠标选择图形对象基准点的位置,点击"确定"保存。

### 应用到复制对象

保存参数到复制出来的图形对象中。

## 应用

设置完参数后,点击"应用"保存到对应的图形对象。

## **2.5.2.2** 旋转

按照角度旋转图形对象。

GV Laser

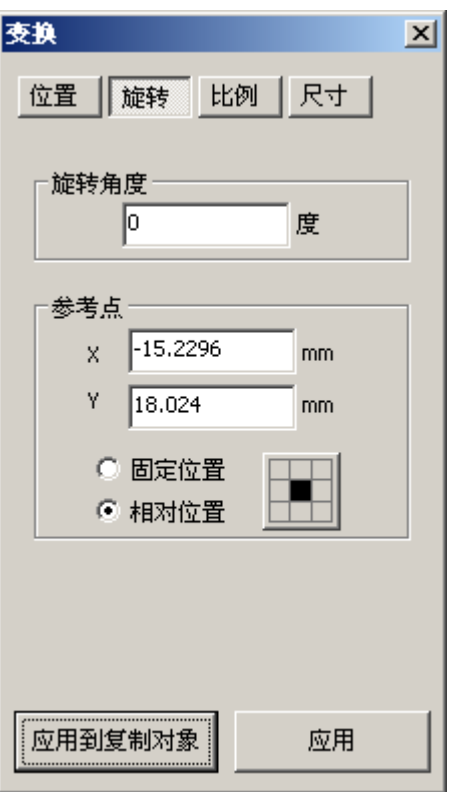

### 旋转角度

图形对象以基准点为中心,相对于 X 坐标轴旋转的角度。 正数: 逆时针旋转。 负数:顺时钟旋转。

#### 参考点

X、Y:相对位置的基准点坐标。

固定位置:以图形对象的中心为参考点。

相对位置:设置基准点,以基准点的 XY 坐标点为参考点。

#### 应用到复制对象

保存参数到复制出来的图形对象中。

应用

设置完参数后,点击"应用"保存到对应的图形对象。

注:旋转功能只是相对图形对象当前属性,不会以图形对象之前的属性做参考 标准。即对象属性标记为 **A**;第一次旋转后,属性标记为 **B**;第二次旋转,是参 考照属性 **B**。

## **2.5.2.3** 比例

按照比例缩放图形的大小。

GV Laser

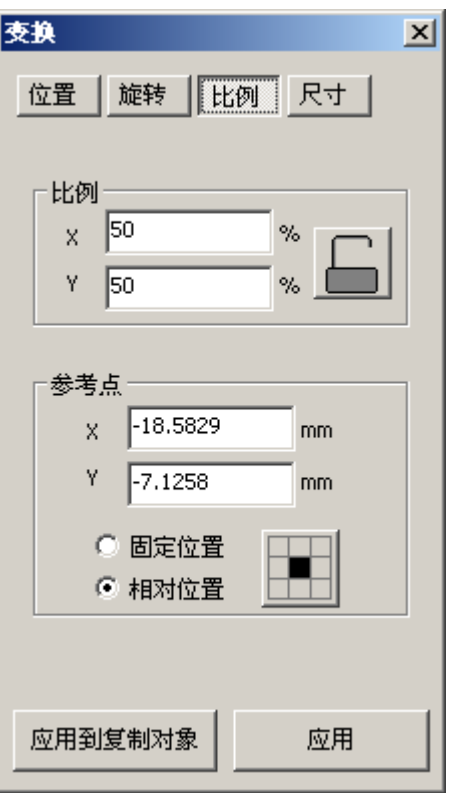

### 比例

X:改变缩放 X 轴的比例

Y: 改变缩放 Y 轴的比例

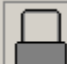

**■ 锁定比例: X、Y 按照相同比例改变参数。(例如改变 X 的参数, Y 参数** 

也会改变)

解锁比例:X、Y 的比例可以允许不同参数。

## 参考点

图形对象缩放时,以参考点为固定点进行缩放。 X、Y:相对位置的基准点坐标。 固定位置:以图形对象的中心为参考点。 相对位置: 设置基准点, 以基准点的 XY 坐标点为参考点。 应用到复制对象 保存参数到复制出来的图形对象中。

## 应用

设置完参数后,点击"应用"保存到对应的图形对象。

# **2.5.2.4** 尺寸

设置图形对象的尺寸大小

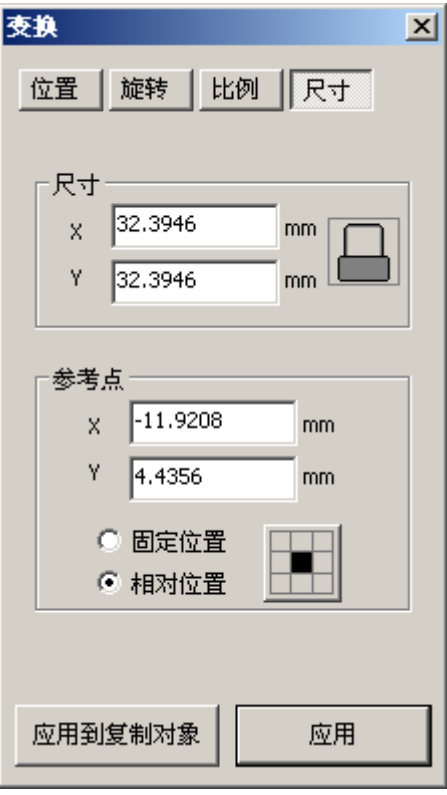

尺寸

X:改变图形对象 X 轴的长度。

Y:改变图形对象 Y 轴的长度。

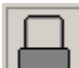

锁定尺寸: X、Y 按照相同比例改变参数。(例如改变 X 的参数, Y 参数 也会改变)

解锁比例:X、Y 的比例可以允许不同参数。

## 参考点

图形对象改变尺寸时,以参考点为固定点进行缩放。 X、Y:相对位置的基准点坐标。 固定位置:以图形对象的中心为参考点。 相对位置:设置基准点,以基准点的 XY 坐标点为参考点。 应用到复制对象 保存参数到复制出来的图形对象中。

#### 应用

设置完参数后,点击"应用"保存到对应的图形对象。

# **2.5.3 Y** 镜像

将当前选中的图形对象,以 Y 轴进行水平镜像。如下图

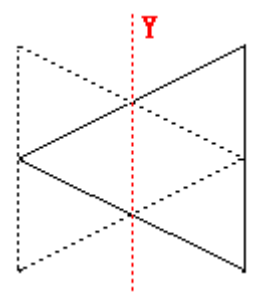

图:Y 镜像

# **2.5.4 X** 镜像

将当前选中的图形对象,以 X 轴进行垂直镜像。如下图

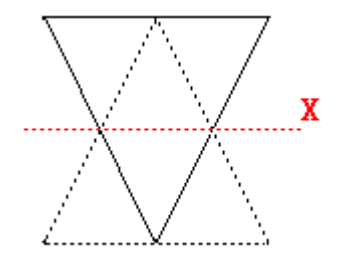

图:X 镜像

## **2.5.5** 居中

将选中的图形对象移动到绘图区域的中心点。

# **2.5.6** 对齐

将绘图区域中的两个或者两个以上的图形对象,以不同方向对齐。

## **2.5.6.1** 左对齐

选中两个或两个图形对象后,以最后选择的图形对象的左边为基准点,将所有选择的图形的

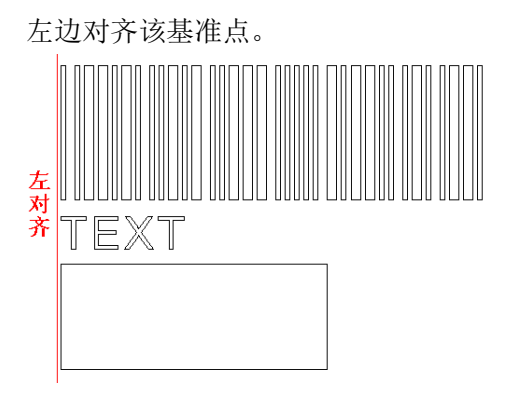

# **2.5.6.2** 右对齐

选中两个或两个图形对象后,以最后选择的图形对象的右边为基准点,将所有选择的图形的 右边对齐该基准点。

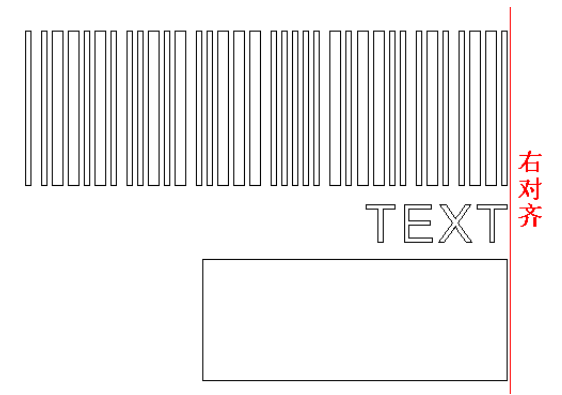

# **2.5.6.3** 垂直中线对齐

选中两个或两个图形对象后,以最后选择的图形对象的垂直中线为基准点,将所有选择的图 形的垂直中线对齐该基准点。

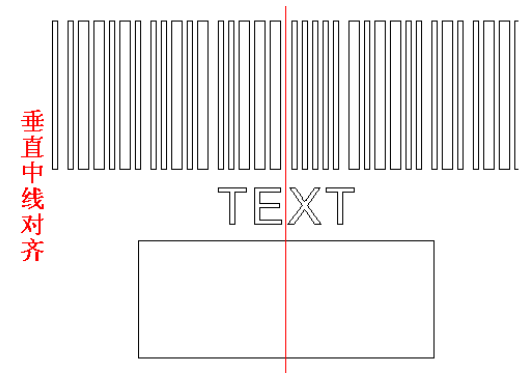

# **2.5.6.4** 顶边对齐

选中两个或两个图形对象后,以最后选择的图形对象的顶边为基准点,将所有选择的图形的 顶边对齐该基准点。

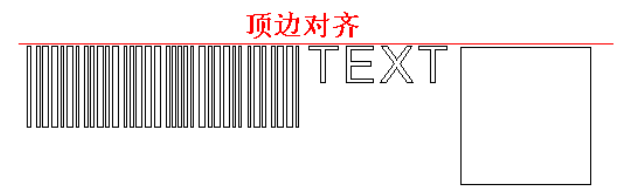

# **2.5.6.5** 底边对齐

选中两个或两个图形对象后,以最后选择的图形对象的底边为基准点,将所有选择的图形的 底边对齐该基准点。

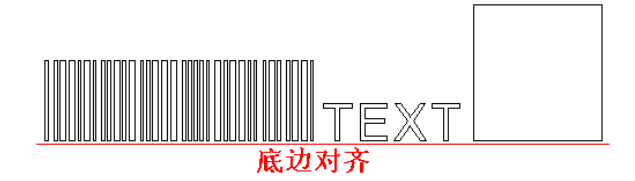

# **2.5.6.6** 水平中线对齐

选中两个或两个图形对象后,以最后选择的图形对象的水平中线为基准点,将所有选择的图 形的水平中线对齐该基准点。

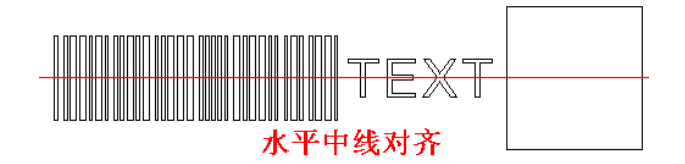

# **2.5.6.7** 中心点对齐

选中两个或两个图形对象后,以最后选择的图形对象的中心点为基准点,将所有选择的图形 的中心点重合在该基准点上。

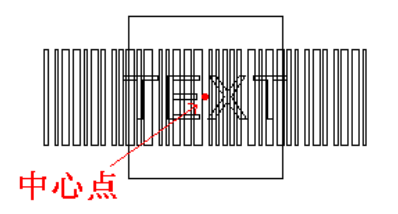

# **2.6** 标记

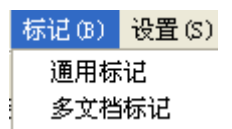

# **2.6.1** 通用标记

此处操作标记,可以通过 IO 口控制标记开始、结束、安全门、红光和延时等操 作。

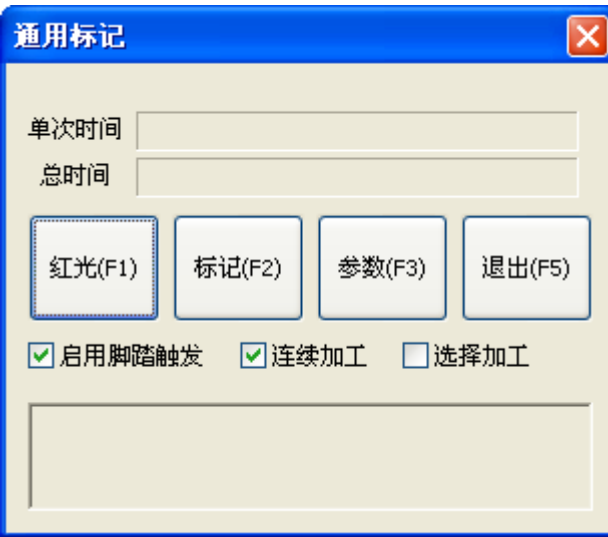

单次时间:标记一次的所需时间。

总时间:单次时间累计的总共时间。

红光(**F1**):标记红光显示,可以触发和接收参数设置中的红光操作信号。

标记(**F2**):开始标记,可以触发和接收参数设置中的停止、安全门、开始加工、 加工状态输出、加工结束输出等 IO 信号。

参数 (F3): 设置 IO 输入输出信号, 请参考 2.7.2

退出(**F5**):退出普通标记。

启动脚踏触发:勾选后,可以通过参数中的开始加工选项,设置 IO 输入有效。 去掉勾选,IO 输入无效。

连续加工: 勾选后可以连续加工, 直到按停止才结束标记。

选择加工:勾选后,需要选择加工的图形对象才能进行标记,否则点击标记后无 反应。

# **2.6.2** 多文档打标

启动激光标记后,根据 IO 口的输入判断所需要标记的绘图文件。 多文档标记步骤: ①添加多个\*.gv 文件或者打开已经保存的\*.mgv 文件 ②设置\*.gv 文件的 IO 口信息 ③启动激光标记(F2) ④系统检测 IO 口的输入,获取 IO 口的信息 ⑤根据 IO 口的信息,自动调用符合 IO 口设置的绘图文件 ⑥开始标记。

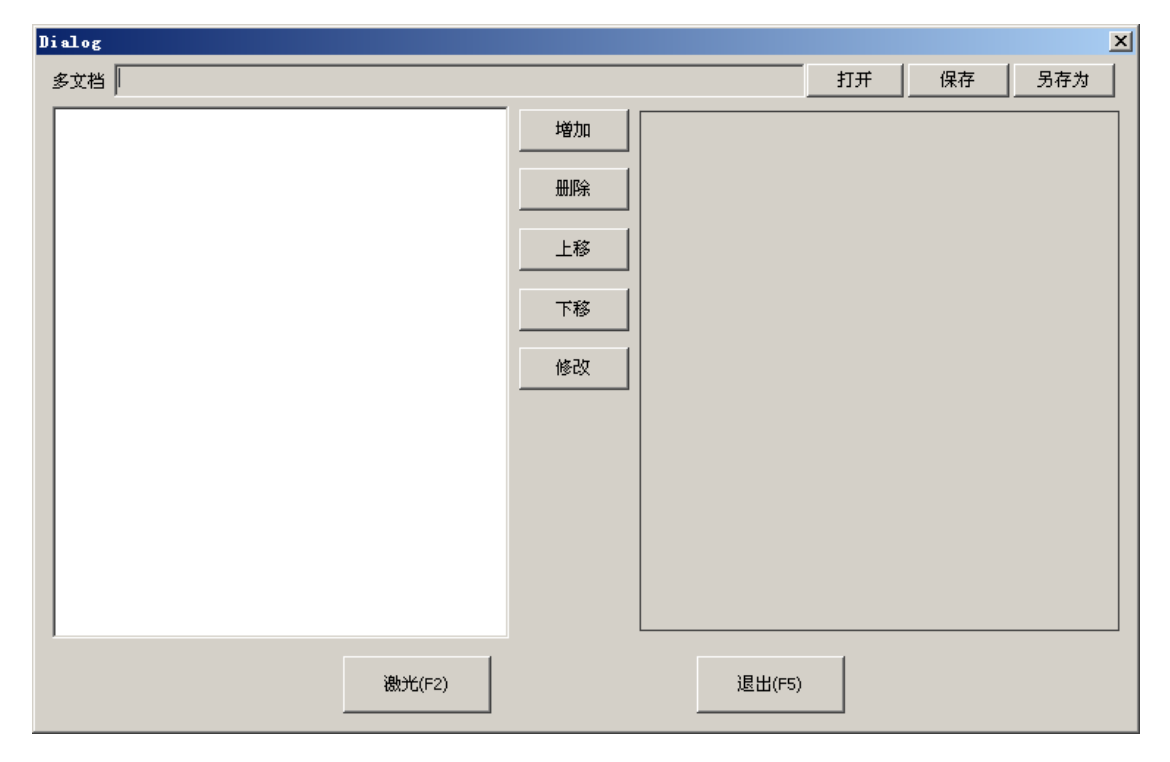

## **2.6.2.1** 列表

已经增加\*.gv 文件的列表。可以选择列表中的文件,对其进行编辑。如: 删除, 上下移动,修改 IO 端口等。

## **2.6.2.2** 增加

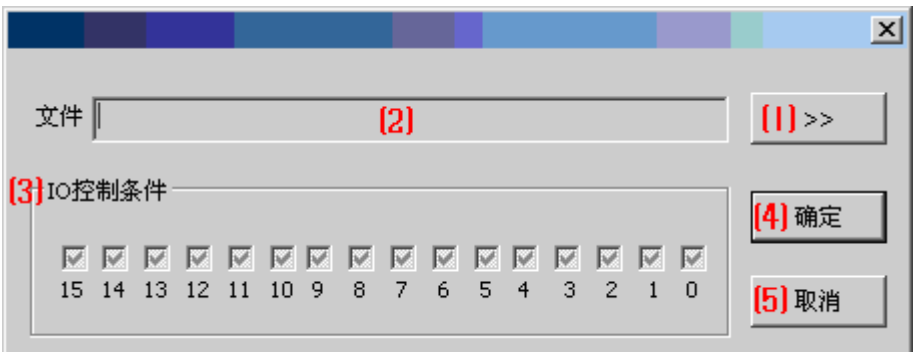

⑴浏览

点击此选项,浏览需要打开的\*.gv 文件,点击浏览界面的确定后选中该文件。

⑵文件路径

浏览选中\*.gv 文件后, 此处会显示选中的\*.gv 文件的详细路径。

⑶IO 控制条件

每个 IO 控制一共有 3 中状态, 使用鼠标左点单击可以切换不同状态, 分别为无 效、高电平有效、低电平有效。  $\overline{\mathbb{M}}$ 

:无效状态。系统不检测该状态。

 $\overline{\mathbf{v}}$ 

 $\Box$ 

:高电平有效。符合该电平初始,便激活标记。

:低电平有效。符合该电平输入,便激活标记。

注: 启动激光标记(F2)后, 系统会根据 IO 口的输入判断, 是否标记该\*.gv 文 件。

## **2.6.2.3** 删除

删除增加的\*.gv 文件。在列表中选中了\*.gv 文件后,点击删除按钮删除。

### **2.6.2.4** 上移

让\*.gv 文件的位置向上移动。选中列表中的\*.gv 文件, 点击上移, 文件将会向上 移动一位。

# **2.6.2.5** 下移

让\*.gv 文件的位置向下移动。选中列表中的\*.gv 文件,点击下移, 文件将会向下 移动一位。

#### **2.6.2.6** 修改

修改界面与 2.6.1.2 增加界面一致,请参考 2.6.1.2 操作。

## **2.6.2.7** 打开

开打已经保存的\*.mgv 文件。

注:此处打开的是已经保存的多文档标记文件类型(\*.mgv),与标记文件类型 (\*.gv)不同。

## **2.6.2.8** 保存

将当前设置好的多文档文件以文件类型(\*.mgv)方式保存。

## **2.6.2.9** 另存为

将当前设置好的多文档文件以文件类型(\*.mgv)保存为另外一个文件名, 如果 有命名相同的文件,提示是否覆盖。

## **2.6.2.10** 激光(**F2**)

激光开始标记,并弹出标记的进度条,可以点击"停止"中止标记过程。

## **2.6.2.11** 退出(**F5**)

退出多文档标记界面。

## **2.7** 设置

设置系统参数、激光加工参数和端口测试。

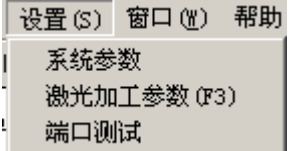

# **2.7.1** 系统参数

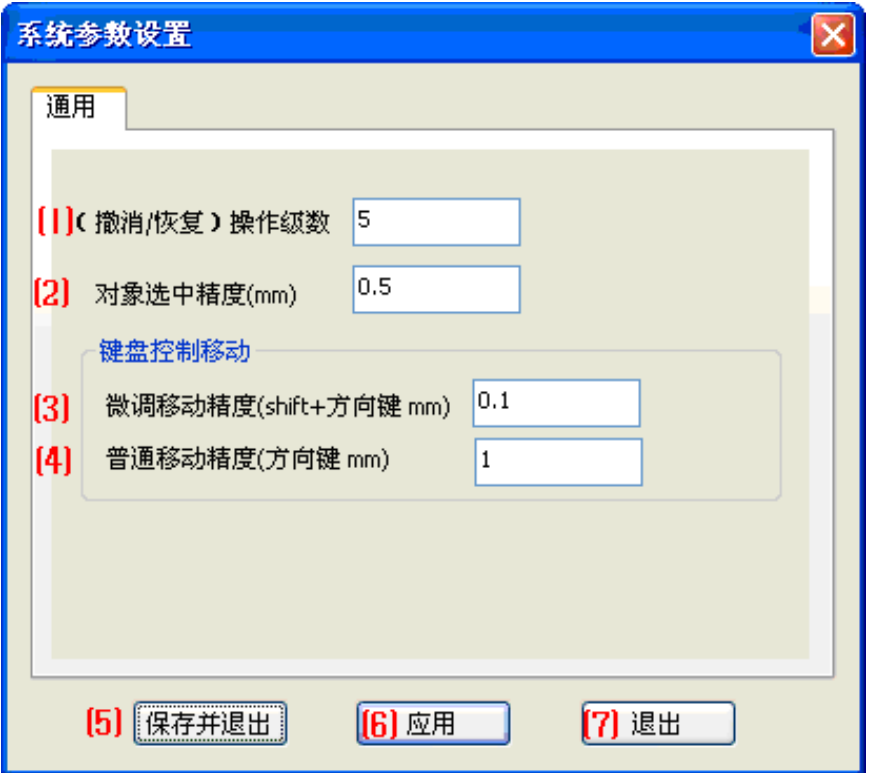

#### ⑴(撤销**/**恢复)操作级数

设置误操作后,撤销操作的次数。

#### ⑵对象选中精度

使用鼠标选择图形对象时,图形对象边框被选中的有效距离。当鼠标在对象选中精度内点击 左键,该图形对象将被选中。

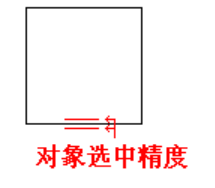

#### ⑶微移动精度(**shift+**方向键)

按住 Shift 键,每点击方向键(上下左右)一次,选中图形对象移动的距离大小。

#### (4)微移动精度(方向键)

选中图形对象后,点击键盘方向键(上下左右),移动图形对象的距离大小。

# **2.7.2** 激光加工参数

## **2.7.2.1** 通用

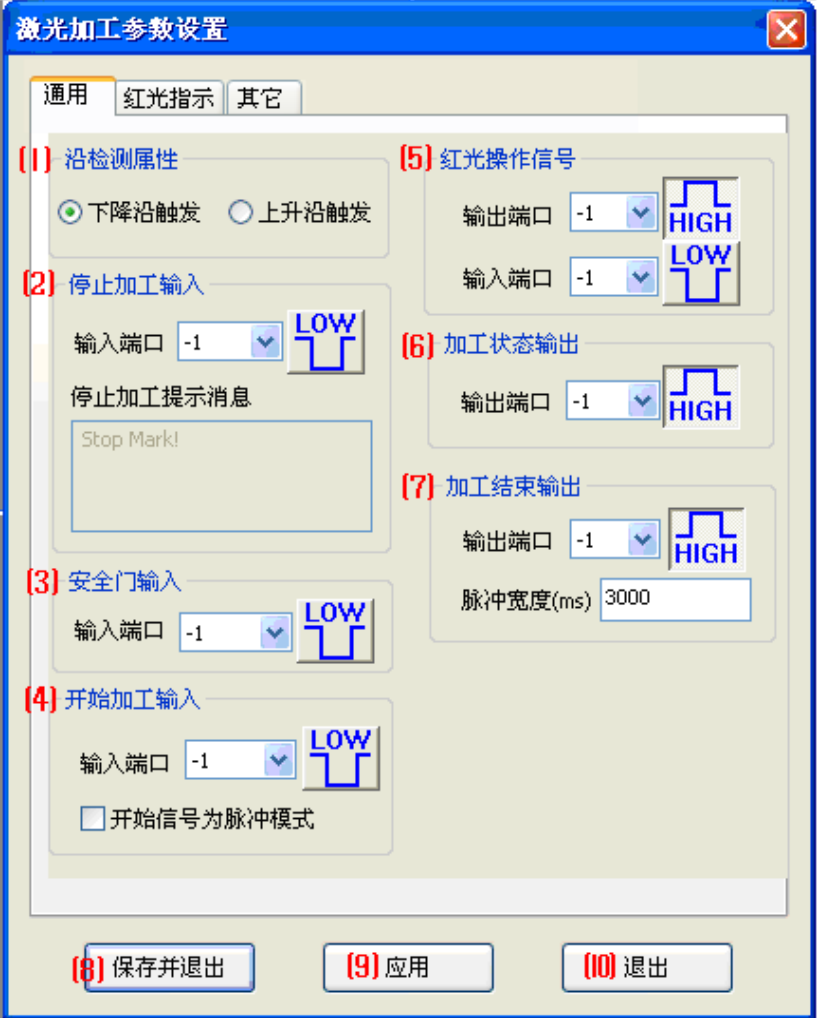

### ⑴沿检测属性

此设置会影响到各个端口脉冲模式的判断。

下降沿触发:输入端口如果为检测为下降沿,将被视为有效。 上升沿触发:输入输出端口如果为上升沿平,将被视为有效。 ⑵停止加工输入

当端口接收到有效电平后,软件将会停止标记操作。

Low<br>15. 低电平有效,当端口为低电平时,停止加工。

TL<br>HIGH: 高电平有效, 当端口输入为高电平时, 停止加工。

输入端口:默认值为-1,可以点击下拉框选择对应端口。

停止加工提示信息:可以输入文本,当接收到停止加工的有效电平后,将会弹出

所输入的文本对话框。

⑶安全门输入

当加工过程中,安全门起作用时,停止加工或者无法加工。 **LOW** 

**工工**: 低电平有效, 当端口为低电平时, 安全门起作用。

TL<br>HIGH: 高电平有效, 当端口输入为高电平时, 安全门起作用。 输入端口:默认值为-1,可以点击下拉框选择对应端口。

## ⑷开始加工输入

通过端口输入信号,启动激光标记。

 $Low$ 

**TH**, 低电平有效, 当端口为低电平时, 开始加工。

TL<br>HIGH: 高电平有效, 当端口输入为高电平时, 开始加工。

输入端口:默认值为-1,可以点击下拉框选择对应端口。

开始信号为脉冲模式:以脉冲信号判断是否下降沿或上升沿为开始。

## ⑸红光操作信号

控制和检测红光输入输出。 输出端口:默认值为-1

**LOW** 

工厂:该端口输出为低电平。

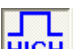

TL<br>HIGH: 该端口输出为高电平。

输入端口:默认值为-1

**LOW | | |** 低电平有效, 当端口为低电平时, 红光输入。

TL<br>HIGH: 高电平有效, 当端口输入为高电平时, 红光输入。

注:当红光发射器连接到控制卡的 IO 端口时,需要在"输出端口"设置对应控 制卡的输出端口,才能使红光点亮。

## ⑹加工状态输出

激光标记机正在加工过程中,输出的信号。 输出端口:默认值为-1

**LOW** 

工具:该端口输出为低电平

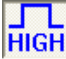

TL<br>HIGH: 该端口输出为高电平。

## ⑺加工结束输出

激光标记机加工完成后,输出的信号 输出端口:默认值为-1

**LOW** 

工厂:该端口输出为低电平

TL<br>HIGH: 该端口输出为高电平。 脉冲宽度:脉冲的大小,以毫秒计算。 ⑻保存并退出 保存设置的参数,并退出设置界面。 ⑼应用 保存设置的参数。 ⑽退出 退出设置界面,不保存设置的参数。

# **2.7.2.2** 红光指示

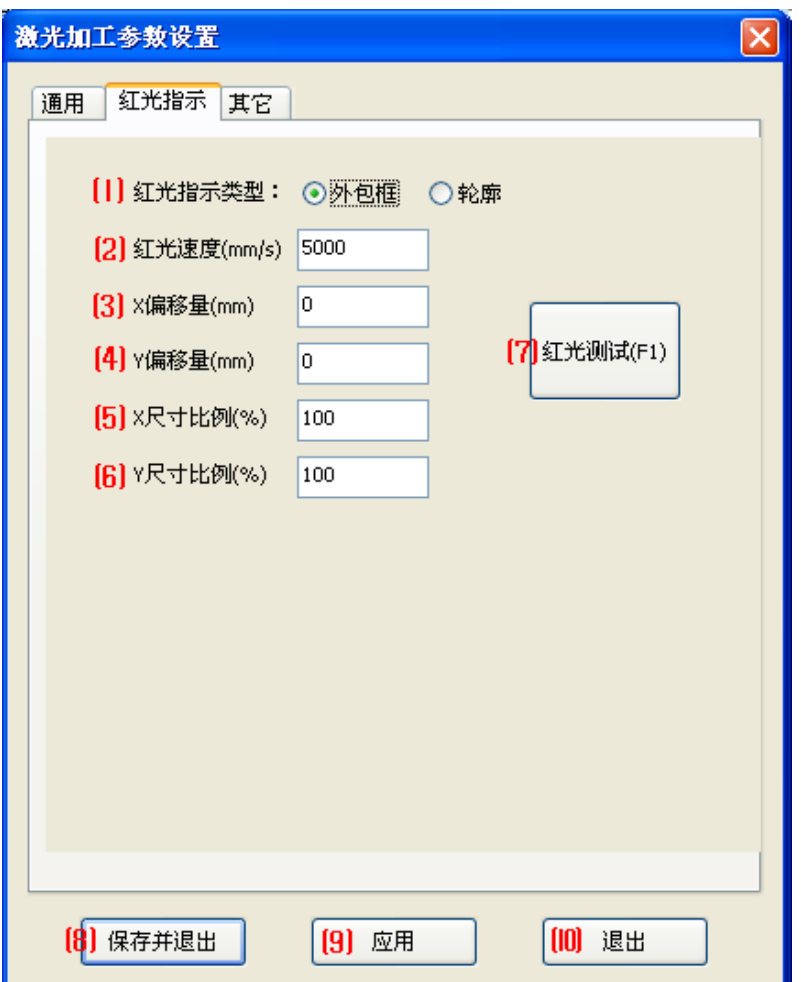

#### ⑴红光指示类型

外包框:红光将输出一个矩形,此矩形为图形对象的范围大小。 轮廓:红光按对象的实际线条进行输出。

- ⑵红光速度(**mm/s**)
- 红光的移动速度。
- ⑶**X** 偏移量(**mm**)

红光输出位置向 X 轴方向的偏移大小,正值为向 X 轴的正方向移动,负值为向 X 轴的负方

向移动。

⑷**Y** 偏移量(**mm**)

红光输出位置向 Y 轴方向的偏移大小,正值为向 Y 轴的正方向移动,负值为向 Y 轴的负方 向移动。

## ⑸**X** 尺寸比例(**%**)

调整红光输出的 X 轴比例大小。

# ⑹**Y** 尺寸比例(**%**)

调整红光输出的 X 轴比例大小。

## ⑺红光测试

点击将输出红光。

## ⑻保存并退出

将修改的参数保存,并退出设置界面。

⑼应用

保存修改的参数。

⑽退出

退出设置界面。

## **2.7.2.3** 其他

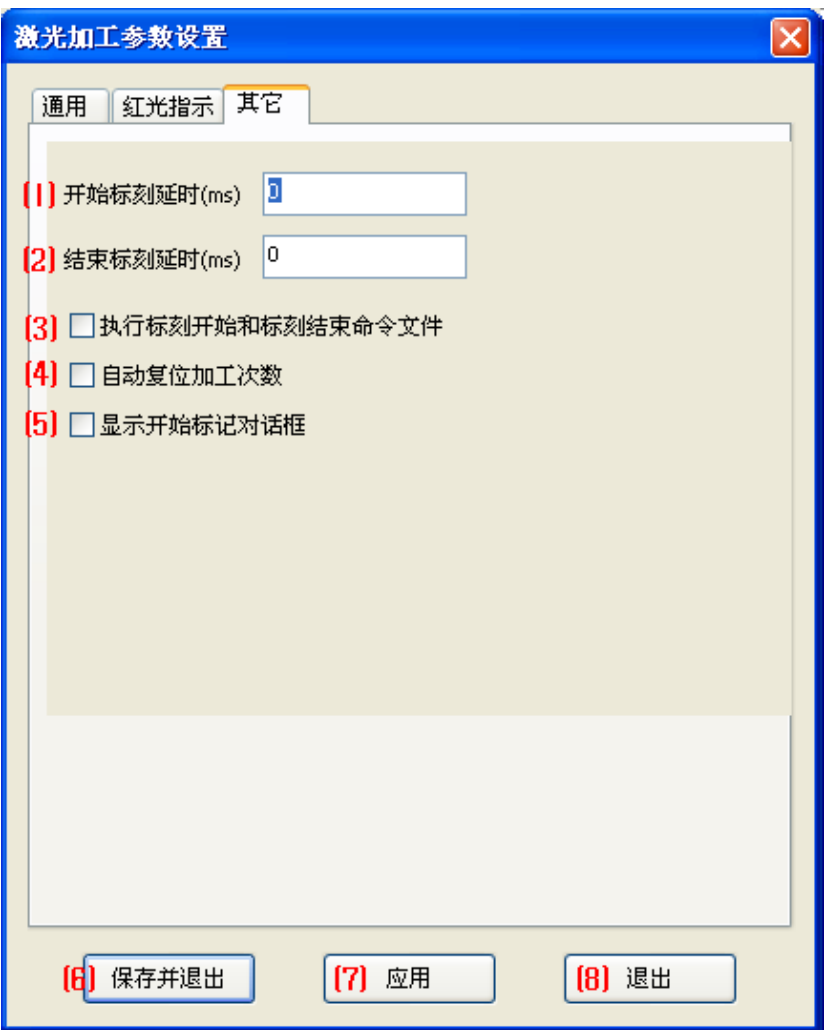

⑴开始标记延时

点击开始标记后,启动标记的延时时间。

⑵结束标记延时

标记结束后,结束标记的延时时间。

## ⑶执行标记开始和标记结束命令文件

## ⑷自动复位加工次数

勾选后,当加工零件的数量等于加工总数后,会将加工零件的数量置零。

## ⑸显示开始标记对话框

勾选后,开始标记时,会弹出如下图的对话框:

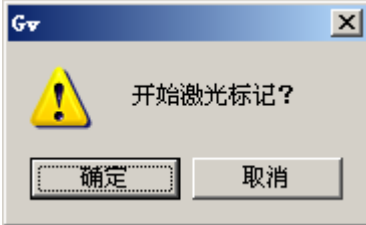

# **2.7.3** 端口测试

可以测试 IO 口的输入输出是否正常

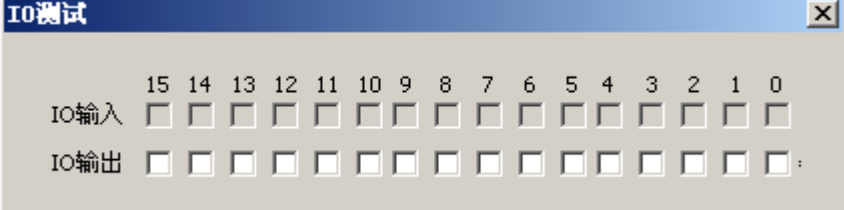

# **2.8** 窗口

新建、层叠、平铺绘图区域。

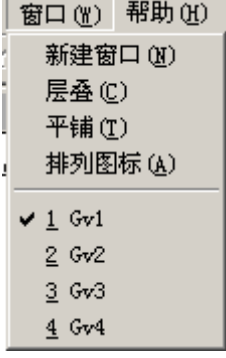

# **2.8.1** 新建窗口

新建绘图区域,将当前的所有图形对象复制到新的绘图区域里面。

# **2.8.2** 层叠

将多个窗口层叠摆放,如下图:

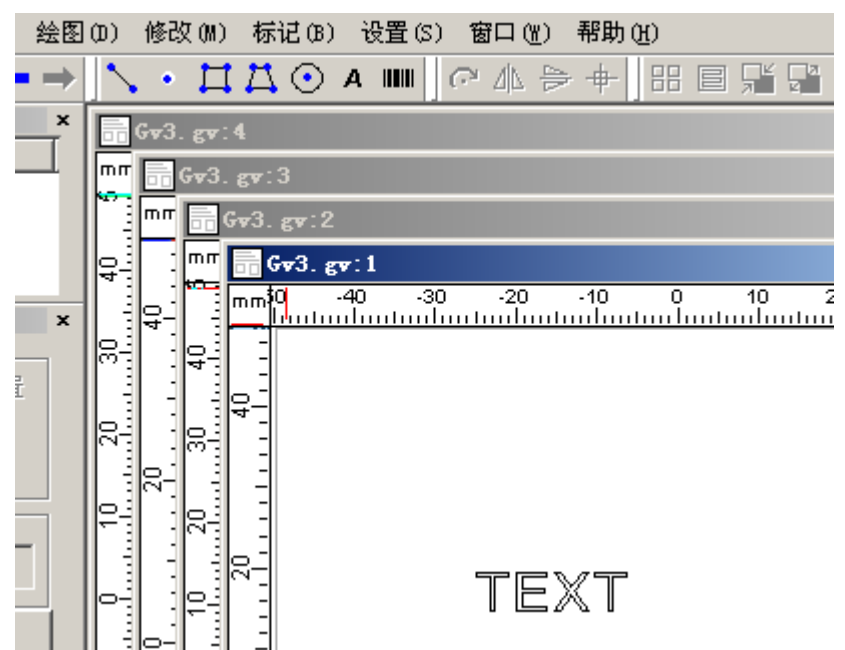

## **2.8.3** 平铺

将多个窗口平铺摆放,如下图:

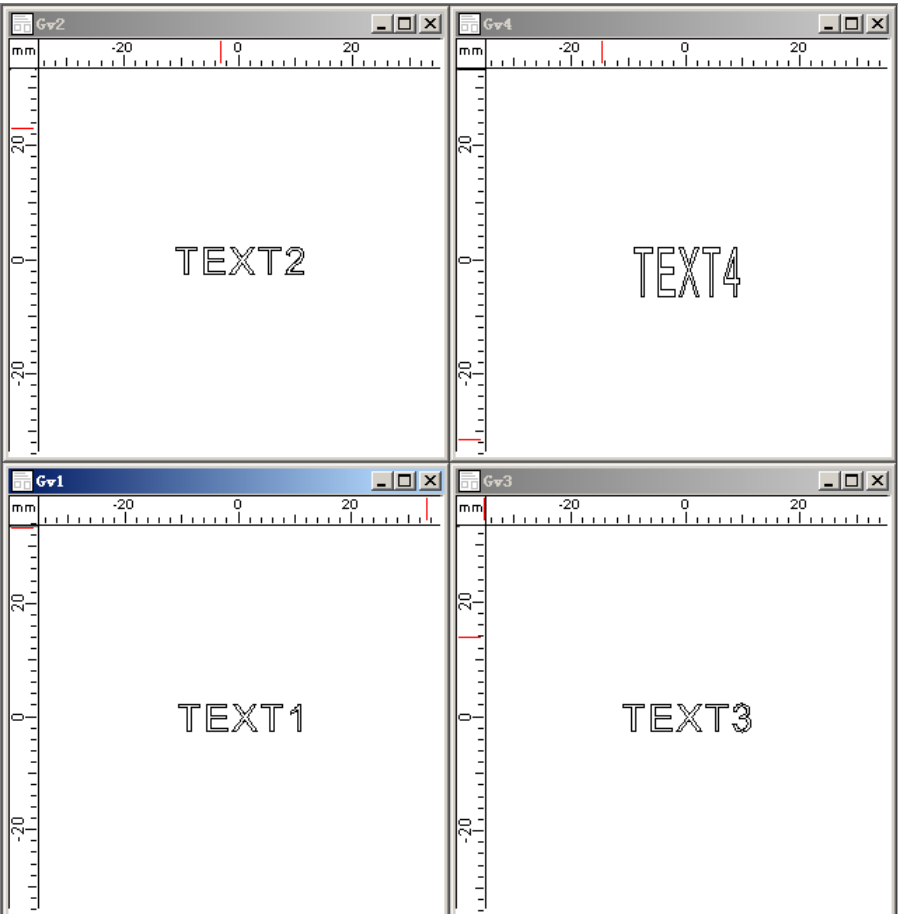

# **2.8.4** 排列图标

排列多个窗口顺序。

# **2.8.5** 窗口选择

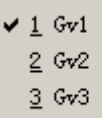

 $\frac{4}{5}$  Gv4

点击后,可以将选择的窗口切换成当前窗口。

# **2.9** 帮助

在帮助菜单中,可以点击"关于",查看软件版本号。
GV Laser

帮助(H) 关于 Gv (A)... 关于 Gv  $\vert x \vert$ 區 Gv, Version 1.0 Copyright (C) 2012 确定

# **3** 工具栏

工具栏图标如下图,包括:新建、打开、保存、剪切、复制、粘贴、撤销以及恢 复等功能。

D<del>B</del>B★●●→

 $\Box$ 请参考 2.1.1 中的新建

■ 请参考 2.1.2 中的打开

■请参考 2.1.4 中的保存

请参考 2.2.3 中的剪切

请参考 2.2.4 中的复制

**鱼**请参考 2.2.5 中的粘贴

← 请参考 2.2.1 中的撤销

请参考 2.1.2 中的重做

# **4** 绘图工具

点击选中后,可以在绘图区域中绘画选中的图形对象。

 $\searrow$   $\cdot$   $\Box$   $\Box$   $\odot$   $\land$   $\Box$ 

请参考 2.4.2 中的曲线

请参考 2.4.1 中的点

请参考 2.4.3 中的矩形

请参考 2.4.4 中的多边形

请参考 2.4.5 中的圆形

请参考 2.4.7 中的文本图形

■■ 请参考 2.4.8 中的条码图形

# **5** 修改调整栏

C 4 ⇒ + | 8 ■ H H + + X 请参考 2.5.2 中的旋转 请参考 2.5.3 中的 Y 镜像 **■ 请参考 2.5.4 中的 X 镜像** 中 请参考 2.5.5 中的居中 请参考 2.5.1 中的整列 请参考 2.2.11 中的填充 请参考 2.2.6 中的组合

出清参考 2.2.7 中的解除组合

请参考 2.2.8 中的群合

请参考 2.2.9 中的解除群合

# **6** 视图栏

#### $Q + Q Q Q Q Q Q$  $\overline{\phantom{a}}$

请参考 2.3.3.1 中的局部缩放

请参考 2.3.3.2 中的视图平移

**4** 请参考 2.3.3.3 中的视图放大

**Q** 请参考 2.3.3.4 中的视图缩小

请参考 2.3.3.5 中的全部观察

请参考 2.3.3.6 中的选定观察

请参考 2.3.3.7 中的打标区域观察

# **7** 对象列表

在标记过程中,标记顺序会按照对象列表中的顺序标记。

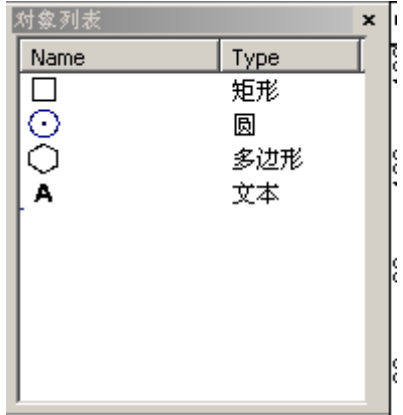

# **7.1** 移动

可以使用鼠标右键,选中对象列表的图形对象,进行上下移动调整顺序。如下图:

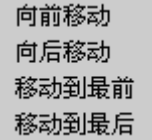

向前移动:选择后,图形对象会向上移动一位。 向后移动: 选择后, 图形对象会向下移动一位。 移动到最前:将图形对象移动到最上面。 移动到最后:将图形对象移动到最后面。

# **7.2** 修改名称

双击对象列表中的图形对象,弹出如下对话框:

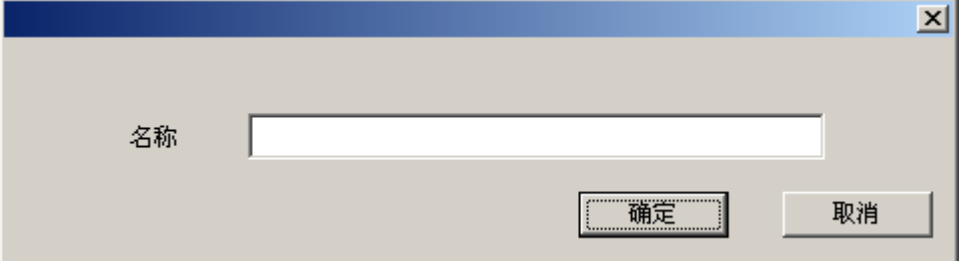

输入名称,点击确定后,保存为图形对象的名称。

# **8** 对象属性

图形对象的属性,不同的图形对象有不同的属性。对应的属性请查看相关的对象 说明。

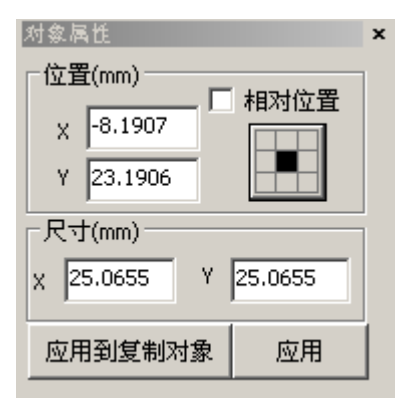

# **8.1** 位置

X: 选中的图形对象的 X 轴坐标, 该坐标也是图形对象的基准点的坐标。 Y: 选中的图形对象的 Y 轴坐标,该坐标也是图形对象的基准点的坐标。

# **8.2** 相对坐标

不勾选:图形基准点对应的坐标为绘图区域的坐标。图形的变换,使用的是绘图 区域的坐标系。

勾选:图形对象的基准点为原点,XY 轴坐标为(0,0)。图形的变换,以基准 点的参考点。

# **8.3** 基准点

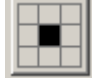

基准点代表着图形对象的 XY 轴坐标的位置。基准点的位置不同,会影响到图形 变换的参数,如旋转、移动等。

点击后弹出如下图对话框:

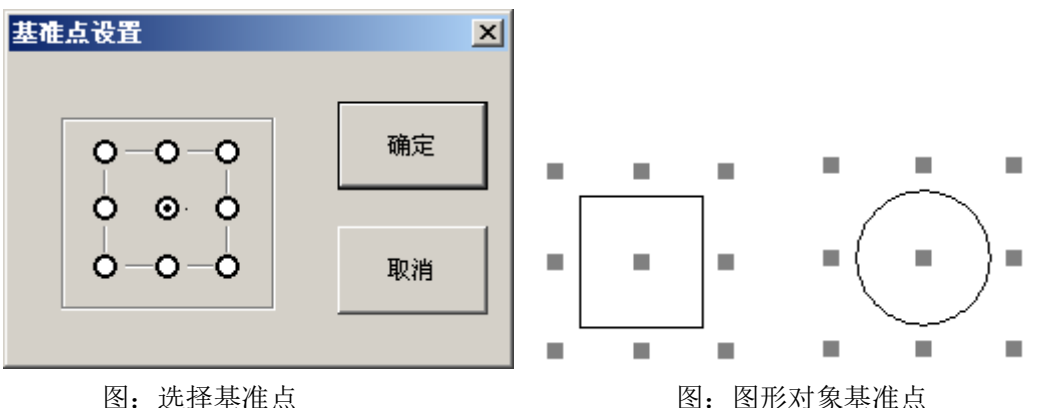

可以使用鼠标选择图形对象基准点的位置,点击"确定"保存。

# **8.4** 尺寸

X:图形对象 X 轴的长度

Y:图形对象 Y 轴的长度

# **8.5** 应用到复制对象

保存参数到复制出来的图形对象中。

# **8.6** 应用

设置完参数后,点击"应用"保存到对应的图形对象。

GV Laser

# **9** 打标参数

设置标记的参数,如图层、加工次数、速度、功率等。

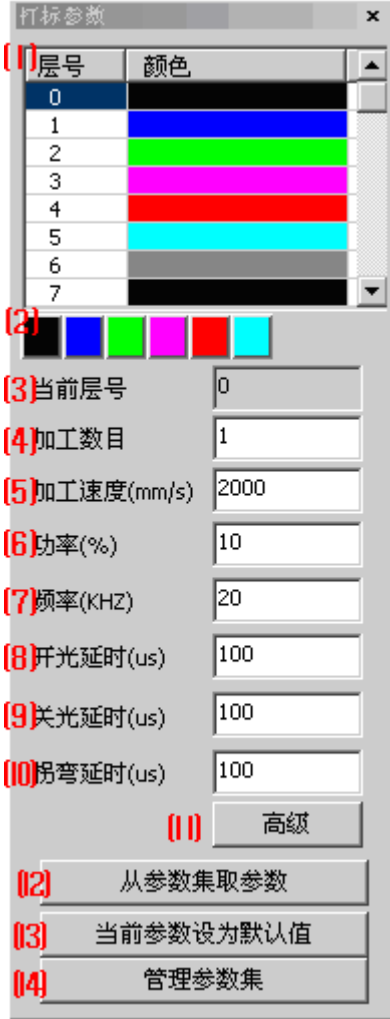

### ⑴层号

不同的层号对应着不同的颜色。双击层号设置为当前使用的层号,此时绘画区域 画出的图形对象,为该层号。 注:不同的层号,对应着打标参数是不相同的。

## ⑵改变层号

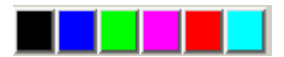

单击:选择不同的层号,设置不同层的参数。 双击:选择一个或者多个图形对象,双击可以改变选中图形对象的层号。

## ⑶当前层号

当前绘画图形对象对应的层号。

### ⑷加工数目

每个图形对象标记的次数。

#### ⑸加工速度

标记加工时,振镜运行的速度,与标记深度和线条连续性有关。 数值增大会影响线条稀疏和没有深度,但标记速度快 数值减小会使速度变慢,线条精细,深度明显。

#### ⑹功率

激光器输出功率的百分比,实际加工功率=激光器输出功率\*功率百分比。建 议值:按照加工工艺需求调整。

调整功率,直接会影响到标记的深浅度。

#### ⑺频率

激光器输出的频率,与加工速度有关。 数值增大,标记点密集,深度浅,出光速度快。 数值减小,标记点稀疏,深度深,出光速度慢。

### ⑻开光延时

激光接收到标记出光信号后与激光真正出光的时间差。数值可以输入正负值。 数值过大:标记起始点出现重点,深度加深。 数值过小:标记起始笔画缺失,漏点或者深度过浅。

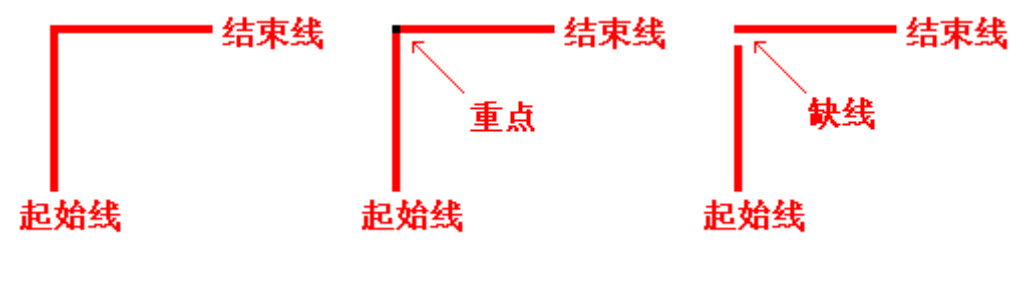

图: 所需线条 图: 数值过大 图: 数值过小

#### ⑼关光延时

激光接收到打标关闭信号后与激光真正关闭出光的时间差。数值只能取正数。 数值过大:标记结束点出现重复点,深度太深。 数值过小:标记结束点丢失、漏点或者深度过浅。

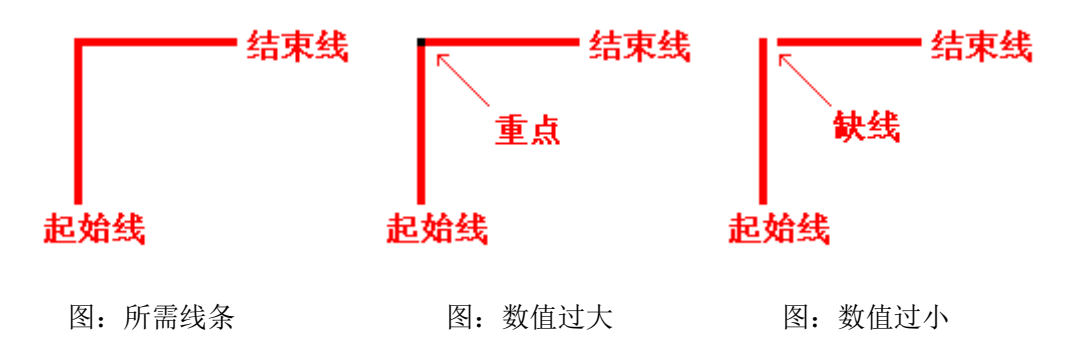

⑽拐弯延时

标记线条拐弯时的延时时间。 数值过大:标记拐弯点出现重复点,深度太深。 数值过小:如是直接拐弯,那么直角会变成圆形。

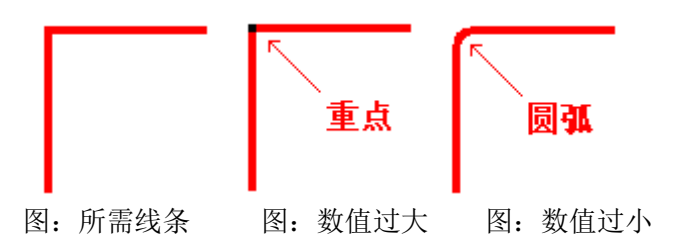

## ⑾高级

点击后弹出如下对话框:

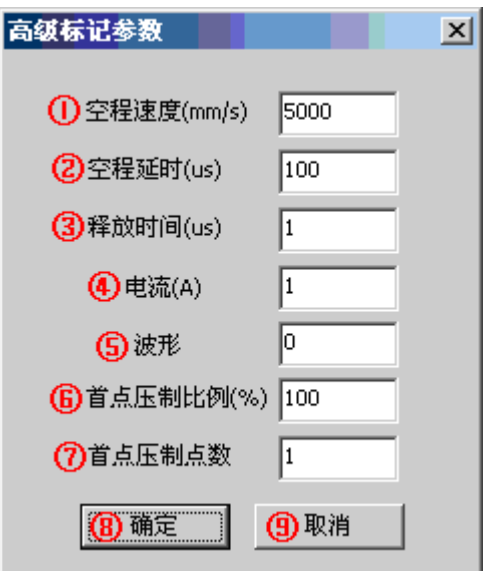

#### ①空程速度

标记状态下激光从一个点移动到另外一个点,过程中激光器不出光,振镜的运行 速度,振镜效率和加工时长有关。建议值: 5000 数值增大加工时长减小。 数值减小,相对于加工时长增加。 ②空程延时 标记空程的延时时间

## ③释放时间

激光的释放时间周期,会影响到标记能量的强弱。

## ④电流

激光器的电流大小,影响到功率。

#### ⑤波形

设定激光器的波形模式,少数激光器需要设定此项。

#### ⑥首点压制比例

如标记出来的首点能量较弱或较强,调整首点压制比例,可以使标记出来的首点

GV Laser

能量均匀。

⑦首点压制点数

配合调节首点比例,可以使首点压制更加均匀。

### ⑧确定

保存修改过的参数。

#### ⑨取消

不保存参数,退出高级标记设置界面。

# ⑿从参数集取参数

选择以前保存过的参数,导出到当前层号或者是所有层号。

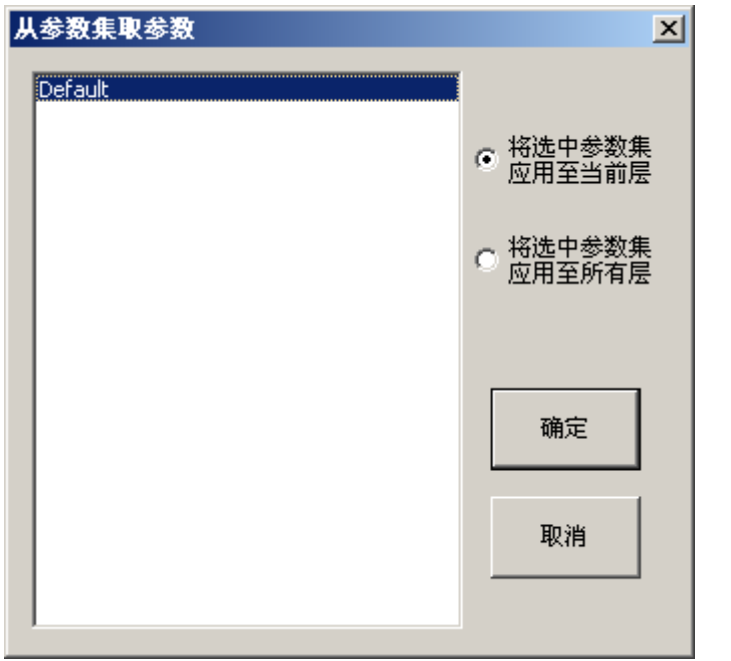

# ⒀当前参数设为默认值

点击按钮后,当前设置的打标参数保存到系统里面。

## ⒁管理参数集

保存、删除参数的的备份。点击后弹出如下对话框:

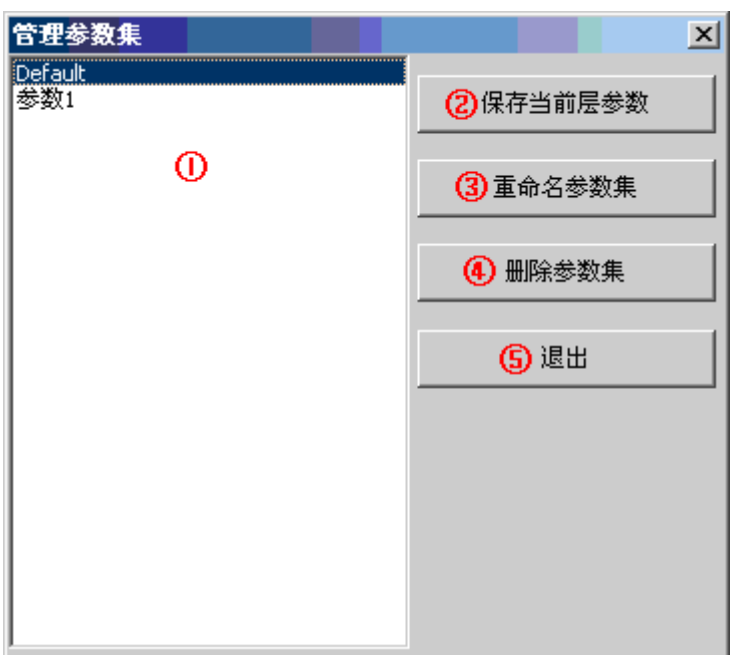

#### ①参数集列表

保存的参数备份在此处,选中后可以点击右边功能键对其边编辑。

# ②保存到当前层参数

将当前设置好的参数保存到参数集里面,如下图:

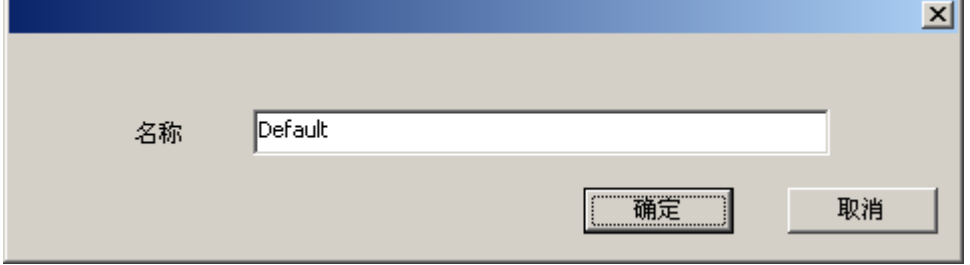

修改名称点击确定保存。参数集中已经存有相同的名称,会提示是否覆盖。

#### ③重命名参数集

将自定义的参数集重新命名,但是默认的 Default 不可以重命名。

### ④删除参数集

删除自定义的参数集,默认的 Default 不能删除。

## ⑤退出

关闭管理参数集对话框。

# **10** 标记操作

该区域主要显示标记时间、查看标记范围、标记、设置加工激光参数等

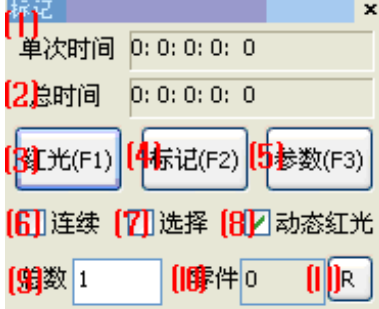

⑴单次时间

标记一次使用的时间。

### ⑵总时间

标记一共使用的时间,每次标记累计的时间和。

⑶红光 (快捷键:F1)

动态红光模式:停止和启动动态红光模式并输出红光。 非动态红光模式:输出红光。

⑷标记 (快捷键:F2)

激光开始标记,并弹出标记的讲度条,可以点击"停止"中止标记过程。

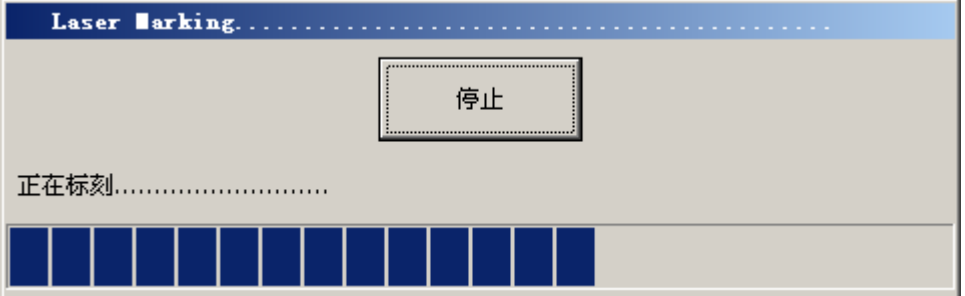

⑸参数 (快捷键:F3) 请参考 2.7.2 激光加工参数

### ⑹连续

勾选连续后,不会受到标记总数的影响,不断循环标记。需要点击停止才能中止 标记。

### ⑺选择

勾选后,只标记被选择中的图形对象,图形对象可以是一个或者多个。 注: 如勾选后, 没有选中图形对象, 点击标记, 系统会没有标记的动作。

### ⑻动态红光

勾选后,输出被选中图形对象的动态红光。当图形对象改变形状或者位置时,红 光将会跟随图形对象当前的属性而改变。

## ⑼零件

已经被标记的累计次数。

注: 在标记过程中, 当"零件"数累计到了"总数", 那么标记将被停止。

## ⑽总数

所需标记的总数设置,设置完成后,标记零件到达此数量,将被停止标记。

 $(11)R$ 

将零件数量置 0。

# **11 FAQ**

问题:打开软件,提示"Card open fail"。 解决:软件找不到标记控制卡。检查控制卡是否与主机正确连接。

问题:打开软件,提示"Can not find the dog! Error code: 1"。 解决:软件找不到密码狗,检查密码狗是否与电脑正确连接。

问题:打开软件,提示"There is an existing copy in the system!"。 解决: 程序程序已经在运行。检查主程序(GV.exe)或者校正程序(Calibrate.exe)软件是 否已经打开。或重启系统再次打开。

问题:标记时,激光无输出。

解决 1: 检查激光器供电是否正常、 激光谐振腔光路输出是否偏移等。

解决 2: 检查控制卡与激光器是否正常连接:, 接线是否正确。请参照控制卡的接口说明。

解决 3: 是否正确安装标记软件和驱动。

解决 4: 设备管理器里面是否有 Jungo 的设备驱动信息。我的电脑按右键->管理->系统工具 ->设备管理器->jungo

解决 5: 方头焦距是否不正确。请查看校正软件,利用焦距测试调整方头距离。

问题:标记后,图形变形

解决 1: 使用校正软件调整参数。

解决 2: 图形本身问题, 在作图输出时, 需要放大 10 倍输出。能解决图形变形和圆角变直 角现象。

解决 3: 振镜坏, 需要更换振镜。

问题:标记出来的图形尺寸不对。

解决 1: 使用校正软件校正参数。

解决 2: 检查方头焦距是否改变。

问题:标记多次后,出现标记线条偏移。

解决 1: 方头是否安装固定, 扭紧方头与固定架的螺丝。

解决 2: 没有校正好, 使用校正软件, 重新校正。

解决 3: 振镜本身由于温度问题出现漂移,更换新的振镜。